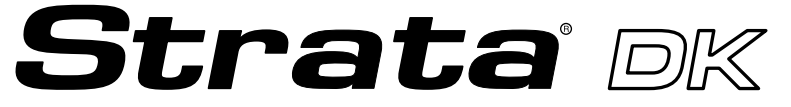

**Digital Business Telephone Systems**

# **PC Attendant Console User Guide**

### **Publication Information**

Toshiba America Information Systems, Inc., Telecommunication Systems Division, reserves the right, without prior notice, to revise this information publication for any reason, including, but not limited to, utilization of new advances in the state of technical arts or to simply change the design of this document.

Further, Toshiba America Information Systems, Inc., Telecommunication Systems Division, also reserves the right, without prior notice, to make such changes in equipment design or components as engineering or manufacturing methods may warrant.

Version A, May 1997 Version B, October 1997

#### **© Copyright 1997 Toshiba America Information Systems, Inc. Telecommunication Systems Division**

All rights reserved. No part of this manual, covered by the copyrights hereon, may be reproduced in any form or by any means—graphic, electronic, or mechanical, including recording, taping, photocopying, or information retrieval systems—without express written permission of the publisher of this material.

Strata is a registered trademark of Toshiba America Information Systems, Inc.

Trademarks, registered trademarks, and service marks are the property of their respective owners.

# **Contents**

### **Introduction**

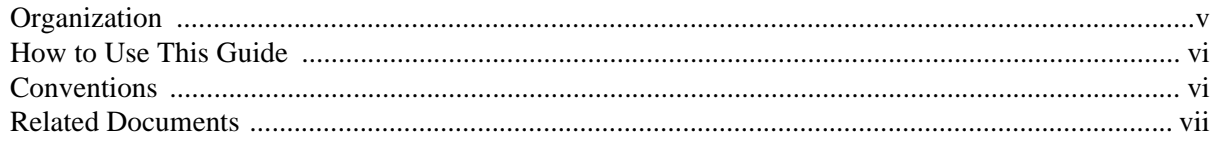

### Chapter 1 - The Grand Tour

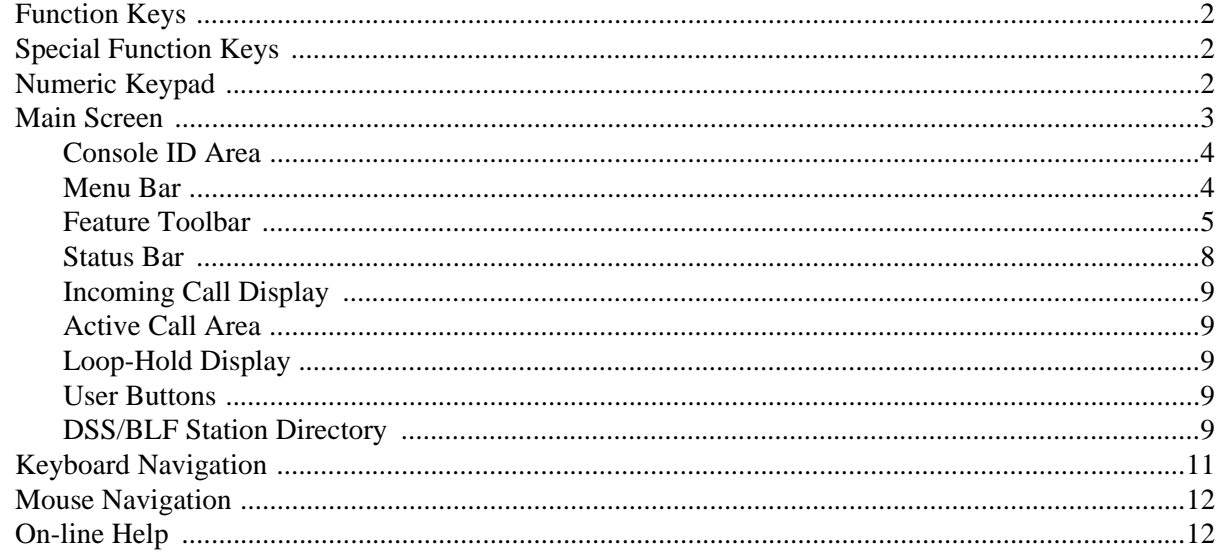

### **Chapter 2 - Console Controls**

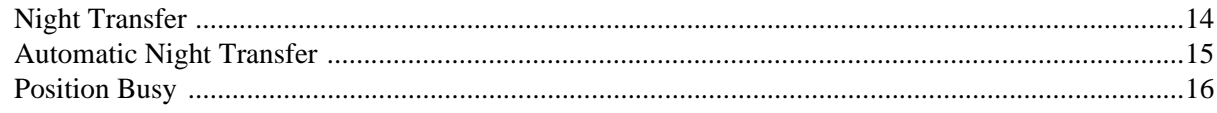

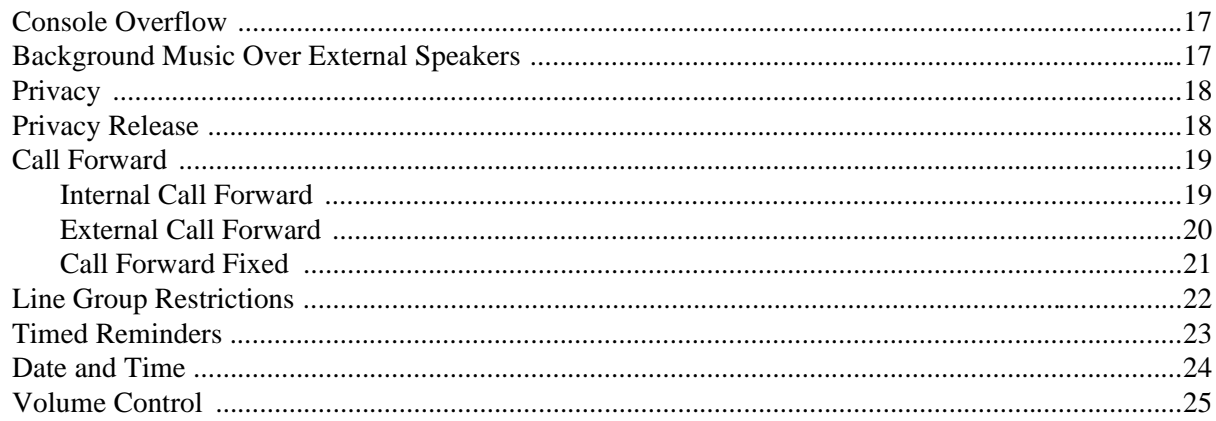

## Chapter 3 - Basic Calling

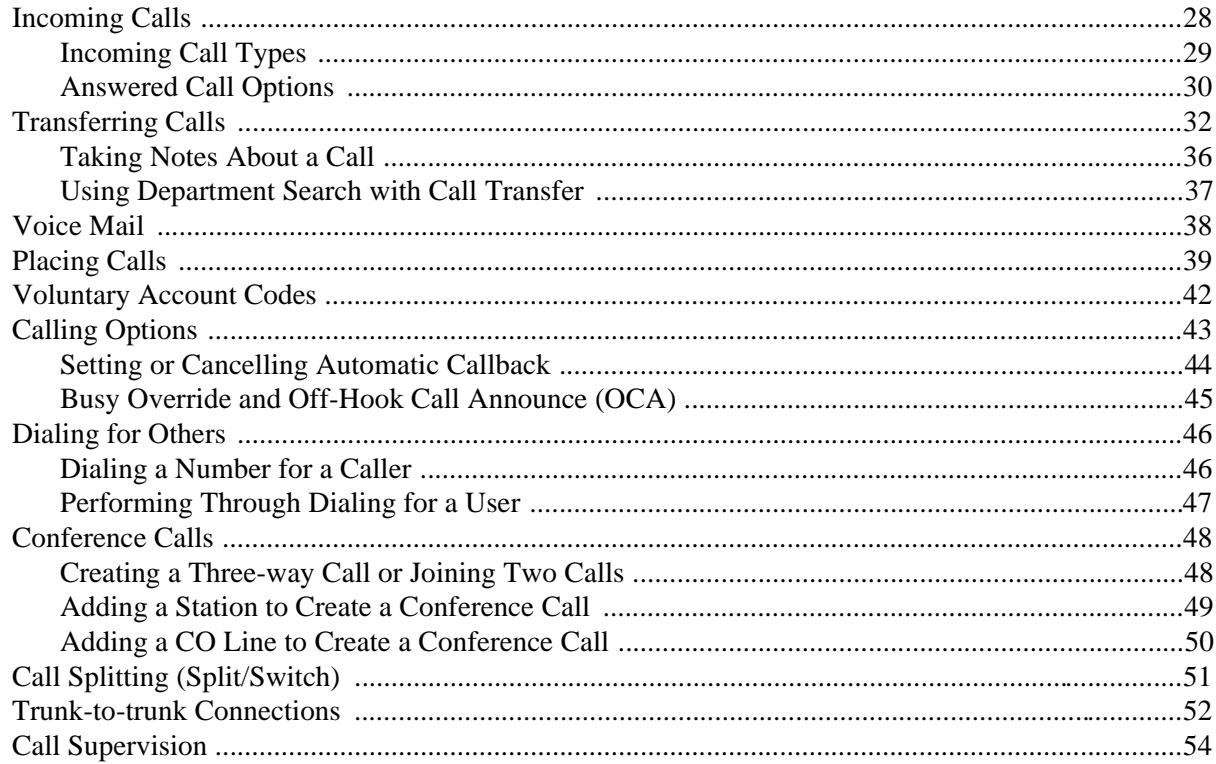

### Chapter 4 - Advanced Calling

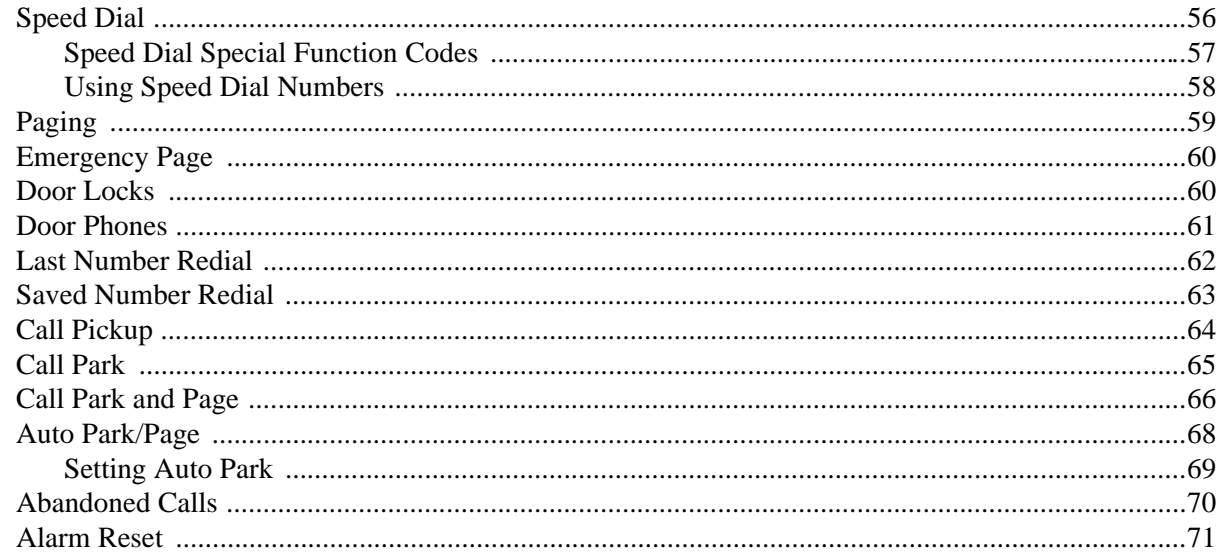

### Chapter 5 - Directory

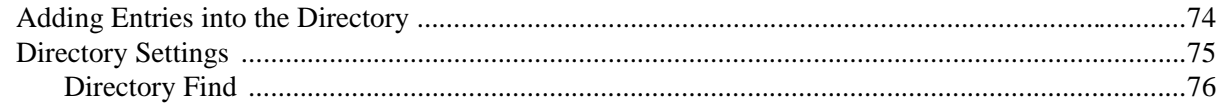

### Chapter 6 - Message Center

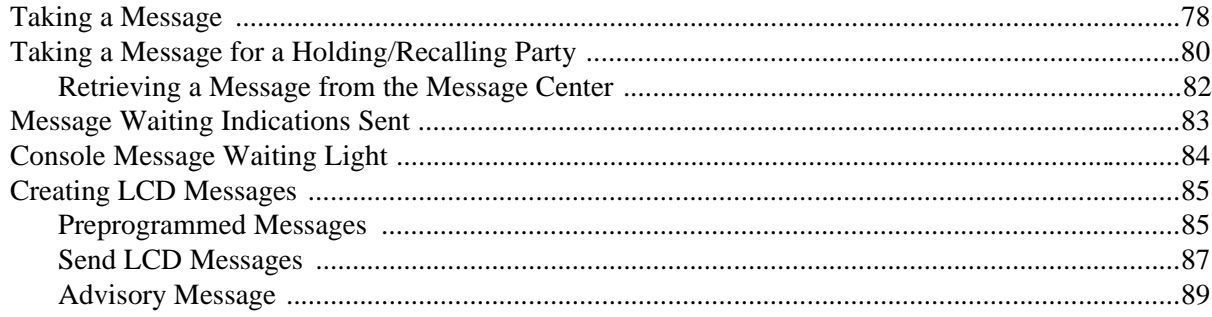

### **Chapter 7 - View Menu**

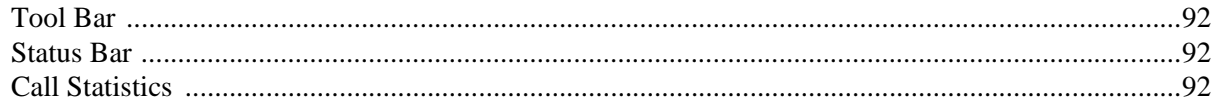

### Chapter 8 - Administration

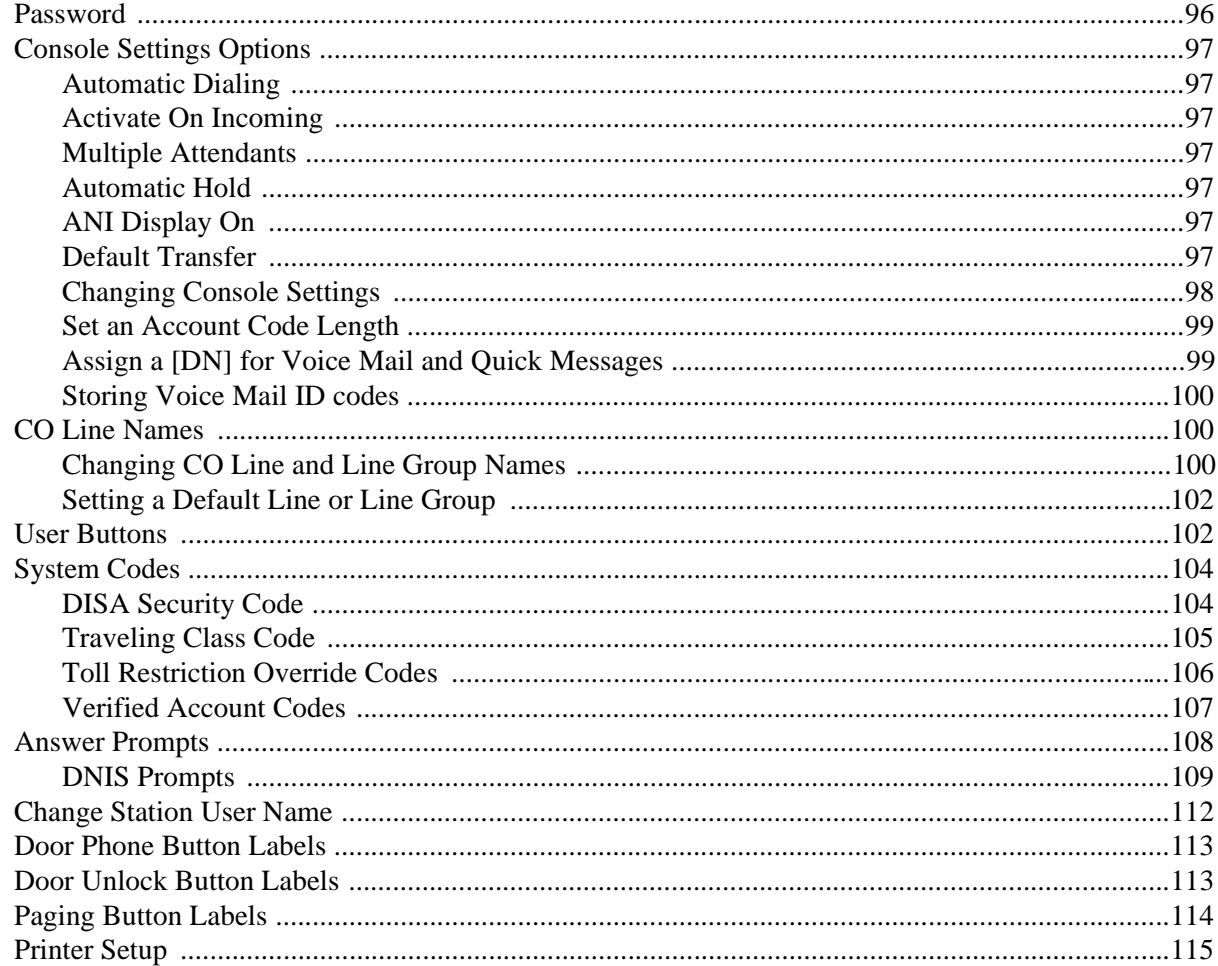

## Appendix

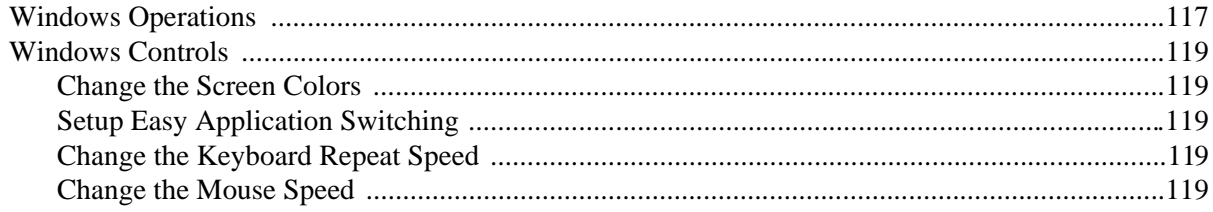

# **Introduction**

This guide provides instructions for operating a Strata DK PC Attendant Console for Microsoft® Windows® working with following Strata DK Systems. These systems include all processors except the RCTUA, for the following:

- DK280
- DK424

This guide is written assuming that you are familiar with operating a PC, mouse, and Windows software.

## **Organization**

This guide is divided as follows:

- ♦ **Chapter 1—The Grand Tour** includes information on the PC Attendant Console keyboard, the Main Menu, and how to navigate through the menus and dialog boxes. It also describes the Feature Toolbar.
- **Chapter 2—Console Controls** provides descriptions and instructions for each of the console settings. These settings include the console mode, time and date, and general settings affecting how calls are handled during and after your shift.
- ♦ **Chapter 3—Basic Calling** explains how to perform the most commonly-used features, including answering, calling, and transferring calls.
- ♦ **Chapter 4—Advanced Calling** describes how to use more advanced features, such as Speed Dialing, Call Parking, etc., and other features available from the Features submenu.
- ♦ **Chapter 5—Directory** explains how to add names, phone numbers, and status information to the directory, as well as how to access it and perform a search.
- ♦ **Chapter 6—Message Center** shows the various features available for taking memos and sending messages and message notifications.
- ♦ **Chapter 7—View Menu** provides instructions for displaying the Toolbar and Status Bar, viewing and printing Call Statistics.
- ♦ **Chapter 8—Administration** describes various administrative features which affect the console's capabilities.
- ♦ **Appendix** contains instructions for setting those Windows controls which affect the PC Attendant Console.

## **How to Use This Guide**

We suggest that you read this entire guide and get acquainted with the on-line help screens, described in Chapter 1—The Grand Tour.

## **Conventions**

An icon on the left side of the page represents the feature toolbar icon that you can click on to access the feature or the feature's dialog box.

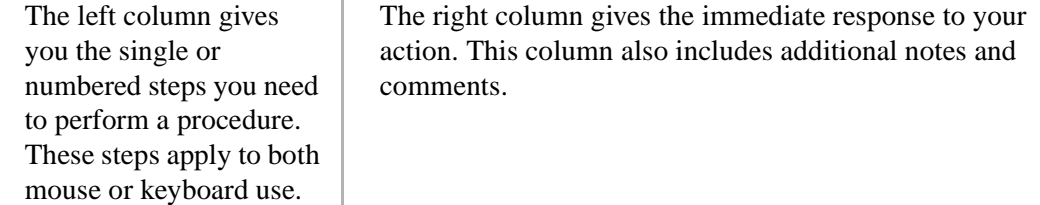

**Note** Elaborates specific items or references other information.

**Important!** *Calls attention to important instructions or information.*

#### **CAUTION! Advises you that hardware, software applications, or data could be damaged if the instructions are not followed closely.**

Letters in [brackets] represent buttons which have Directory Numbers on them, such as PDN. For example:

[PDN] Primary Directory Number button (the Extension or Intercom Number). In older versions of selected systems, this button may be referred to as INTERCOM or INT.

Bracketed letters also represent variables. For instance, instructions for pressing **Alt** + a keyboard letter will be shown as **Alt** + **[letter]**, since the letter will be different depending on the desired response. Soft keys are on-screen keys which change according to the current conditions.

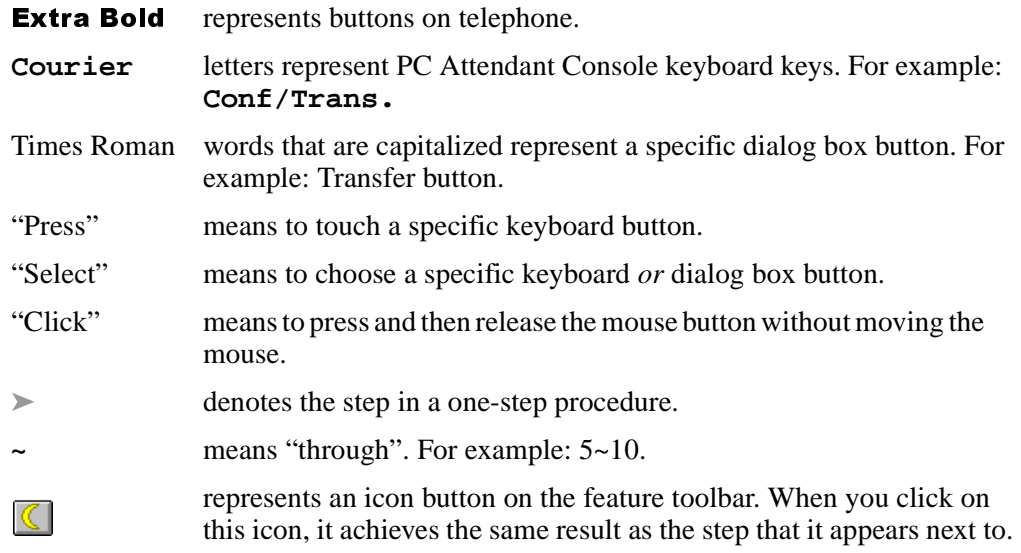

## **Related Documents**

The following documents can be referenced for additional information:

#### ♦ **Strata DK280 Installation and Maintenance Manual**

In the *DK280 Installation and Maintenance Manual*, see Chapter 5 for PC Attendant Console installation instructions and minimum hardware requirements. Also see appropriate programs.

#### **Strata DK Installation and Maintenance Manual (for DK424)**

In the *Strata DK Installation Manual*, see Chapter 9 for PC Attendant Console installation instructions and minimum hardware requirements. Refer to the *Strata DK Programming Manual* for appropriate programs.

♦ **Strata DK Programming Manual**

This chapter describes the PC Attendant Console keyboard, the top level menus, and provides general instructions for navigating through the main screen and the dialog boxes. See the figure below and the following text.

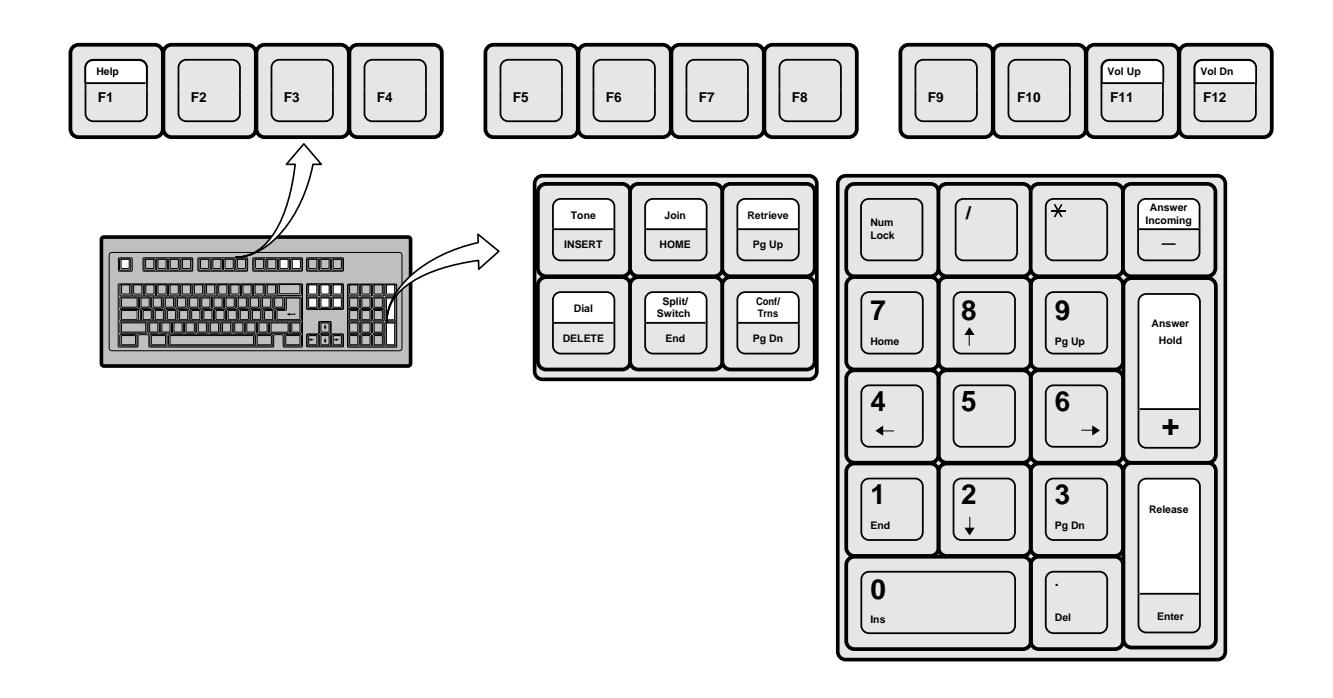

## **Function Keys**

You can use these additional function keys:

**F1** for Help

**F2**~**F9** enable you to access the bottom row of eight user buttons (as shown below). Pressing **Shift** + (**F2**~**F9**) gives you access to the top row of eight user buttons. You can also access these user buttons by clicking them with the mouse on the screen.

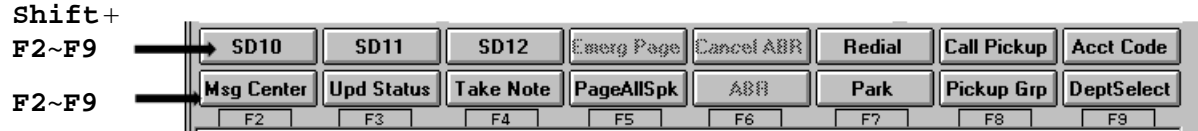

**F11** for Volume Up

**F12** for Volume Down

## **Special Function Keys**

There are six special function keys: **Voice Mail**, **Tone**, **Join**, **Conf/Trns**, **Retrieve**, and **Split/Switch**.

## **Numeric Keypad**

The numeric keypad is kept in the **Num Lock** ON position so that it is a "hot" dial pad. **Answer Incoming, Answer/Hold,** and **Release** keys are included on the keypad.

## **Main Screen**

The PC Attendant Main screen (shown below) provides access to features and information on incoming calls, calls on hold, available line groups, station status, and displays a Directory that can be used to transfer calls quickly.

#### **Incoming Call Display**

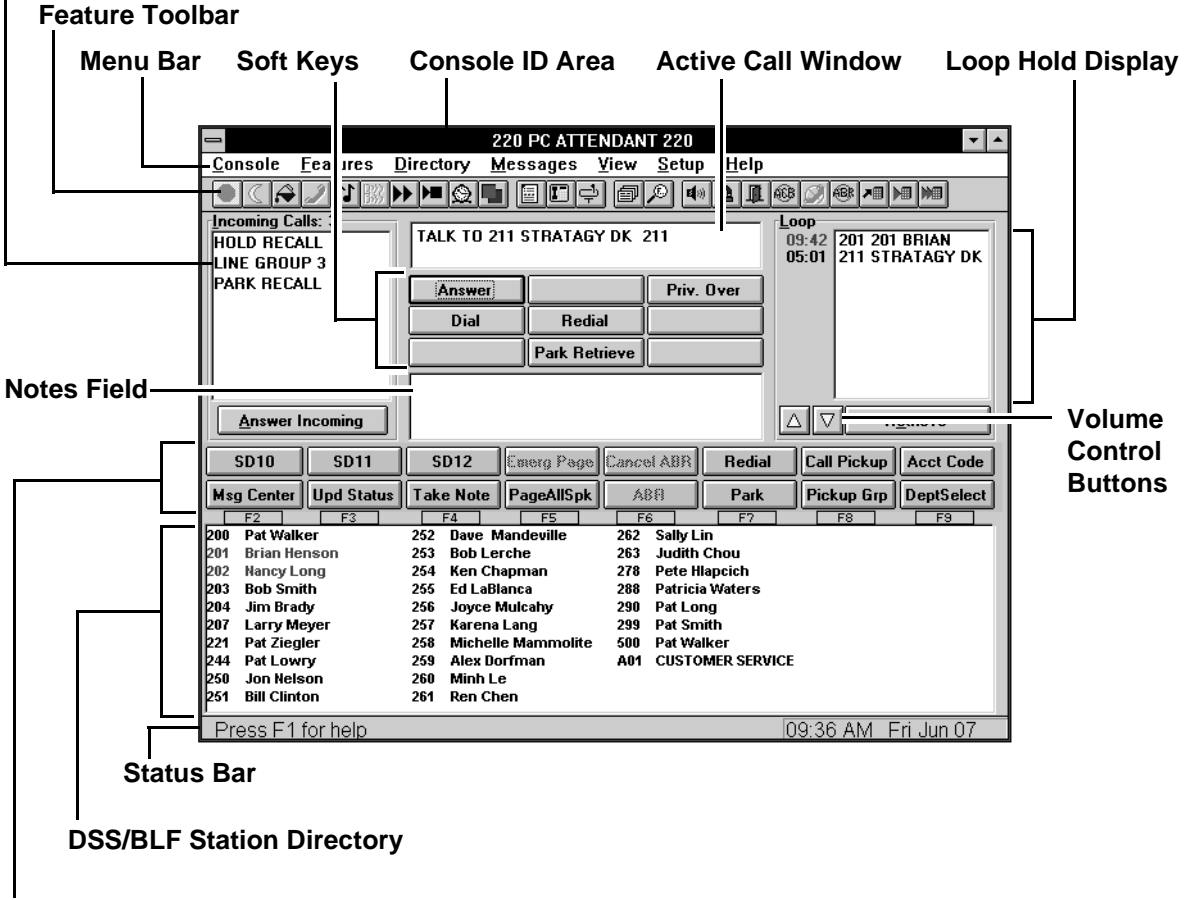

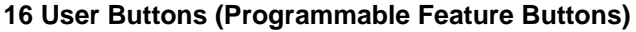

### **Console ID Area**

Displays the console's name and Primary Directory Number [PDN].

#### **Menu Bar**

The Menu Bar, shown below, contains seven "drop-down" submenus that enable you to perform commands, access features, or configure the console. Selecting a menu item displays a dialog box or toggles the item.

Console **Features** Directory **Messages** View **Setup** Help

#### **Console**

Controls how the console operates, including: Night Transfer, Position Busy, Date/Time, etc. You will probably change the console settings at the beginning and end of your shift.

#### **Features**

Assists you in handling calls, such as Call Pickup, Page Retrieve, etc.

#### **Directory**

Where you enter names and phone numbers for the on-line directory. You can also enter titles, departments, and schedules of individuals. The directory contains a search feature. You can choose what information is displayed and the order in which it is shown in the Directory Display field.

#### **Messages**

Enables you to use the Message Center for taking, retrieving, and printing messages. You can also save them to a file for transfer to another console.

#### **View**

Provides selections for you to determine what information is viewed and how it is displayed. Includes showing or hiding the tool bar or status line and Call Statistics.

#### **Setup**

All items in this menu may be password protected (optional). They pertain to console and system administration items that should not be changed without some knowledge of overall system operation.

#### **Help**

This provides help on Windows-related features specific on-line help for all console operations. This is different from the on-line help for the PC Console, described on page 12.

### **Feature Toolbar**

The Feature Toolbar shown below provides quick access to console controls. You will probably access these control features at the beginning and end of your shift. These controls include setting the console for Night Transfer, turning call overflow and background music settings ON and OFF, putting the console into position busy mode, etc.

The Feature Toolbar displays across the top of the application window, below the menu bar. It is grouped into four functions to make finding the feature easier. When the mouse arrow is positioned on an icon, its callout label displays.

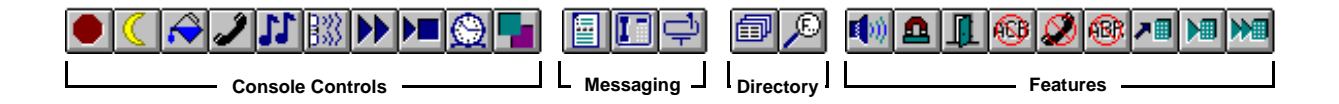

### **Console Control Icons**

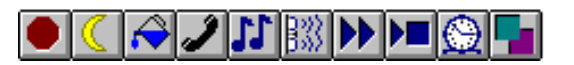

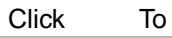

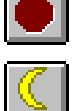

Toggle PC Attendant Position Busy ON/OFF

Setup Night Transfer and Auto Night Transfer

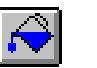

Î

 $|T|$ 

聡

 $\blacktriangleright$ 

 $\blacktriangleright$   $\blacksquare$ 

Toggle the Attendant Overflow ON/OFF

Toggle the Privacy Button ON/OFF

Toggle the Background Music ON/OFF

Reset Alarm

Setup Call Forward

Toggle Call Forward Fixed ON/OFF

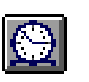

Set Timed Reminders

Set Line Group Restrictions and view Busy/Idle Status

### **Messaging Icons**

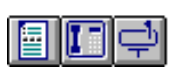

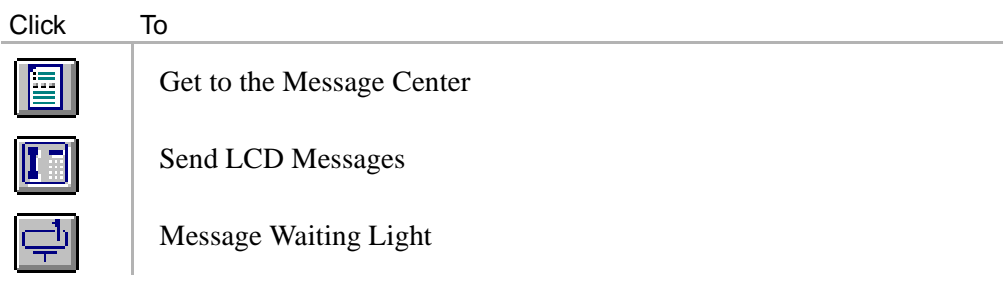

### **Directory Icons**

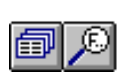

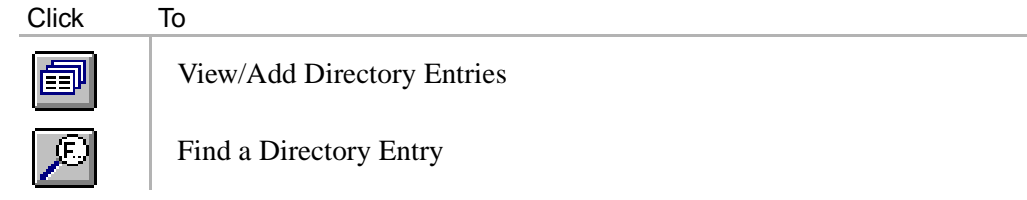

#### **Feature Icons**

#### **RIQ 8 7 H M** E 12 | 프리 H.

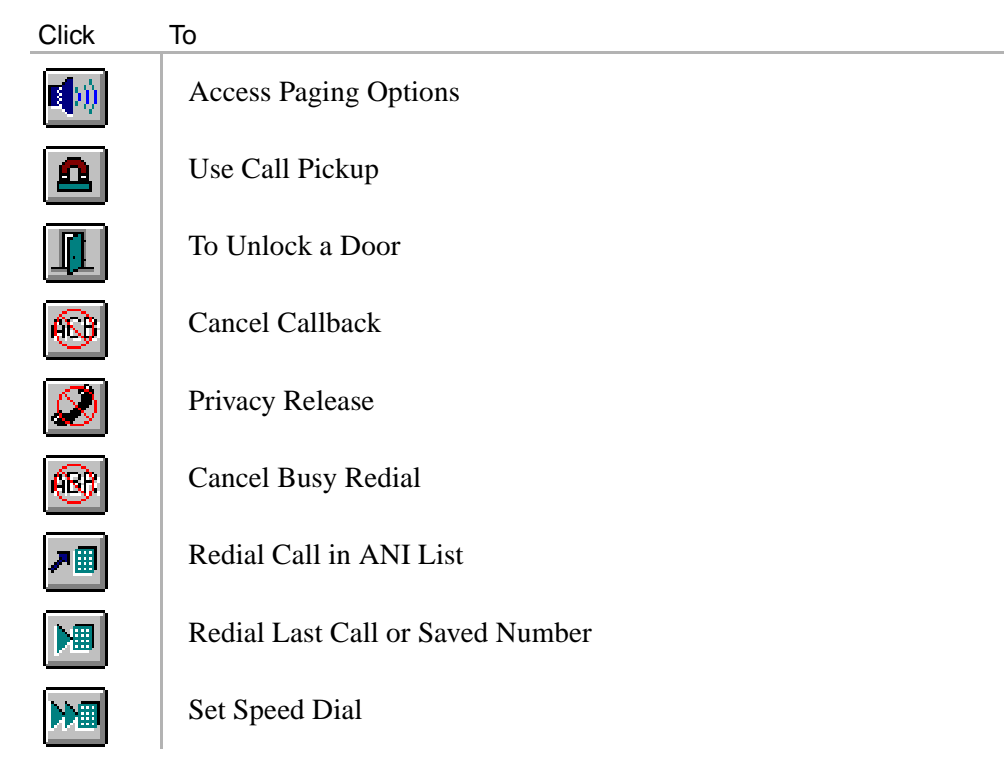

### **Status Bar**

Press F1 for help Mon Jun 10  $\boxed{01:}40$  PM

The status bar is displayed at the bottom of the PC Attendant window. To display or hide the status bar, highlight Status Bar from the View menu.

The left area of the status bar describes actions of menu items as you use the arrow keys to navigate through menus. This also describes the actions of Toolbar Feature Buttons as you depress them, before releasing them. Then, if you do not wish to execute the command, release the mouse button while the pointer is off the button.

The right side of the status bar shows the date and time.

### **Incoming Call Display**

**Number of Incoming Calls** shows the number of calls waiting to be answered.

**Incoming Call Type** displays each type of incoming call waiting to be answered. Call types are shown with black letters except emergency calls which are shown in red.

**Answer Incoming Button** automatically answers the next ringing call of the type selected. If none are selected, it answers a call from the type at the top of the list.

### **Active Call Area**

Refers to the following three areas.

**Active Call Window** shows current call information: line, station, and status (e.g., calling, recall, transfer).

**Soft Keys** functions are defined based upon call handling. Two methods of access: mouse or use the arrow keys to select the soft button, followed by **Enter**. See Chapter 3 for more information.

**Notes Field** is used for Answer Prompts, Recall Notes, Message Lists, and any information pertinent to the call.

### **Loop-Hold Display**

**Loop List** shows calls on hold and the duration of hold time. Color of the hold time indicates the hold type:

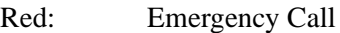

Green: Consultation Hold

Blue: Supervised Hold

Black: All others

**Retrieve** button accesses the calls on hold.

### **User Buttons**

See 'Function Keys' on Page 2.

### **DSS/BLF Station Directory**

Lists internal [DNs] (Primary DNs and Phantom DNs), distributed hunt group pilots, ACD group numbers (always starting with "A"), and their associated names.

Clicking on a display entry automatically dials the number. (Directory Direct Selection feature.)

Serves as the Busy Lamp Field (BLF):

Black text: Idle

Red text: Busy or DND

Red text on turquoise: Selected display entry

Double-clicking on a display entry dials the number and blind transfers the call automatically.

## **Keyboard Navigation**

The table below shows you how to use the keyboard to navigate within the PC Attendant Console.

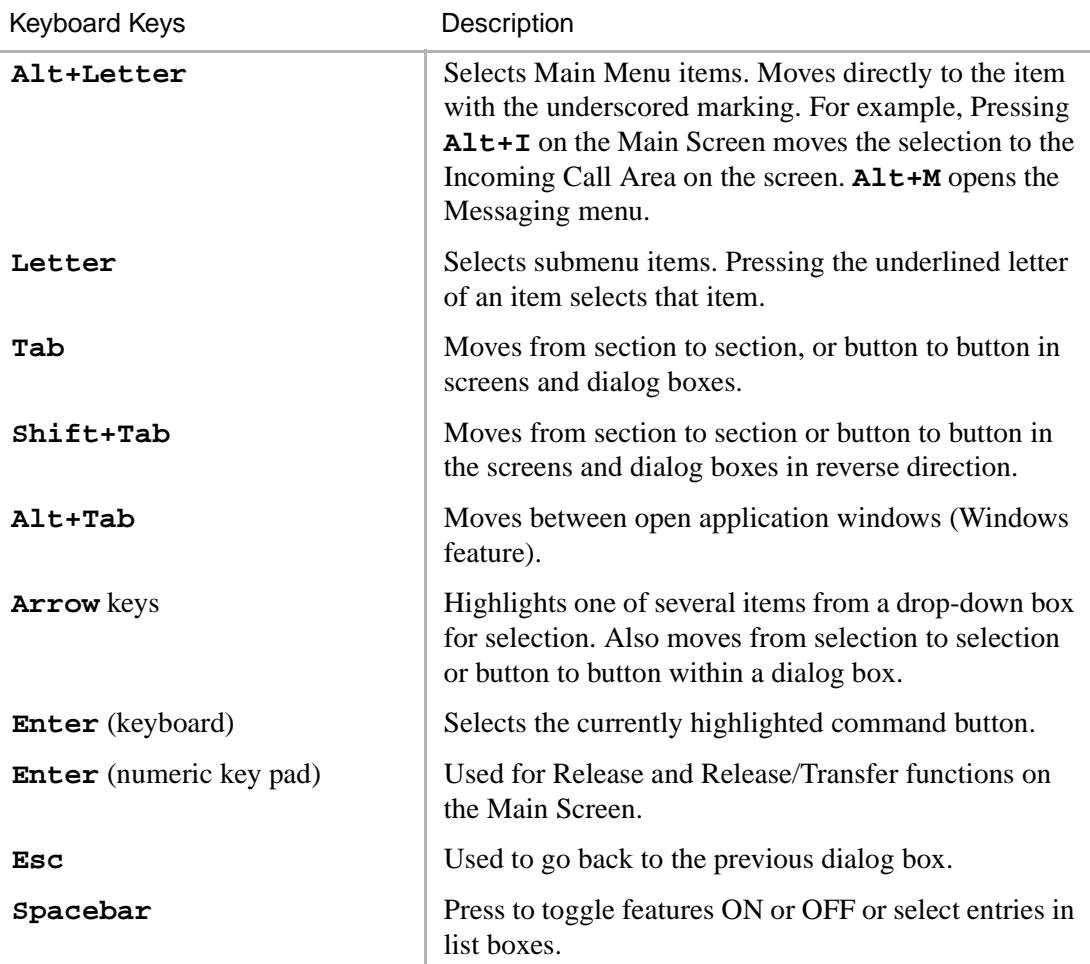

## **Mouse Navigation**

With the mouse, an on-screen arrow or cursor moves in coordination with the position of the mouse on a desktop or mouse pad.

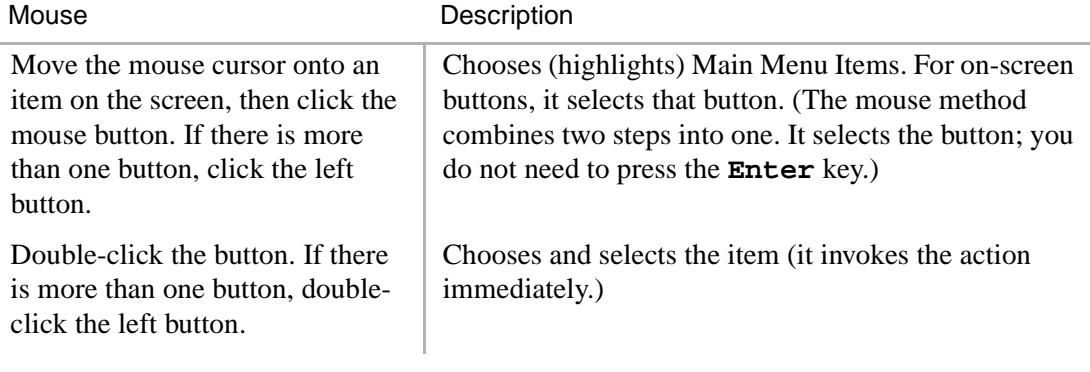

**Note** For more information on adjusting Windows Controls for the PC Attendant Console (such as keyboard and mouse speed, colors, etc.), see the Appendix.

## **On-line Help**

The PC Attendant Console provides on-line help that guides you step-by-step in using its many features. The help is built into the software and can be accessed using the Help button in dialog boxes or by pressing **F1**.

The on-line help provides:

- ♦ Feature and menu item descriptions.
- ♦ On-screen, step-by-step keyboard and mouse instructions. Click any underlined green words to "jump" to instructions for that item.
- ♦ Definitions of individual terms (green letters marked with a dashed underline).
- ♦ While working with a feature within a dialog box, pressing **Help** displays the step-by-step procedures for performing that particular feature.

The on-line Help provides the most appropriate information for the current calling conditions.

This chapter explains how to set the console control features, such as setting a Call Forward destination, night time call handling, volume controls, etc. Console control features are generally those that you set at the beginning and end of your shift.

There are icons for each of these controls just under the Menu Bar at the top of your screen. Console controls are also found under "Console" on the Menu Bar as shown in this figure.

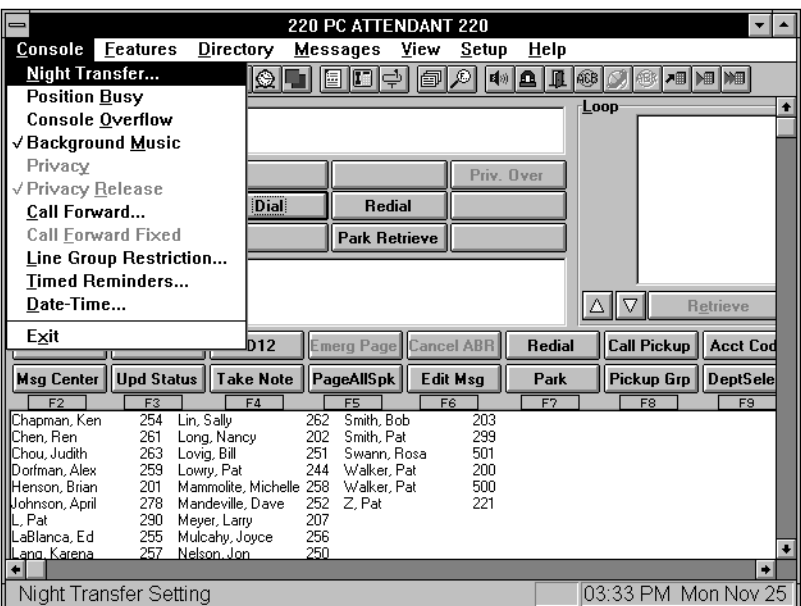

## **Night Transfer**

You can set the console to transfer after-hours calls to a different station. After Hours call routing can be set for three different modes: Day, Day2, and Night mode. Night Transfer can be set for up to four Tenants. In most cases, there is one Tenant (one company) being handled by a single console.

#### ➤ **To set Night Transfer**

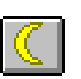

- 1. From the Menu Bar, select Console then Night Transfer.
- 2. From the Night Transfer dialog box, select a Night Mode from the Tenant 1 dropdown box. Either two or three settings are allowed (Day, Day2, Night), depending on the Telephony Setup parameter for Night Modes.
- 3. If there is more than one Tenant, choose the next Tenant box and select a Night Mode and Day, Day2, Night settings.
- 4. Optional: To control Night Transfer automatically, toggle Enable Automatic ON ("X" in the box).

To control Night Transfer manually, toggle Enable Automatic OFF (No "X" in the box).

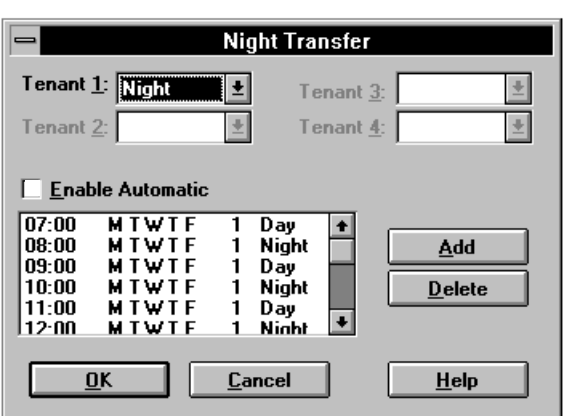

5. Select the OK button. The DK is now in the new Night Mode setting for the selected tenants.

## **Automatic Night Transfer**

Automatic Night Transfer allows the Night Mode to be set by a weekly/time of day schedule for each of the four tenants on the Strata DK system.

#### ➤ **To set Automatic Night Transfer**

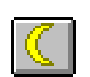

- 1. From the Menu Bar, select Console then Night Transfer.
- 2. Set Enable Automatic to ON (make sure box has an "X").
- 3. From the Night Transfer dialog box, select the Add button to enter new settings and the Delete button to remove unwanted entries.
- 4. If you selected the Add button, set up schedules from the Add Night Transfer dialog box:

Select the Mode (Day, Day2, Night).

Select Time (two digits, 24 hour format).

Select Days (reverse video indicates days selected).

5. Select the Close button to save, or the Add button to enter another time setting (at least 5 mins. difference).

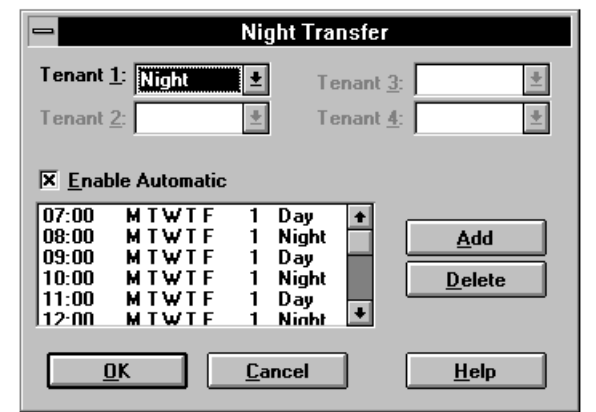

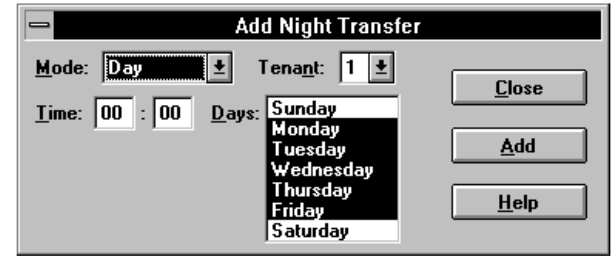

**Note** There must be at least 5 minutes between time settings for the same tenant. Example: if Day 1 begins at 07:00, then Night 1 should be 07:05 (or later).

## **Position Busy**

Position Busy lets you place a console in unattended mode. In this mode, new calls are sent to the other console(s). Held and unanswered transferred calls continue to recall the console that processed them.

Only use Position Busy when there is more than one Attendant Console. The default setting is for single console operation with Position Busy disabled. To enable the feature, Console Settings must be set for Multiple Console operation from the Setup menu.

When the last console in the attendant group is placed in Position Busy mode, the entire group is considered Unattended. Consoles should then set Call Forward and/or Night Transfer so that incoming calls are rerouted to another destination. (Night Bell, an alternate answer position, etc.)

The console is placed in a Position Busy Pending state if you are talking to a party, making an outgoing call, holding calls, or if you are in ring transfer mode. During this state, the console cannot receive any new calls. When you disconnect from the current call and/or process held and unanswered transferred calls, the console enters Position Busy mode.

#### ➤ **To access Position Busy**

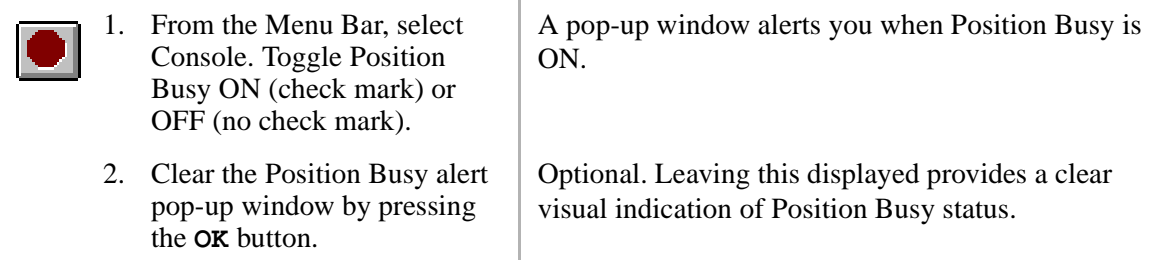

## **Console Overflow**

When Console Overflow is ON, new incoming calls that have been waiting too long are routed to another station or answering device. Calls overflow based upon a system timer.

#### ➤ **To toggle Console Overflow**

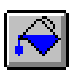

From the Menu Bar, select Console. Toggle Console Overflow ON (check mark) or OFF (no check mark).

"OVERFLOW ON" or "OVERFLOW OFF" shows for a few seconds in the active call window depending on the toggle position.

## **Background Music Over External Speakers**

Background Music (BGM) over external speakers can be turned ON and OFF from the Attendant Console or the System Administrator's station (typically station 200).

#### ➤ **To toggle Background Music**

Console.

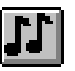

1. From the Menu Bar, choose When toggled on, music plays over the external paging system.

2. Toggle Background Music ON (check mark) or OFF (no check mark).

"BGM ON" or "BGM OFF" displays in the active call window - depending on the toggle position.

## **Privacy**

If your Attendant Console is programmed for the Privacy feature, you can block station users with Privacy Override from entering CO line calls. The Privacy feature does not block Busy Override or Executive Override.

#### ➤ **To toggle the Privacy feature**

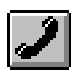

From the Menu Bar, choose Console. Toggle Privacy ON (check mark) or OFF (no check mark).

When toggled ON, the Privacy feature is enabled.

## **Privacy Release**

When you activate Privacy Release, other stations and Attendant Console users can enter your call on a CO line.

Privacy Release is assigned for each console or station in system programming. Up to two attendant consoles and/or stations can enter an existing CO call, allowing up to three consoles and/or stations to be connected.

#### ➤ **To toggle Privacy Release**

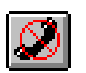

From the Menu Bar, choose Console. Toggle Privacy Release ON (check mark) or OFF (no check mark).

When toggled ON, the Privacy Release feature is enabled.

## **Call Forward**

You can forward calls from the Attendant Console (internal) to stations and outside (external) telephone numbers.

### **Internal Call Forward**

The following Internal Call Forward selections are available:

**No Call Forward** disables this feature.

**All Calls** forwards all calls immediately. The PC Attendant Console does not ring.

**Busy** forwards calls immediately if you are in Position Busy mode.

**No Answer** forwards calls if you do not answer in the specified time.

**Busy/No Answer** forwards calls immediately when you are in Position Busy mode. Forwards when not answered within the specified time when not in Position Busy.

**Fixed Set** forwards all calls immediately to a preset internal destination. This is not associated with Fixed Call Forwarding programmed in the DK system. The destination is defined in the Call Forward Menu (see below).

#### ➤ **To set Internal Call Forward**

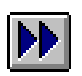

#### 1. From the Menu Bar, choose Console, then Call Forward.

2. From the Call Forward / Voice Mail dialog box, click an "X" into the desired Call Forwarding box.

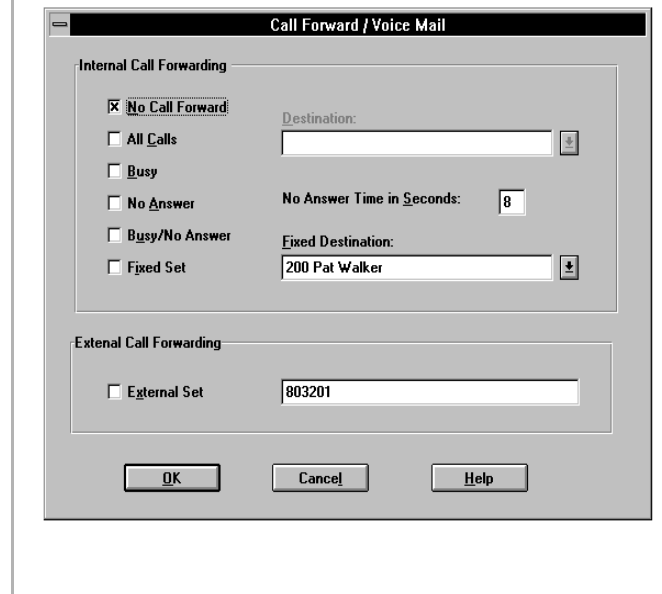

3. Choose Destination and enter a number or... select a number from the Fixed Destination drop-down box.

> Optional: Select No Answer Time in Seconds and enter the seconds the call rings before forwarding.

4. Select OK.

### **External Call Forward**

Enables you to forward new incoming calls to a destination outside the system. Only incoming calls over CO lines dedicated to the console and/or Direct In Dial (DID) line calls will forward. Other Call Forward modes can be set simultaneously while Call Forward - External is ON.

#### ➤ **To set Call Forward to an external station or device**

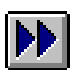

1. From the Menu Bar, select Console, then Call Forward.

- 2. From the Call Forward/Voice Mail box, enter the destination telephone number (outside the system) into the External Call Forwarding box.
- 3. Click an "X" into the External Set box.

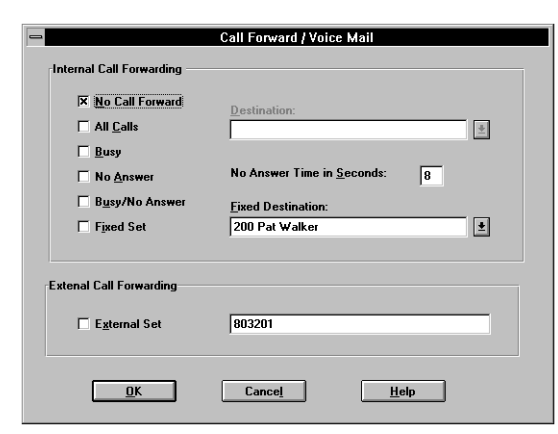

4. If the Call Forward destination is over a tie or CO line, place the CO line access code in front of the external telephone number.

The code entered for external destination is stored in speed dial location 49.

### **Call Forward Fixed**

Using the Call Forward feature, a station user can route all calls to an alternate station. A feature button is selected to put that station in Call Forward mode to a fixed station. For example, the station may be programmed to forward to the attendant station or a voice mail system.

### ➤ **To toggle Call Forward Fixed ON/OFF**

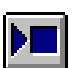

➤ From the Menu Bar, select Console, then Call Forward Fixed.

To change the Call Forward destination, follow the Internal Call Forward steps on Page 19 and record a telephone number in the Fixed Destination box.

**Note** If this item cannot be selected, a Fixed Destination was not entered.

## **Line Group Restrictions**

The Line Group Restrictions feature lets you restrict access to outgoing CO line groups on an as-needed basis. This feature also lets you restrict outgoing calls on two-way CO line groups. This enables you to control outgoing traffic on heavily-used line groups during busy hours.

Once a line group is restricted, station users cannot access the group on an outgoing basis except through LCR and/or an Attendant (Access an Outside Line for a Station, Three-Way Calling, Four-Party Conference, Executive Override, Hold Pickup, etc.). This restriction affects all stations equally.

#### ➤ **To restrict a Line Group**

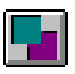

1. From the Menu Bar, choose Console, then Line Group Restriction.

2. From the Restricted row in the Line Groups dialog box, click an " $X$ " into the box(es) next to the line(s) you want to restrict.

> The "X" in the Busy column shows busy/idle status and cannot be selected.

3. Select the OK button.

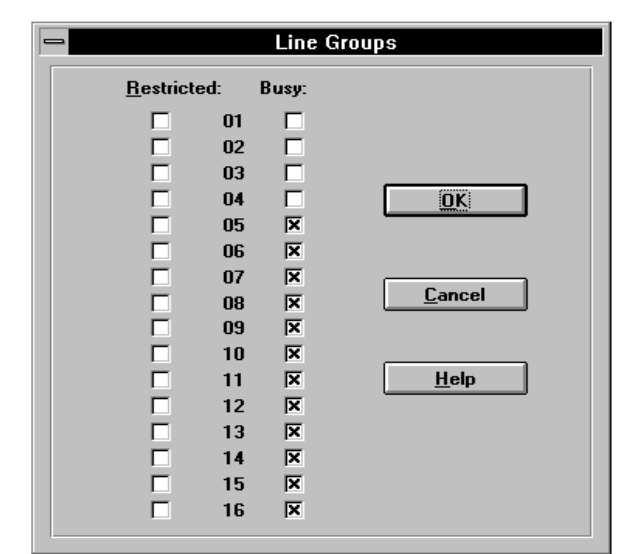

## **Timed Reminders**

Use this feature to send a reminder message to the active call window at a specified time. To define these messages, see the Set Messages section on Page 83.

### ➤ **To set Timed Reminders**

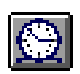

1. From the Menu Bar, select Console, then Timed Reminders.

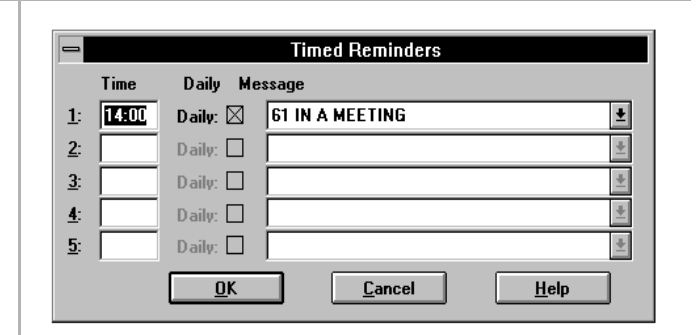

- 2. From the Timed Reminders dialog box, enter the time. Use the 24-hour format (e.g., 2 p.m. is 14:00).
- 3. Select a message from the drop-down list.
- 4. If you want to send the message daily, click an (X) in the Daily box.
- 5. Repeat Steps 2~4 for any additional reminders you wish to set.
- 

Leaving the Time box blank deactivates the feature.

6. Select the OK button. The message is sent at the selected time.

## **Date and Time**

The Date and Time can be set from two different sources: the PC's internal clock or the DK system clock. Once you set either the PC or DK clock, then you can "send" the date and time to the other one. The time for both are shown in the dialog box so that you can make sure that they are set for the same time.

Also, if there is more than one console, you can set the time from one PC Attendant Console, then send the time to the DK, and then send the DK time to the second PC Attendant Console.

#### ➤ **To set the Date and Time**

1. From the menu bar, select Console, then Date and Time.

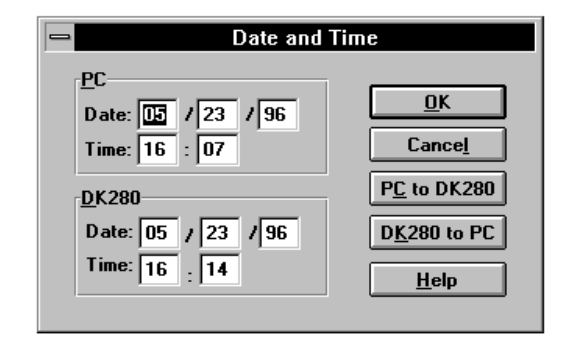

- 2. Update the PC date/time *or* the DK date/time. Select the OK button to update either the PC of the DK only.
- 3. To transfer the update to the other, click on the PC to DK280 or DK280 to PC button.
# **Volume Control**

Volume control can be set while the console is idle or when you are on a call using the volume up/down arrow keys.

## ➤ **To adjust Ringer Volume**

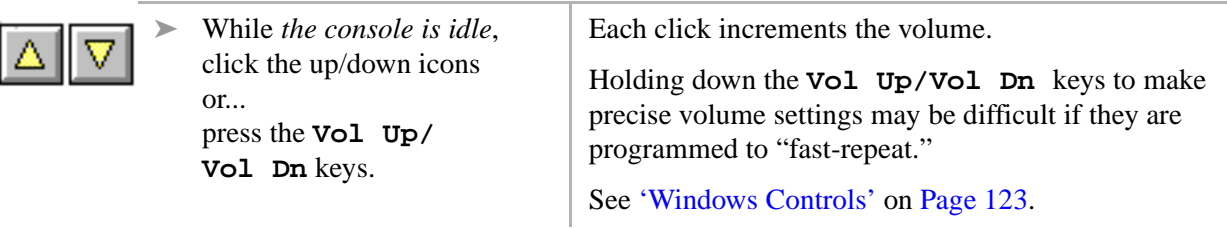

### ➤ **To adjust Handset Volume**

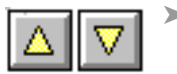

➤ While *on a call,* click the up/ down icons or... press the **Vol Up/ Vol Dn** keys.

See above comments on volume buttons.

This chapter contains instructions for the most commonly used Attendant functions:

- ♦ Incoming Calls
- ♦ Transferring Calls
- ♦ Voice Mail
- ♦ Placing Calls
- ♦ Voluntary Account Codes
- ♦ Calling Options
- ♦ Dialing for Others
- ♦ Conference Calls
- ♦ Call Splitting (Split/Switch)
- **Trunk-to-trunk Connections**
- ♦ Call Supervision

Many of the calling features in this chapter take advantage of the "hot" keyboard. As soon as you begin typing the name or extension number of an individual, the PC Attendant Console searches for a match and highlights that person in the directory.

# **Incoming Calls**

You can answer incoming calls with either the **Answer** or **Answer Incoming** keys. The type of incoming call is displayed in the Active Call Window. The actual wording for call types is set in system programming.

### ➤ **To answer Calls by Priority**

➤ Select the **Answer** button.

See "Answered Call Options" on Page 30 for more call handling options.

Calls coming into the console are prioritized in the queue according to their answer priority. Emergency calls are always highest priority.

#### ➤ **To select which Incoming Call to answer**

1. Highlight the call type to answer from the incoming call display, such as "Dial  $0$ ".

> See "Incoming Call Types" on Page 29 for more information.

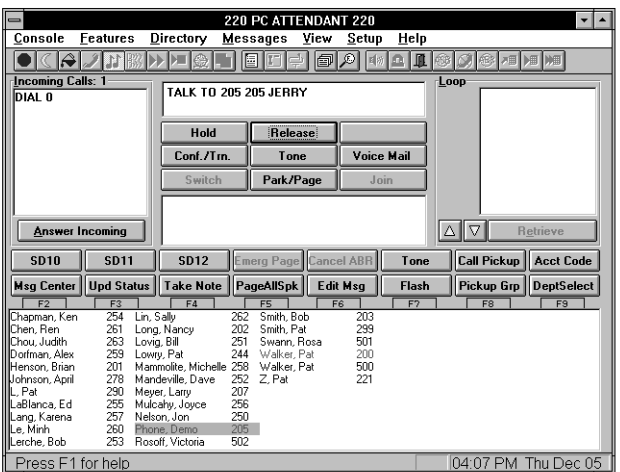

#### 2. Select the **Answer Incoming** button.

See "Answered Call Options" on Page 30 for more call handling options.

If you skipped Step 1 and just pressed **Answer Incoming**, the call at the top of the list is answered.

# **Incoming Call Types**

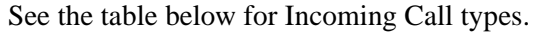

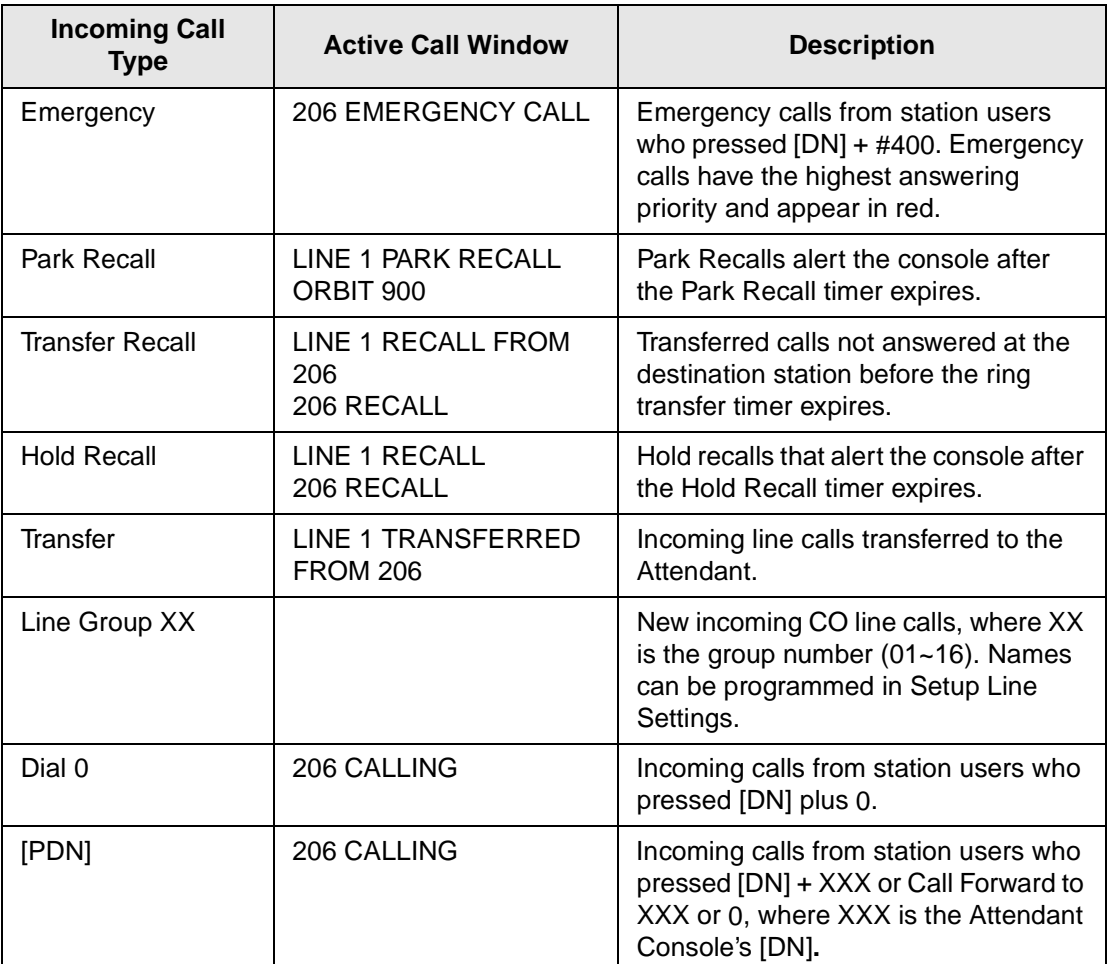

#### **Notes**

- ♦ [DN] refers to any Directory Number button (also known as an Extension or Intercom Number).
- ♦ [PDN] refers to Primary Directory Number button (the Extension Number for your telephone).
- ♦ Calls transferred to Automatic Call Distribution (ACD) groups do not recall.

## **Answered Call Options**

See the table below for Answered Call Options.

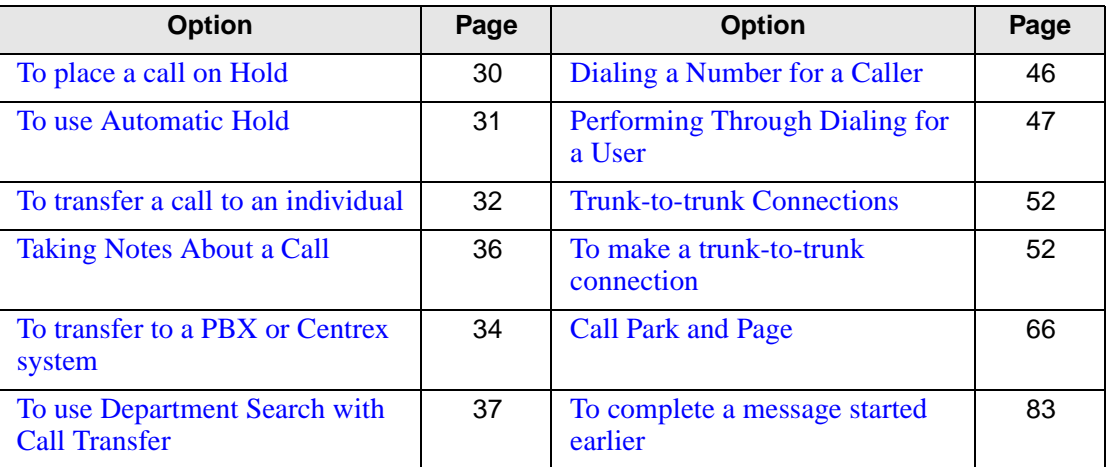

### ➤ **To place a call on Hold**

➤ Select the **Hold** button*.* The call appears on the Loop List. If a Note were taken, that Note appears in the Hold Window as a reminder of who is holding.

### ➤ **To retrieve a held call**

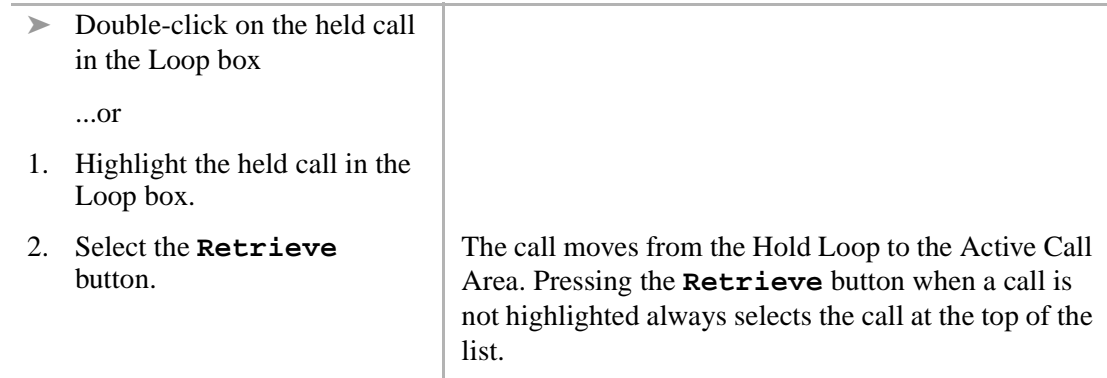

### ➤ **To use Automatic Hold**

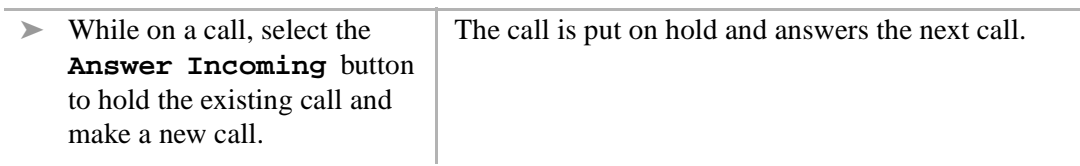

### ➤ **To switch between held calls**

L.

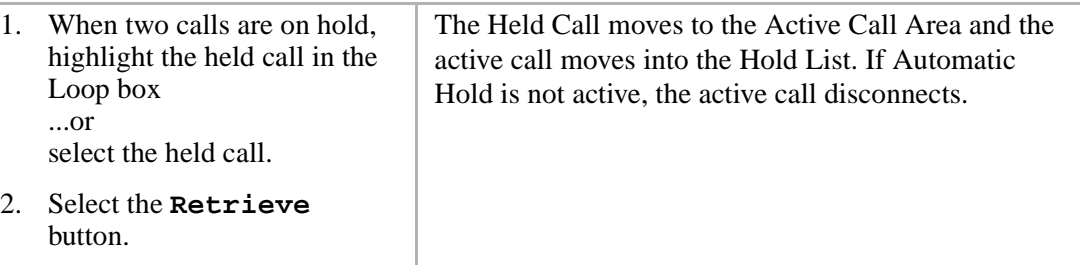

**Note** The above items require setting the option "Automatic Hold" in the Setup menu or you may drop calls.

# **Transferring Calls**

With the Auto Dial feature, you can transfer a call by typing someone's name. The Attendant Console also provides information on the Conference/Transfer screen so that you can better respond to callers. In addition to the basic conference/transfer features, the PC Attendant provides you with a variety of transfer options.

#### ➤ **To transfer a call to an individual**

1. While connected to the current call, type a name, (first or last) or an extension number.

When you begin typing, the Conference/Transfer dialog box opens. If the dialed party is busy, an "X" appears in the Busy box.

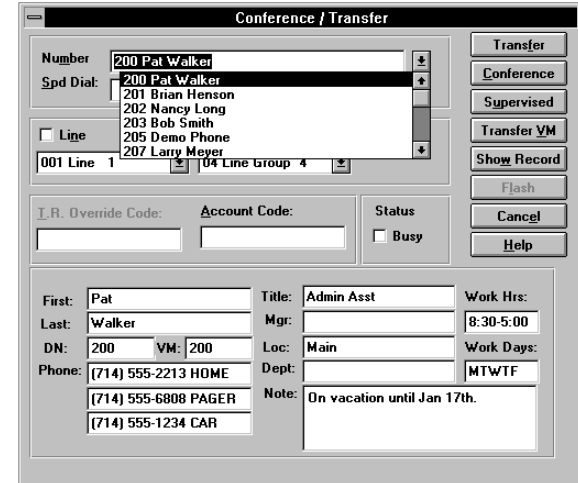

2. If Auto Dial is on and a match is found, the system Auto **Transfers** 

...or

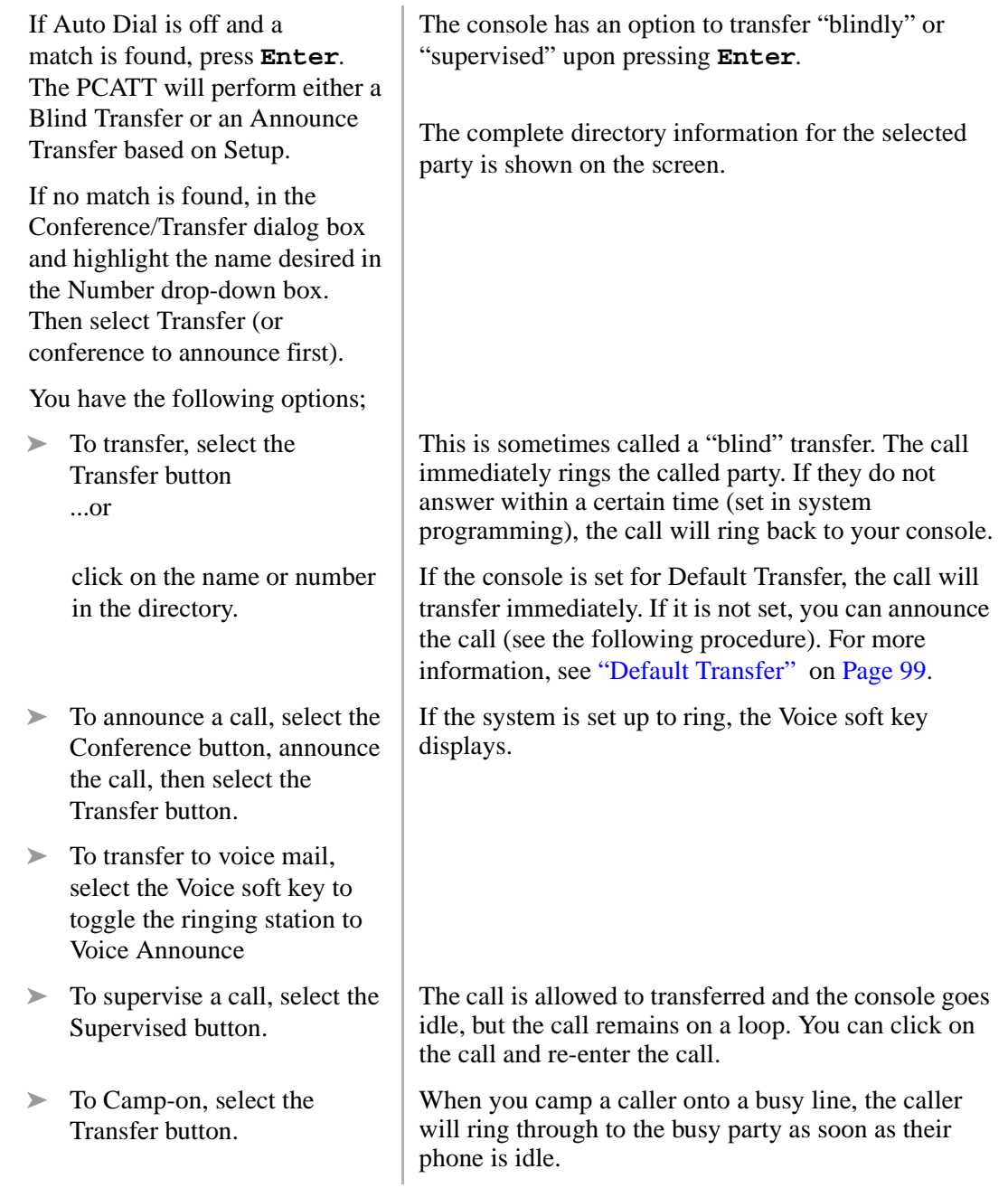

➤ To return to the original part, close the Transfer dialog box by selecting Cancel or press the **Esc** key. The operator maintains a path with the original party until a selection button is chosen.

### ➤ **To transfer to a PBX or Centrex system**

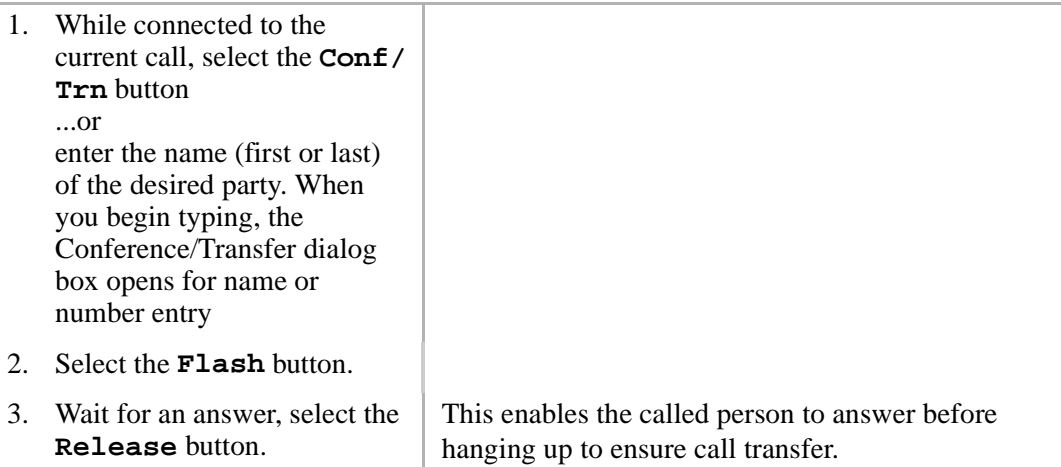

### ➤ **To transfer a caller back out on another trunk**

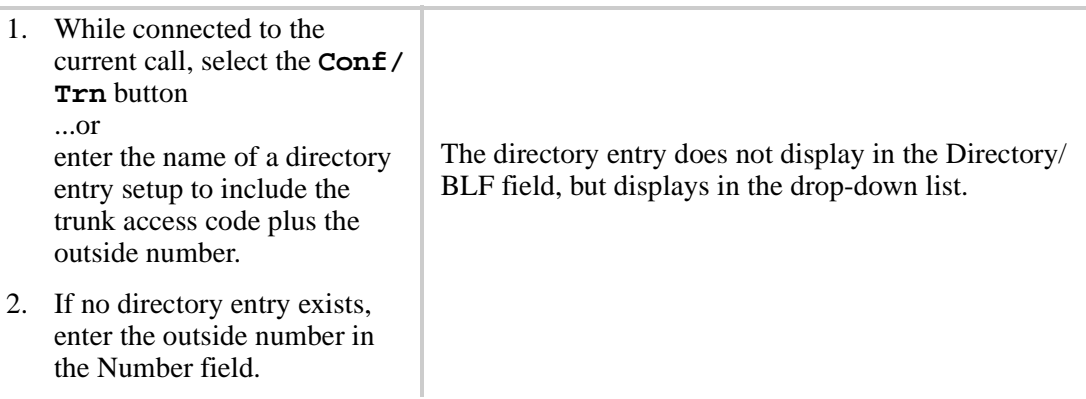

- 3. Select the line, line group, or LCR after closing the dropdown Number field by clicking on the arrow to the right of the field.
- 
- 
- 6. Click Exit to leave the two parties connected ...or click Split to return to the original caller.

4. Click on Conference. Current call holds on a loop.

5. Click on the soft key Join. The operator and two lines are joined.

The Strata DK must be programmed to allow for trunk to trunk conferencing.

## **Taking Notes About a Call**

You can write a short reminder note to help you identify who the caller is or who is waiting on a particular line. The note appears on-screen next to the line number.

#### ➤ **To take a note**

- 1. While connected to the call, from the Main Screen, select the Take Note user button.
	- **Note** If you do not have the Take Note button, it has not been assigned to your console.

- 2. In the Line Note dialog box, enter a short Note (16 characters maximum) to attach to the call.
- 3. Select Save (or press **Enter**) to save the note.

**Line Note** Note: Line:  $S$ ave 001  $\bullet$ 002 003 Cancel  $004$ 005 006 007  $He$ lp 008 009 010 ۰

You can use the note to record information about the call. The note shows in the Hold window or in the Notes window when a call is recalled to the console.

The note displays with the line number in the Loop screen when the call is held. If the line recalls the console, the name displays in the Information window. The note stays with the call until it is disconnected.

## **Using Department Search with Call Transfer**

#### ➤ **To use Department Search with Call Transfer**

- 1. From the Main Screen, select the Dept Select user button.
- 2. From the Department Transfer dialog box, select the desired name ...or

enter the department name.

If the Dept Select button is not displayed and available, it has not been assigned to your console.

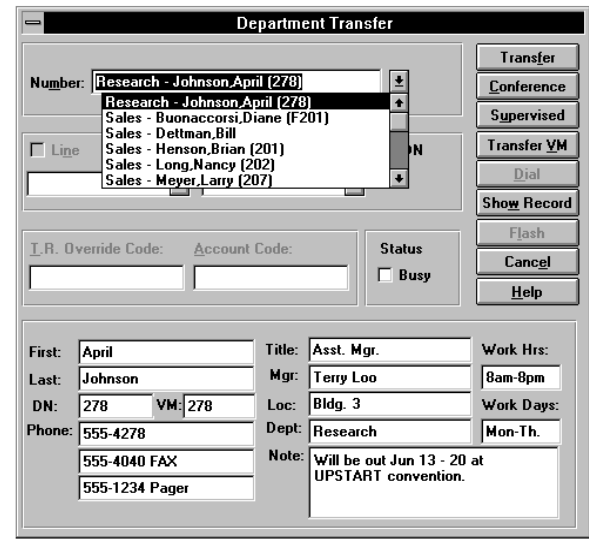

You have the following options:

- ➤ To transfer, select the Transfer button.
- ➤ To announce the call, select the Conference button, announce the call, then select the Transfer button.
- $\triangleright$  To supervise the call, select the Supervised button.

# **Voice Mail**

The PC Attendant Console is compatible with the Toshiba Stratagy or VP Voice Processing systems. Voice Mail can be used as a Night Transfer location or to answer your calls when you are busy or not available.

➤ **To call or transfer a call to a voice mailbox**

- 1. When you are on a call, select the Voice Mail button ...or press the Transfer VM button in the Conference/Transfer dialog box or Dialing dialog box after selecting a name.
- 2. From the Voice Mail Number dialog box, select a name from the directory or type a name or number.

Go to the directory to select the person whose mailbox is to be opened.

- 
- **Voice Mail Number** Directory Name: Fat (278) Pat (278)<br>188 Pat Walkers  $\ddot{\bullet}$  $0K$ 200 Pat Walker 201 Brian Henson 202 Nancy Long Cancel 203 Bob Smith 204 John Brady ---------------<br>205 Demo Phone 207 Larry Meyer Help 221 Pat Z 244 Pat Lowru  $\overline{\cdot}$ 250 Jon Nelson

3. Select the OK button. You hear the Voice Mail greeting.

The PC Attendant Console calls the voice mail pilot.

Console setup settings must have the Voice Mail Pilot number and prefix digits programmed in the Trans VM Settings section.

4. When the voice mail answers and you can hear the opening greeting, click on the Transfer button.

The PC Attendant Console uses the mail box for the extension found in the directory.

#### ➤ **To manually connect to Voice Mail**

- 1. Dial the Voice Mail code.
- 2. From the Main Screen, press the **Tone** button from the keyboard and dial to the voice mail.
- **Out Dialing Close**  $HeIp$
- 3. To close the out Dialing Dialog box, click close. The dialog box clears while remaining on the connection.

# **Placing Calls**

Calls can be placed using the Busy Lamp Field (BLF), or with the keyboard or Dial button as shown below.

### ➤ **Dialing with the Busy Lamp Field (BLF)**

➤ Select the desired station in the BLF directory display on the bottom of the screen.

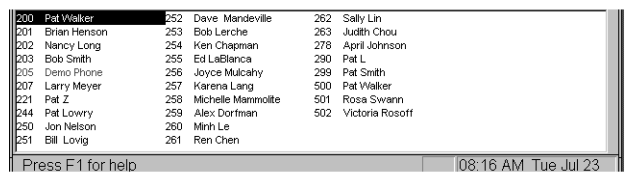

The BLF display may show station number or names, plus station numbers. Selecting any name or number causes that station to be called.

### ➤ **Dialing with the Keyboard or Dial button**

1. Type the name or number of the party to call ...or select the on-screen Dial button, then select a name

from the directory.

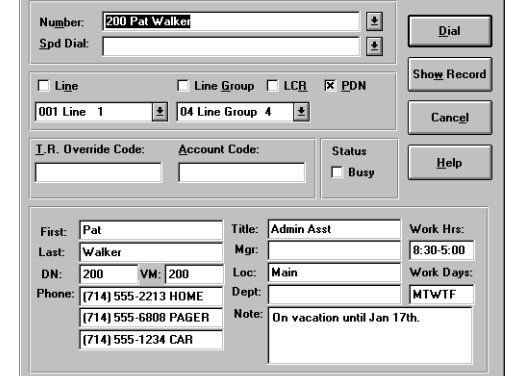

**Dialing** 

The Dialing dialog box appears when you begin typing. When the program finds a match in the directory, that name is highlighted.

If the Auto Dial is on and a match is found in the directory, the number is automatically dialed.

PDN is the default selection.

The toll restriction override code must match that assigned in the system for the call to proceed.

The account code must be a minimum length as defined by the Strata DK or match a verified account code.

- $\triangleright$  (Optional) If you are dialing an outside number, enter or select a Line, Line Group, or LCR. ("X" is selected.)
- ➤ (Optional) Enter a toll restriction override code: select the T. R. Override Code box, enter the code.
- ➤ (Optional) Enter an account code: Selecting the entry box, enter a code.
- 2. From the Dialing dialog box, select the on-screen Dial button.

### **Toll Restriction Override Codes**

Your PC Attendant Console can be restricted from making certain calls. Each console can be allowed or denied specific area and office codes, long distance information calls, international calls, and/or operator-assisted calls. You can override toll restriction at selected consoles or you can change a console's toll restriction class. The console resumes its normal class at the end of the call.

### **Account Codes**

Account Codes can be used for a variety of reasons, including billing, tracking, and line restriction. Account Codes are entered before (Dialing or Forced) or during (Manual) a call. The Station Message Detail Report (SMDR) contains account code call information which can be printed.

# **Voluntary Account Codes**

Voluntary Account Codes are optional and can be entered after accessing a CO line or during a call which you originated or received. Your conversation is not interrupted when you enter an Account Code.

### ➤ **To use a Voluntary Account Code**

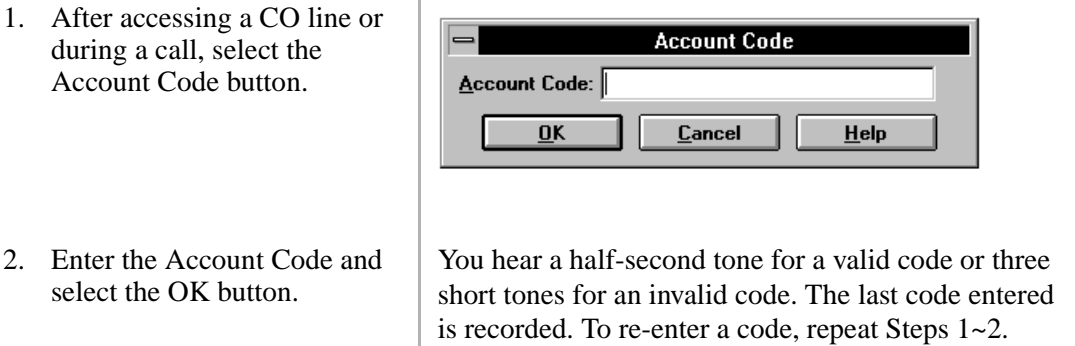

# **Calling Options**

The following summarizes available calling options.

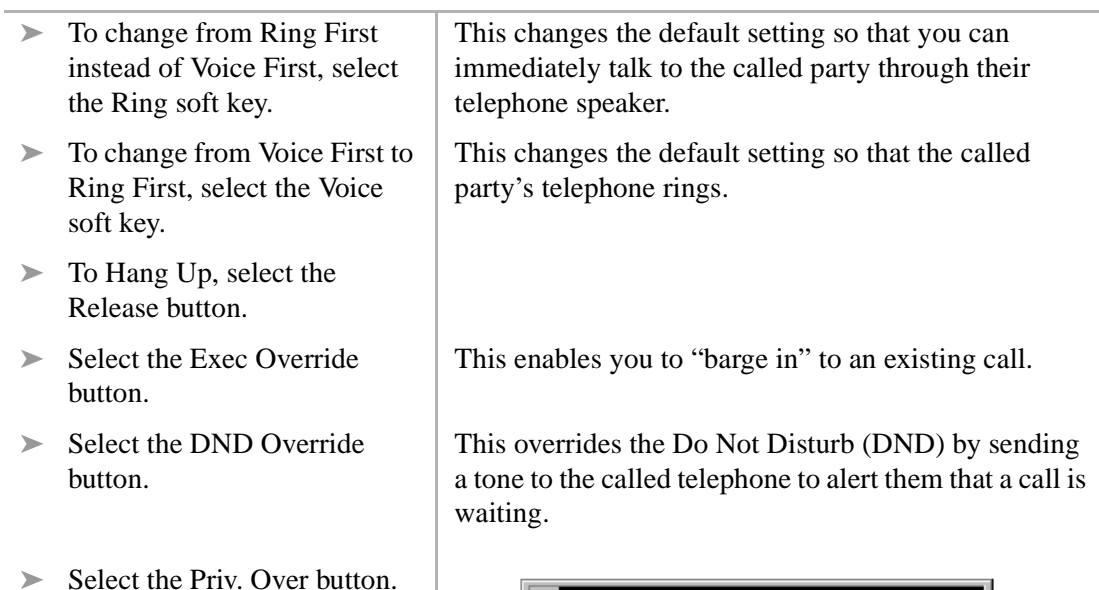

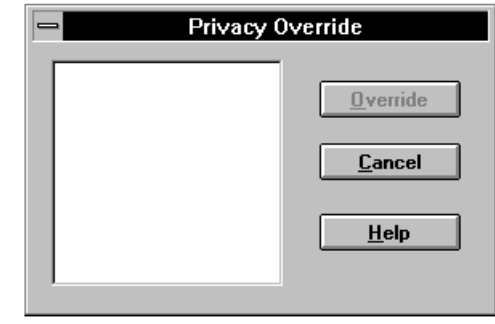

**Note** The CO line must be assigned to appear on the console for this feature to operate.

## **Setting or Cancelling Automatic Callback**

After reaching a busy or Do Not Disturb (DND) station, you can set Automatic Callback to have the system call you back when the called station becomes available.

Automatic Callback enables you to be placed in a waiting queue for an available CO line after attempting access to a line group in which all lines are busy. The system calls you back when a line becomes available.

#### ➤ **To set or cancel Automatic Callback**

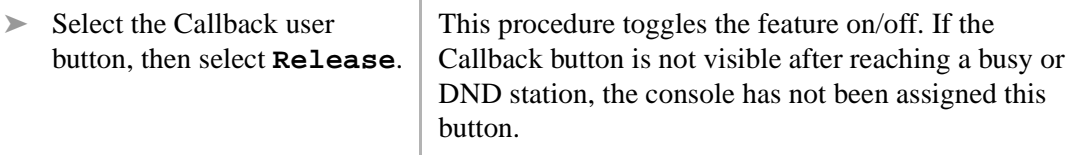

#### ➤ **To set Automatic Busy Redial (ABR)**

➤ Select the ABR button ...or select **Conf/Trns**, enter **#44**, then select **Release**. This procedure toggles the feature ON.

#### ➤ **To cancel a callback or ABR**

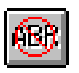

Select the Cancel ABR button

...or

#### select **Conf/Trns**, enter **#44**, then select **Release**

...or

From the Menu Bar, select Features. Then select Cancel Callback or Cancel ABR to turn off the features.

# **Busy Override and Off-Hook Call Announce (OCA)**

Busy Override enables you to notify a busy caller that there is another call waiting.

Off-hook Call Announce lets you call and speak through the speaker of an off-hook, busy digital or electronic telephone. The called telephone must be equipped for OCA. Release 3 systems also allow Call Announce through the handset.

### ➤ **To Set Busy Override and Off-Hook Call Announce (OCA)**

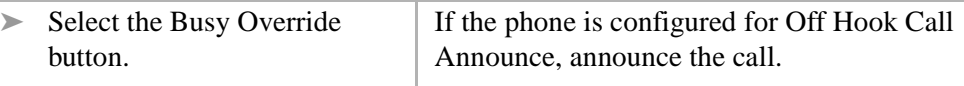

# **Dialing for Others**

If a caller has been restricted from placing a call, this option enables you to place the call for them.

## **Dialing a Number for a Caller**

An incoming caller who is restricted from calling may ask you to place the call for them. You can enter the number to be dialed while talking to the caller.

#### ➤ **To dial a number for an internal caller**

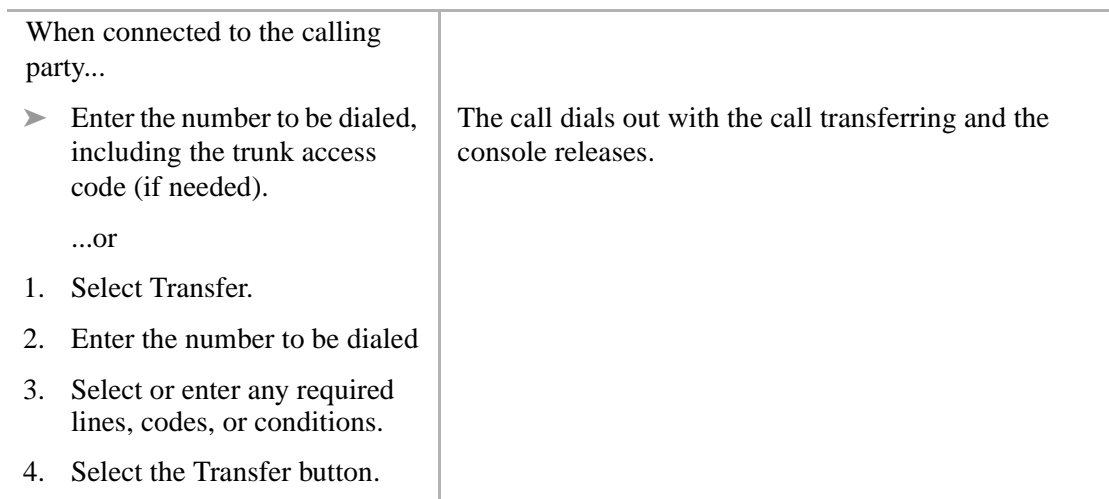

#### ➤ **To connect parties if originating call is on a CO Line**

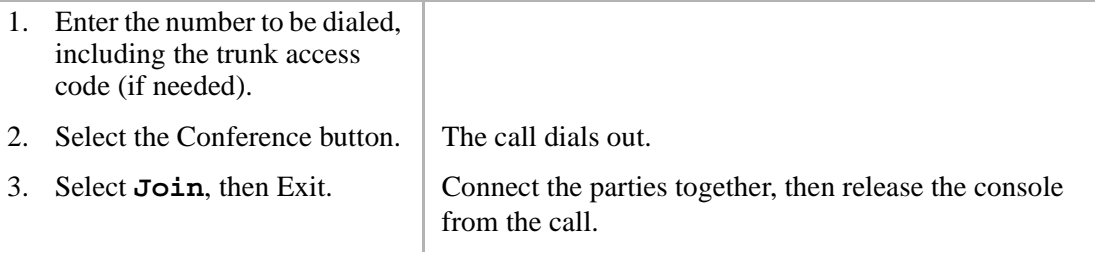

# **Performing Through Dialing for a User**

## ➤ **To perform through dialing for a user**

 $\overline{\phantom{a}}$ 

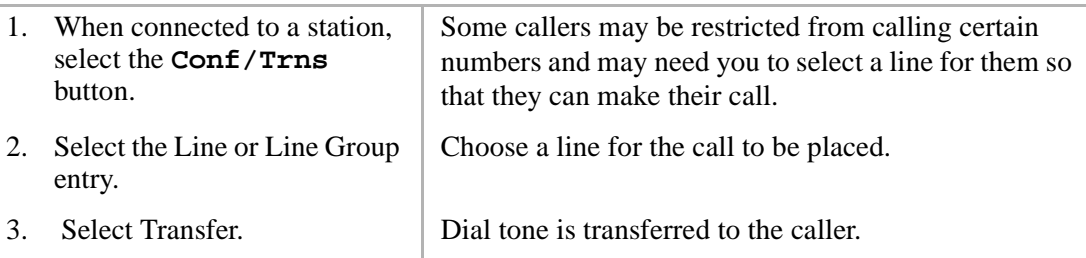

# **Conference Calls**

Conference calls can involve up to four parties. You can create conferences through adding parties into existing calls. You also have the ability to enter a call, split and switch between the parties, and join the callers together.

## **Creating a Three-way Call or Joining Two Calls**

You can connect any call in the Loop box with another call using the Join feature. Rather than transferring the call, Join temporarily creates a three-way conference from which you can drop out.

Example: When a caller asks you to have a party paged, you put the first caller on hold, then page the other party. When the paged party calls you, you can use Join to connect the held and paged parties.

#### ➤ **To create a three-way call or to join two calls**

1. While on a call, select the Hold soft key.

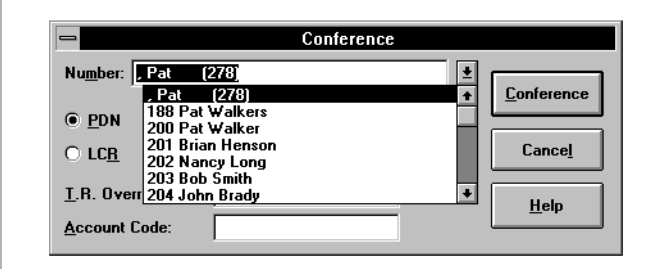

The (first) call is held in the console's Loop box.

2. From the Conference dialog box, obtain another party, e.g., page someone to call the operator.

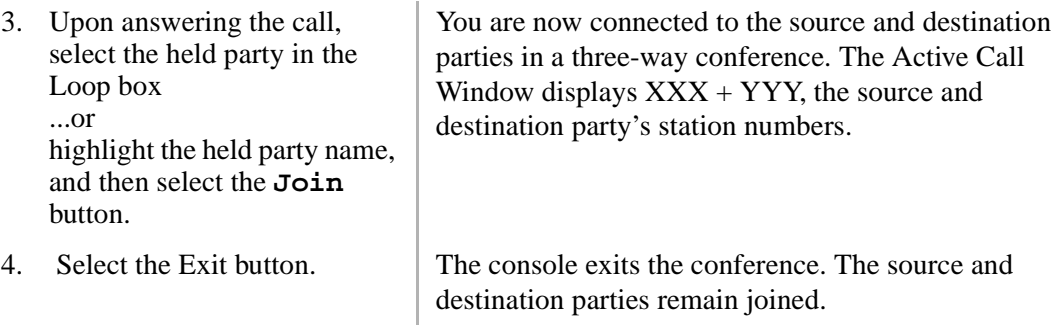

# **Adding a Station to Create a Conference Call**

You can add another station to the current call connection to create a conference call.

### ➤ **To add a station to create a conference call**

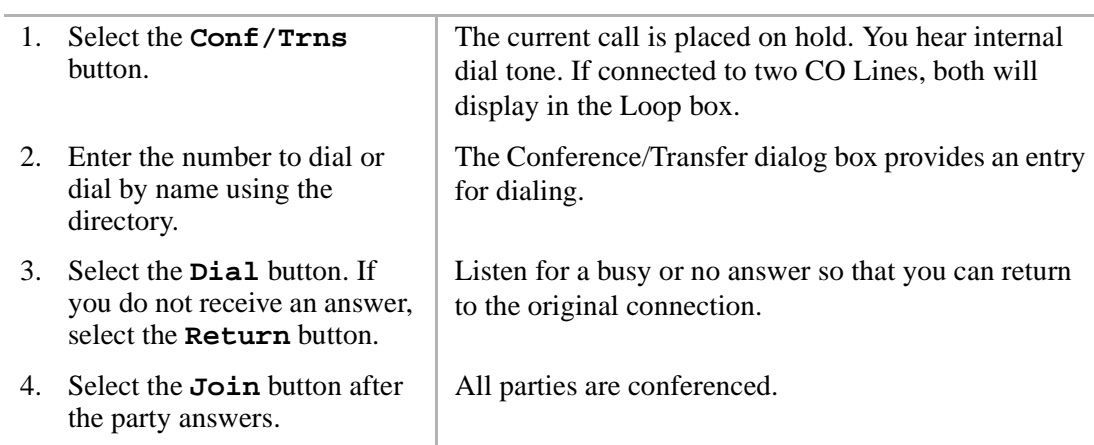

# **Adding a CO Line to Create a Conference Call**

### ➤ **To add a CO Line to create a conference call**

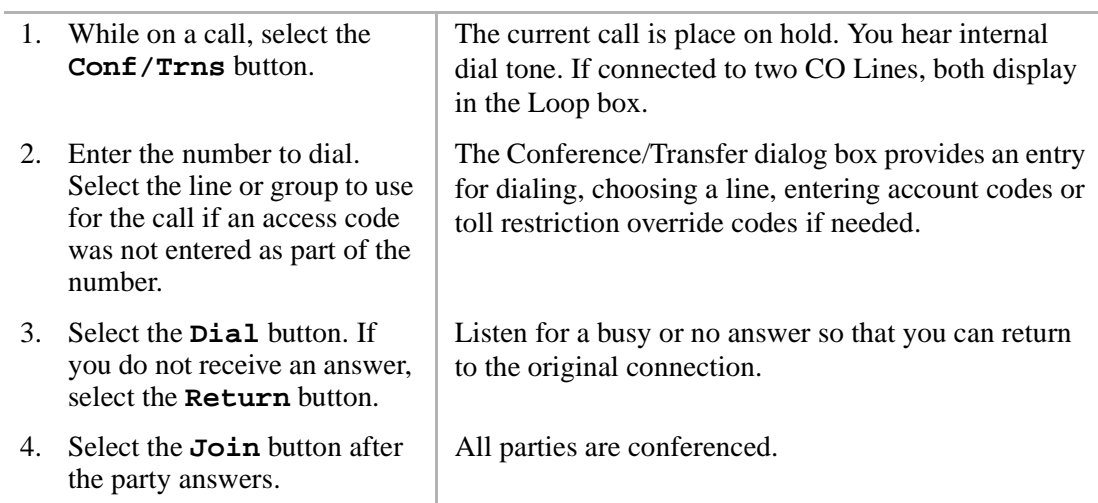

# **Call Splitting (Split/Switch)**

Call Splitting enables you to alternate between source and destination sides of a call while keeping the two parties separate on the console. This feature can be performed only when the console is involved as the third party in a three-way conference.

## ➤ **To use Call Splitting**

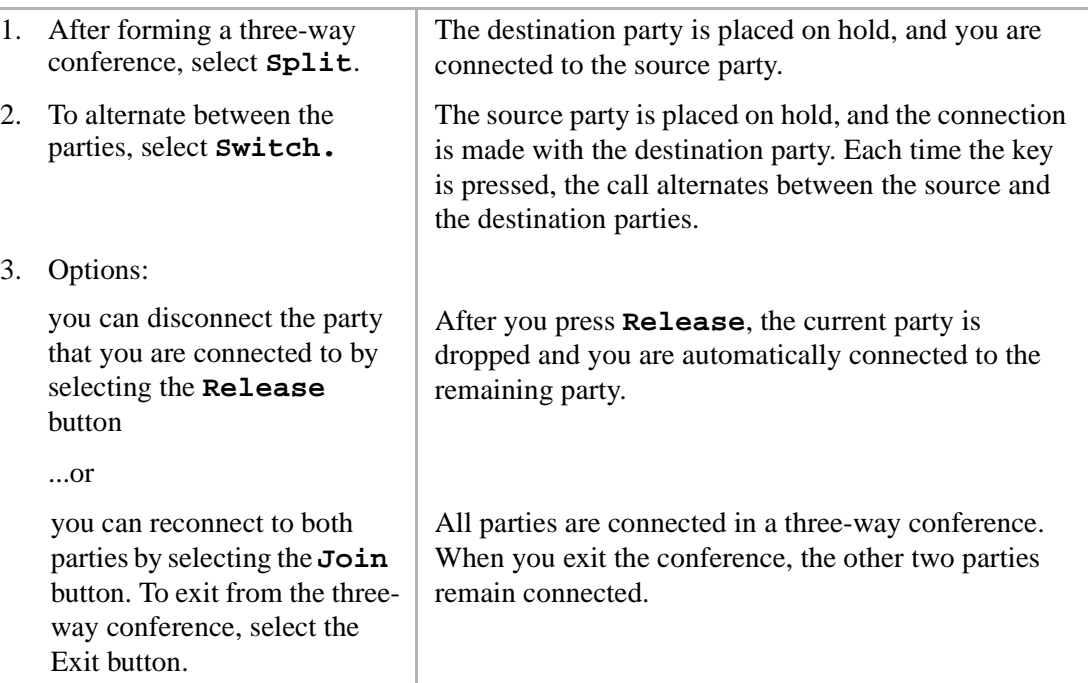

# **Trunk-to-trunk Connections**

A trunk-to-trunk connection lets you connect two CO lines, then drop out of the conversation. Both CO lines display in the Loop box until the call is released by the caller hanging up, or until you release the call. CO Lines that do not provide disconnect supervision must be supervised by you or the call disconnects when you release, thus, you are required to periodically monitor these connections to determine when the call is completed.

#### ➤ **To make a trunk-to-trunk connection**

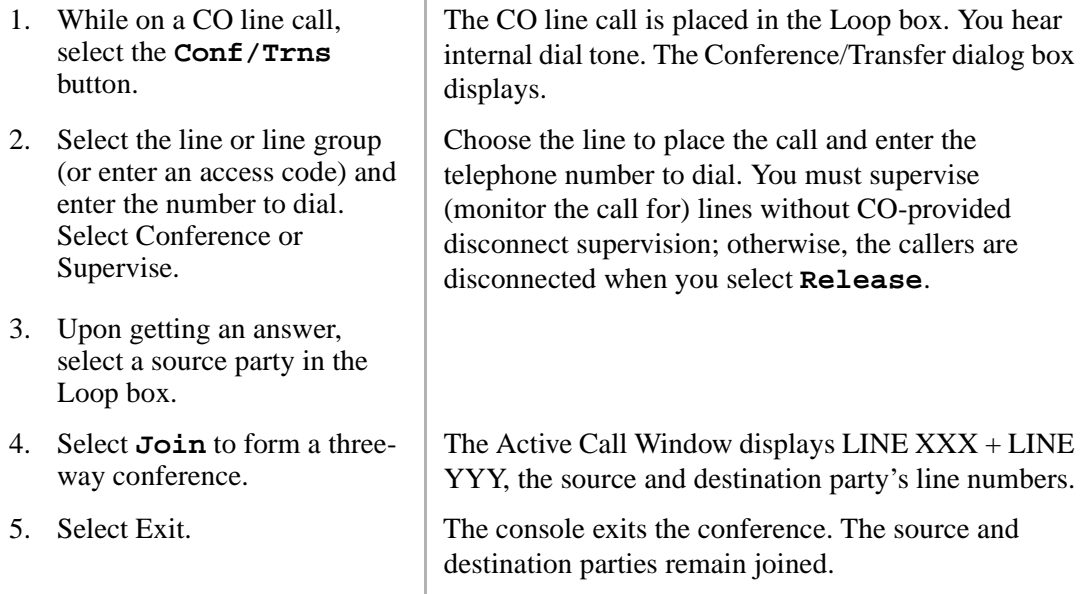

## ➤ **To monitor a trunk-to-trunk connection**

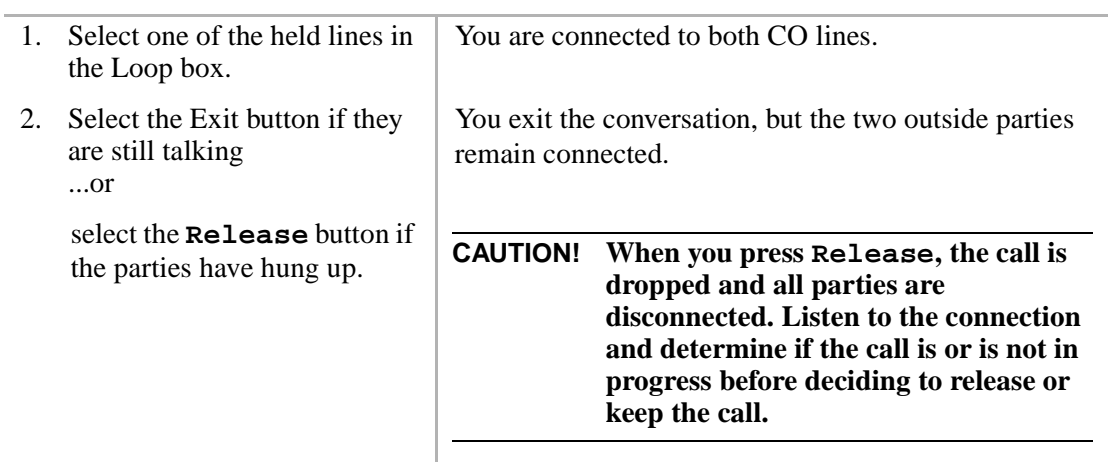

# **Call Supervision**

**Supervised Loop** operation supervises a transferred CO line call. The call may be an incoming call or a call originated at the console. The Supervised Loop is assigned in system programming.

### ➤ **To supervise a call**

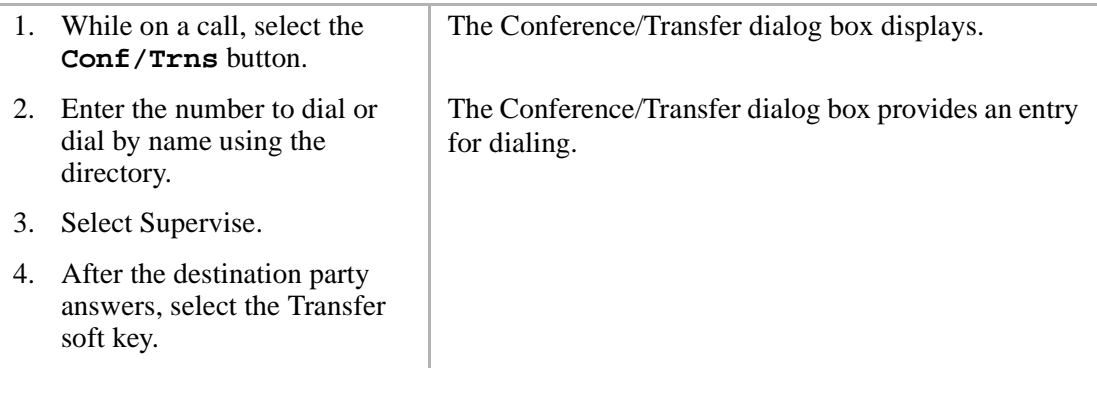

#### ➤ **To monitor a supervised call**

L.

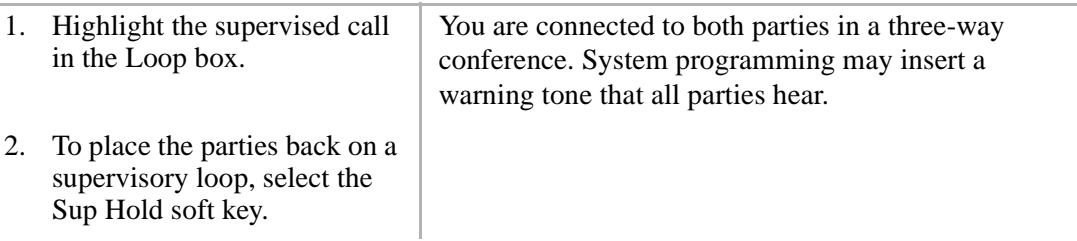

This chapter explains how to use advanced features which are accessed from the Features menu (shown below) located on the Menu Bar.

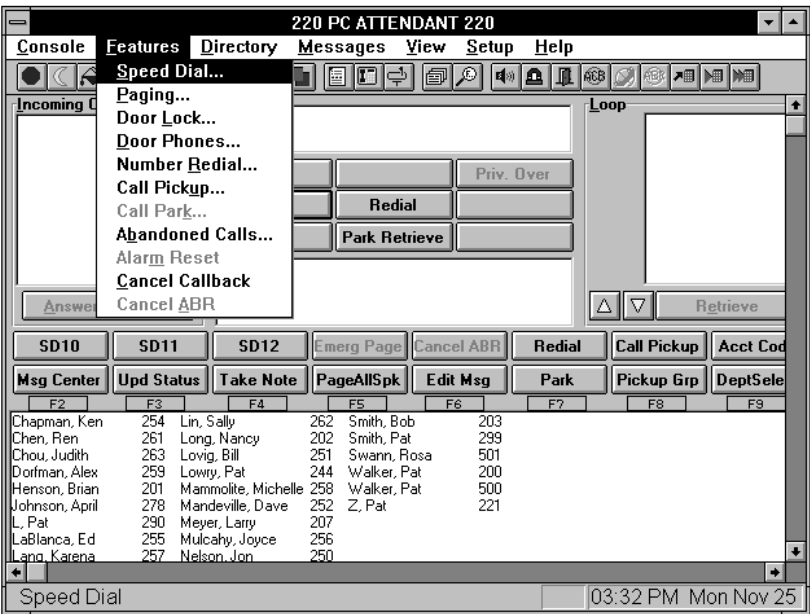

# **Speed Dial**

This feature enables you to store 40 Speed Dial Numbers for your personal use. Up to 100 or 800 system Speed Dial numbers (depending on your Strata DK system size) can be used by any telephone within your system. You can store area and access codes, as well as the following special functions.

#### ➤ **To store Speed Dial numbers**

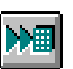

- 1. From the Menu Bar, select Features. Then select Speed Dial.
- 2. From the Speed Dialing dialog box, choose the entry to add or change. Select the Modify button.

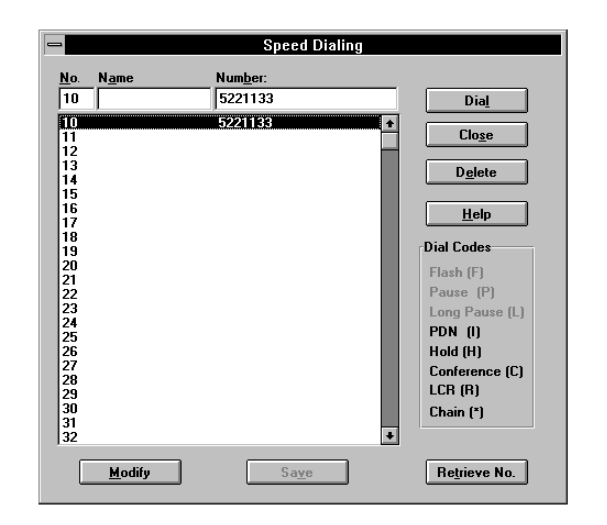

The Attendant Console personal speed dial numbers are 10~49; system speed dial numbers are 600~699 or 200~999, depending on your processor.

Dial codes shaded in grey are not available for entry from this console.

Enter a name to identify the Speed Dial number. Maximum of 20 digits, including codes. Entered names are stored in the PC only and are not transmitted to the Strata DK.

3. Select the Save button. Saving system speed dial numbers changes the number for all users in the Strata DK system.

- 3. Enter a name, the telephone number.
- 

4. Select the Close button when you are done.

# **Speed Dial Special Function Codes**

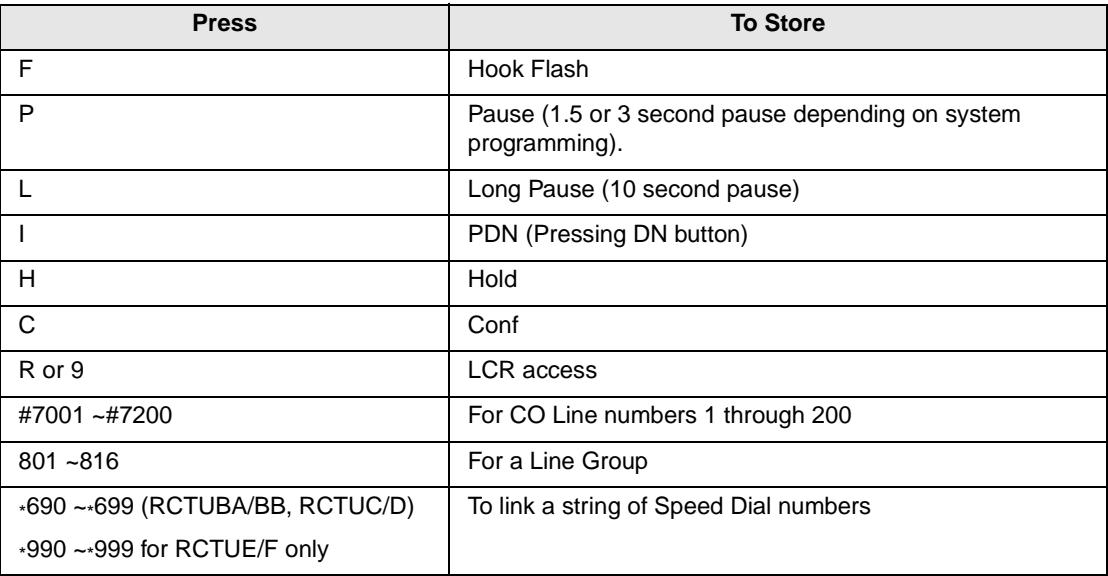

Only 10 System Speed Dial codes can be linked to any other Speed Dial numbers: 690~699 (RCTUA, BA/BB, C/D) or 990~999 (RCTUE/F). A number stored in location 690~699 dials out first, followed by a number chained to 690~699.

You can link any of the console personal numbers (10~49 or 100~109) or system Speed Dial numbers (600~699) to system Speed Dial codes (690~699 or 990~999).

# **Using Speed Dial Numbers**

#### ➤ **To use Speed Dial numbers**

- 1. Select the on-screen Dial button.
- 2. Enter the name or number in the Spd Dial entry box or...

select a name from the dropdown box.

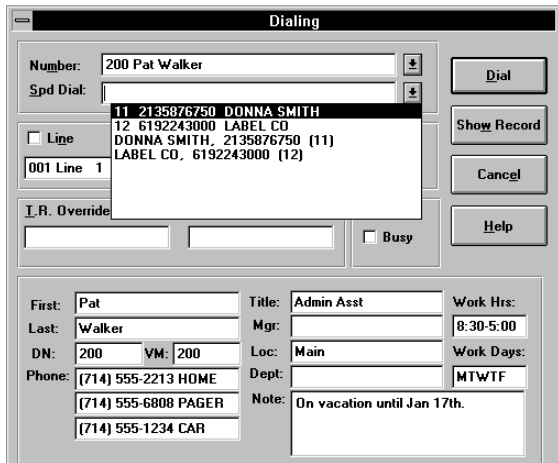

- 3. Select a Line, Line Group, or LCR, if required.
- 4. Select the on-screen Dial button.

If outside line or line group is busy:

set Auto Callback by pressing the Callback soft key or...

set Auto Busy Redial by pressing the ABR user button.

You can also enter a trunk access code before Step 1 to select an outside line or line group.

The system dials the telephone number selected.

If this key is not visible, then it has not been assigned to this console.

# **Paging**

This section shows you how to use the paging feature.

## ➤ **To use the Paging feature**

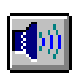

1. From the Menu Bar, select Features. Then select Paging.

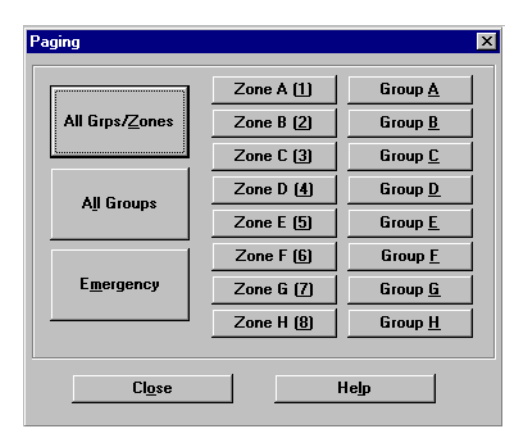

- 2. From the Paging dialog box, select the button representing the page group/zone needed.
- 3. Select the Close button when you are done.
- **Note** The labels on these buttons can be changed in Setup.

# **Emergency Page**

Emergency Page is normally assigned a user button when used by the attendant. The following steps show you how to make an emergency page.

#### ➤ **To make an Emergency Page**

- 1. Select the Emergency Page button.
- 2. Make your announcement, select the **Release** button.

# **Door Locks**

A signal can be sent to a control device which can operate the latch for a door or gate.

### ➤ **To send a signal**

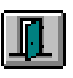

1. From the Menu Bar, select Features. Then select a Door button.

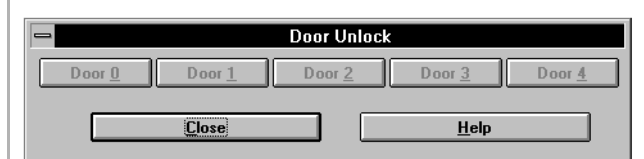

2. From the Door Lock dialog box, click the button for the door control to be operated.

The control for the door selected operates for three or six seconds based on system programming.
### **Door Phones**

Any of the Door Phones connected to the Strata DK can be called and either be used for listening or as an intercom to talk with someone at the Door.

#### ➤ **To use a Door Phone**

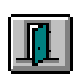

1. From the Menu Bar, select Features. Then select Door Phones.

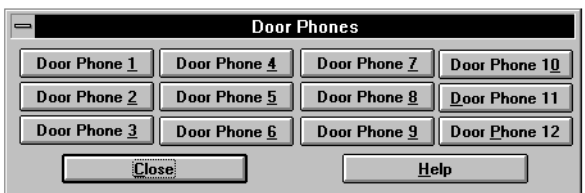

2. From the Door Phones dialog box, click the button for the door phone to be called.

The connection is made without a warning tone to allow quiet monitoring of activity in the door phone area.

**Note** The labels on these buttons can be changed in Setup.

# **Last Number Redial**

The Attendant Console automatically stores the last complete number dialed by the console. The number remains stored until a new number is dialed.

#### ➤ **To redial the last number**

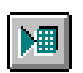

1. From the Menu Bar, select Features. Then select Number Redial

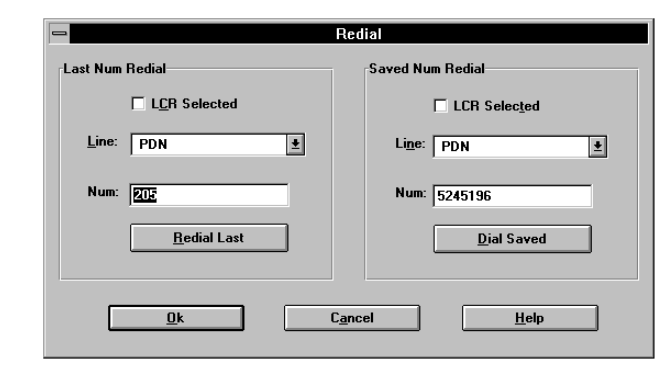

2. From the Redial dialog box, select the Redial Last button. The console dials the last number dialed.

## **Saved Number Redial**

Saved Number Redial lets you store a dialed telephone or station number, then redial that number with the touch of a button.

#### ➤ **To save a Number**

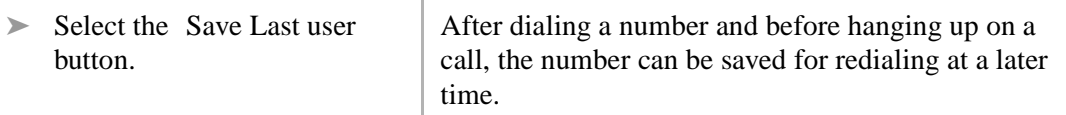

### ➤ **To redial the Saved Number**

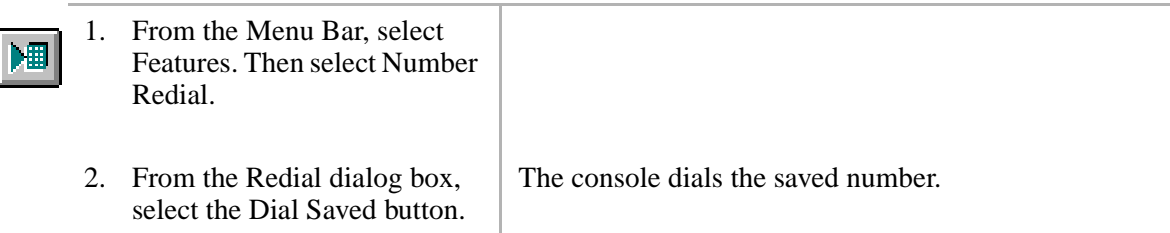

## **Call Pickup**

You can pick up a call that is ringing at another station.

#### ➤ **To pick up a call**

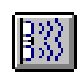

- 1. From the Menu Bar, select Features. Then select Call Pickup....
- 2. From the Call Pick Up dialog box, select the type of pickup to perform using the mouse or these keys:

**Alt+R** for Ringing CO

**Alt+P** for Telephone Page

**Alt+W** for own group

Alt $+1$ ~4 for Tenant  $1~-4$ 

Select an entry box using the mouse or these keys: **Alt+S** for Station [DN]

**Alt+G** for Group number

**Alt+C** for Held CO Line

3. Enter the number of the station, group no., or CO line, press **Enter**.

**Call Pickup** 回 Station: **Station** Group No.  $\overline{\mathbf{E}}$ Own Group  $N_{0}$ .: CO Ringing Telephone Page CO Held Line Line:  $\sqrt{\ }$  $\overline{\mathbf{F}}$ Tenant  $2$ Tenant<sub>1</sub> Tenant 4 Tenant 3 **Close**  $He$ lp

**Note** User buttons are available to open this option to one of the selection types such as Pickup Held CO starts at "**Alt+C**" point.

## **Call Park**

The Call Park feature enables you to hold a call temporarily in an orbit and then let anyone retrieve the call from any station.

### ➤ **To use Call Park**

- 
- 2. From the Call Park dialog box, enter the orbit number or **999** to have the system assign an orbit.

1. Select the Park user button. 999 is the AutoPark orbit number.

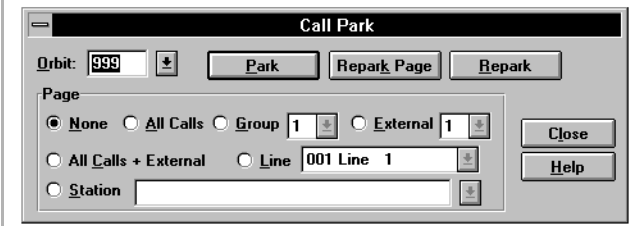

Calls can be parked on any PDN number programmed in the Strata DK system or 20 general Park Orbits numbers 900~919.

recall if not picked up before the prescribed time.

3. Select the Park button. The call is parked in an orbit and the display shows which orbit is used. 4. Select the **Release** button. The call is left in the orbit and a timer begins for a

**Advanced Calling 65**

# **Call Park and Page**

Call Park and Page enables you to access a voice paging device to announce a parked call for pickup from another station.

### ➤ **To use Call Park and Page**

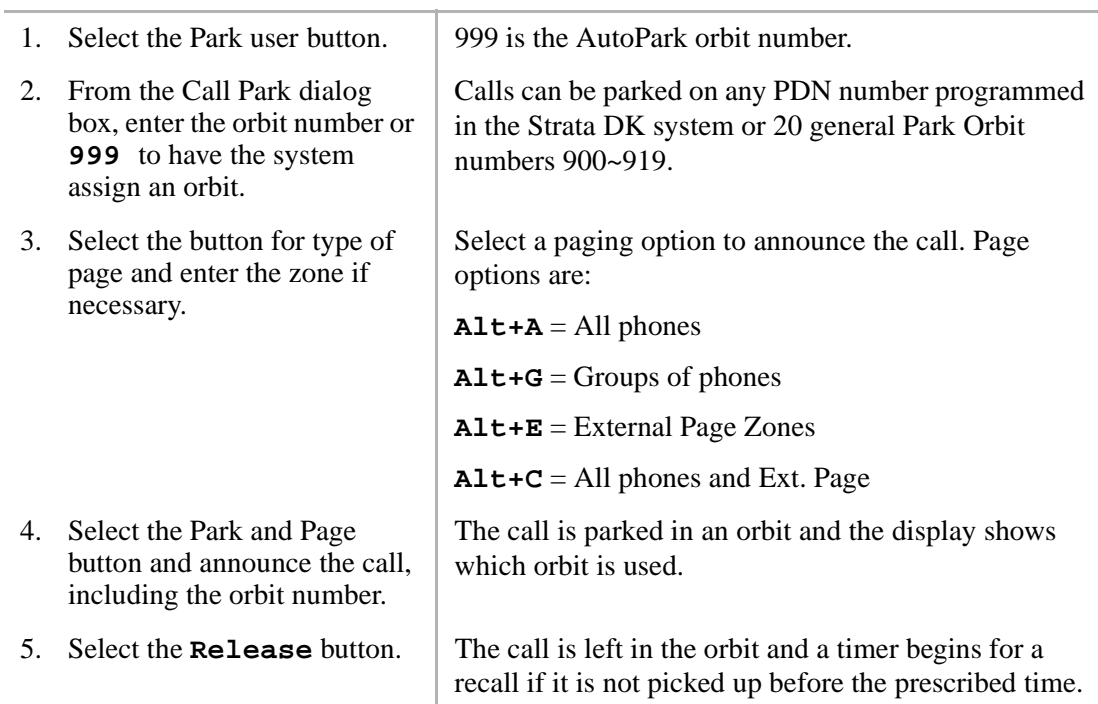

### ➤ **To retrieve a parked call**

1. Select the Park Retrieve soft key.

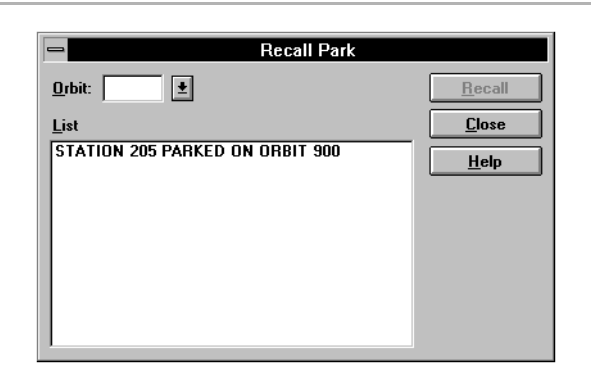

2. From the Recall Park dialog box, highlight the parked call in the List box

or...

enter the orbit number

or...

select an orbit number from the drop-down box.

3. Select the Recall button. The parked call is connected to the console.

# **Auto Park/Page**

The Auto Park/Page feature enables you to hold a call temporarily in an orbit where anyone can retrieve the call from any stations. The Strata DK system automatically selects an available orbit for call parking and displays the park orbit number on your screen. When you park a call, you can page a party and announce the orbit number where the call is parked. The paged party can then pick up the call from any station. If a parked call remains in orbit long enough for the timer to expire, the parked call automatically recalls your console.

#### ➤ **To use Auto Park and Page**

1. Select the Park Page soft key.

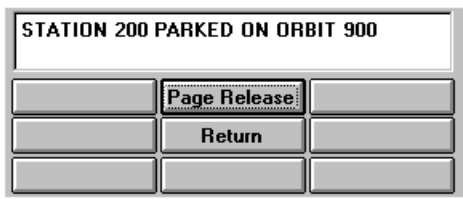

The Strata DK system automatically assigns the call to one of the general park orbits.

- This soft key by default selects the All Page (Internal and External) feature. Be certain to announce the orbit number where the call can be picked up.
- 2. Announce the call, including the orbit number.
- 3. Select the Page Release button.

### **Setting Auto Park**

If there are certain groups or departments that you often page, you can use User Buttons to expedite the procedure. You can store the procedure to Auto Park calls for specific paging zones into a Speed Dial code.

#### ➤ **To set Auto Park and Page for One-Button Access**

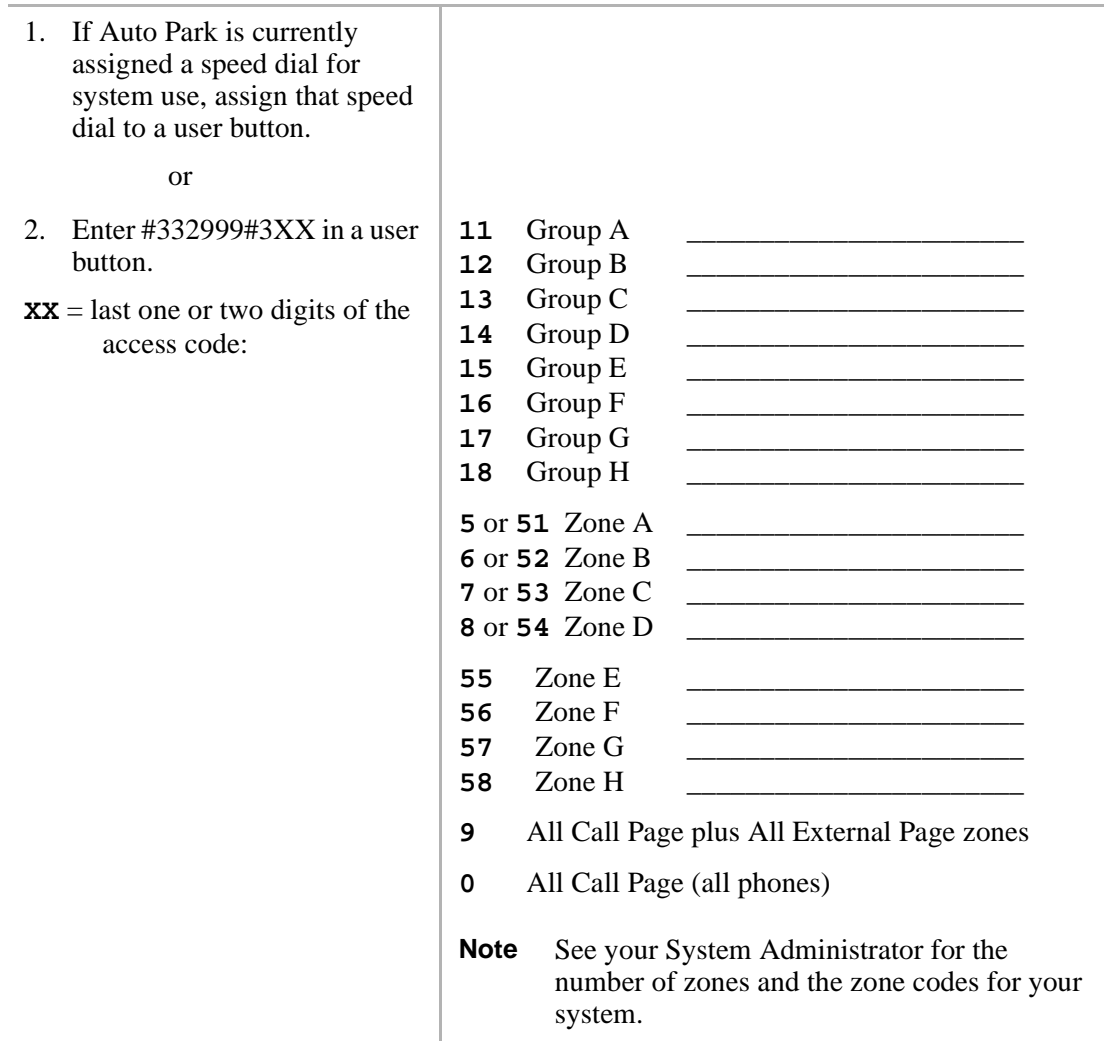

## **Abandoned Calls**

This section shows you how to dial and delete an abandoned call.

#### ➤ **To dial an abandoned call**

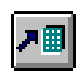

1. From the Menu Bar, select Features. Then select Abandoned Calls.

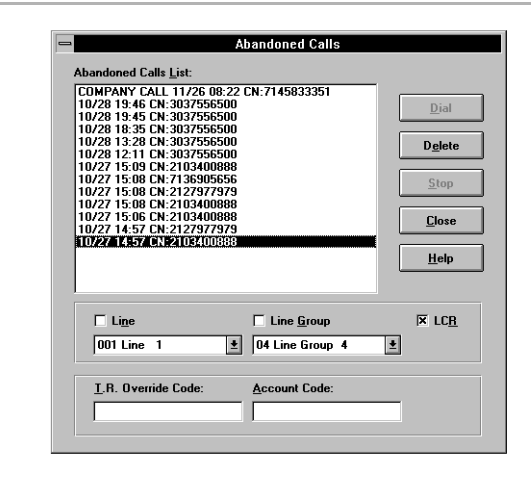

2. In the Abandoned Calls dialog box, highlight the desired call.

3. Select the **Dial** button. The console dials the abandoned call.

#### ➤ **To delete an abandoned call**

1. From the Menu Bar, select The Abandoned Calls dialog box shows a list of the ノ囲 Features. Then select calls. Abandoned Calls. 2. Select the desired call. 3. Select the Delete button. The abandoned call is deleted.

## **Alarm Reset**

Your Strata DK system can be connected to a facility alarm system. All telephones produce a startling tone when this alarm is activated. Stations or consoles with an Alarm Reset button can reset the alarm by pressing the button.

#### ➤ **To reset the alarm system**

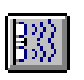

➤ From the Menu Bar, select Features. Then select Alarm Reset.

The alarm given throughout the system turns OFF.

The console does not receive the alarm tone, but the console can turn OFF alarm tone if heard on other phones.

This chapter describes the Directory menu features (as shown here), including how to add names and information to the Directory, how to change the order of display, and how to use the Find function.

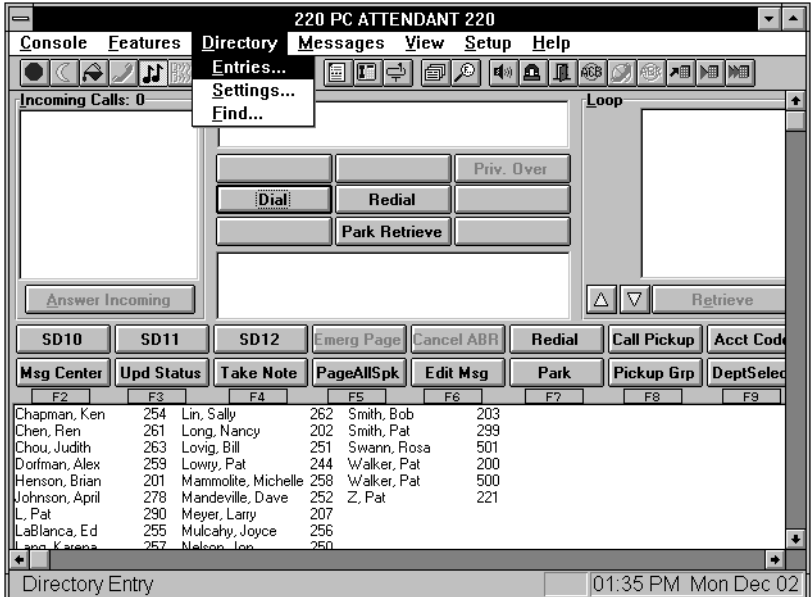

The Directory Display lists employees and their assigned internal Directory Numbers [DN], as well as ACD group numbers. The directory includes Primary and Phantom Directory Numbers [PDNs] and [PhDNs]. It serves three purposes: a directory listing, a Busy Lamp Field (BLF), and it provides Direct Station Selection.

The Directory can include people that may not be located on-site, and it can describe alternative methods to reach those off-site individuals. It can also list those who do not have extensions, but who do have mailboxes in the Voice Mail system. The Directory also works with the Transfer to Voice Mail feature. It can contain people on Centrex or another PBX system while automating call redirection using "Flash" and their extension number.

You can search through the directory for:

- **First Names**
- **Last Names**
- [DNs] (Directory Extension Numbers)
- Departments

## **Adding Entries into the Directory**

Use Directory Entries to input information about each assigned internal [DN], distributed hunt group pilot, and ACD group number. This provides information for the directory display, as well as additional information you can reference (title, department, work hours, etc.).

#### ➤ **To add/delete entries in the directory**

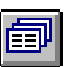

1. From the Menu Bar, select Directory. Then select Entries.

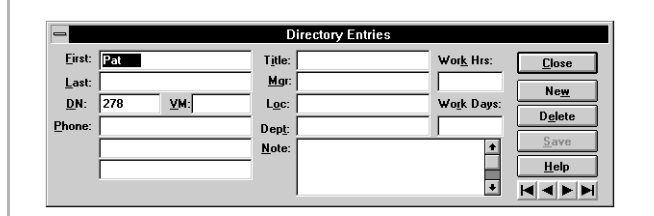

2. Select the New button to add an entry or...

> select an entry to cut, then select the Delete button.

modify or delete appears.

Either a blank Directory entry or a selected entry to

An alternative would be to use Directory Find to go to an existing entry to modify or delete.

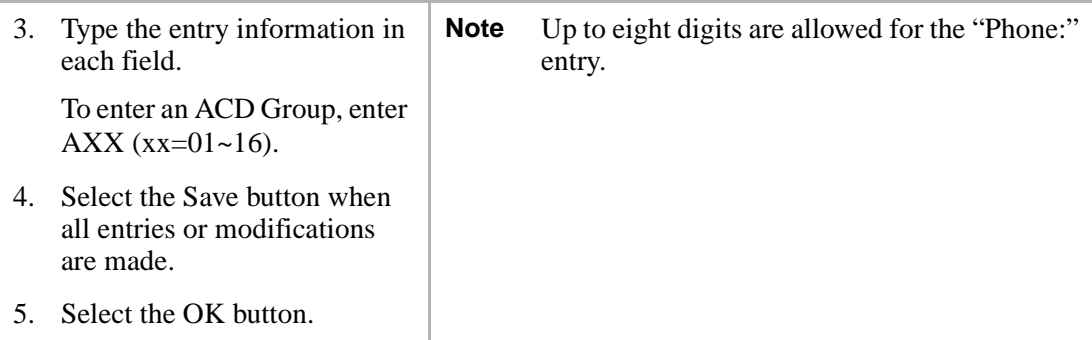

## **Directory Settings**

Use Directory Settings to change the Directory Display. You can change how the names and numbers appear in each column. (For example, last name first, followed by the first name and PDN.)

#### ➤ **To change the directory display columns**

1. From the Menu Bar, select Directory. Then select Settings.

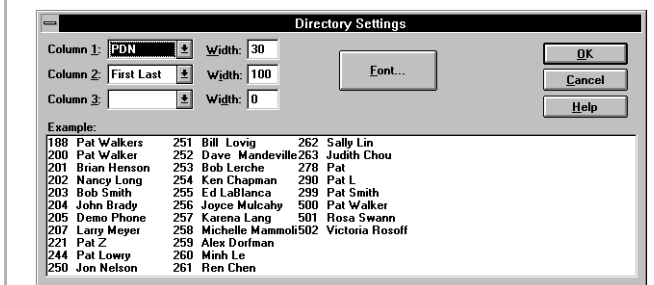

- 2. For each column, open the drop down box and choose one:
	- First First Last Last Last, First PDN

Columns 2 and 3 can be left blank.

- 3. Enter a column width.
- 4. To change the Directory Display font, select the Font button. Then choose a font, style, and size.
- 5. When you are done with the Font dialog box, select the OK button.
- 6. To exit the Directory Settings dialog box and activate your changes, select the OK button.

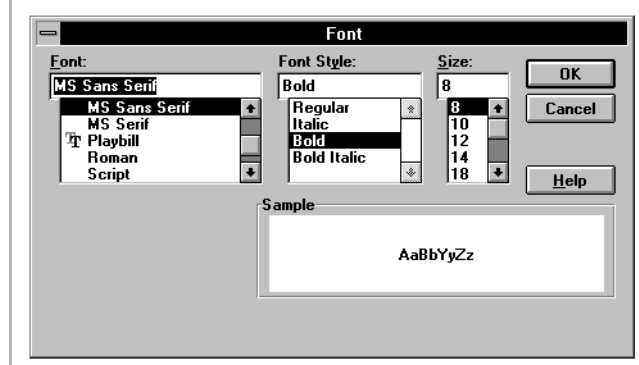

The Sample box shows the selected font, style, and size.

### **Directory Find**

The Directory Find is a quick way to look up a directory entry to record a note or make a change to any entry existing in the directory.

#### ➤ **To use Directory Find**

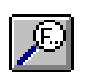

1. From the Menu Bar, select Directory. Then select Find....

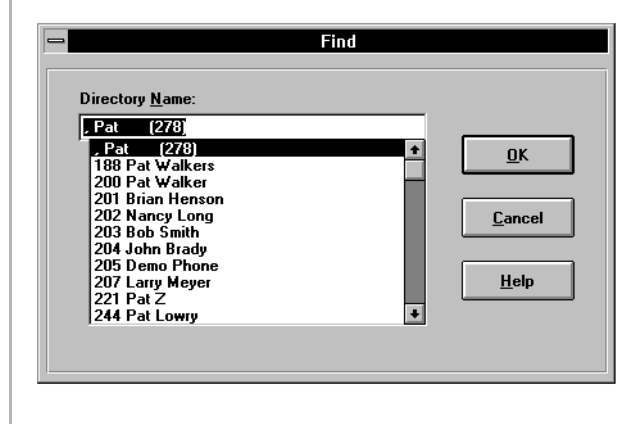

2. In the Find dialog box, enter the name of the caller, select the OK button.

The Message Center enables you to take messages, retrieve messages, print messages, and save messages to a file for transfer to another console at shift change time.

You can set and reset Message Waiting lights on phones within the Strata DK System from the Message Center. Message Waiting lights turn on automatically, but you can also set them manually when only a call back is needed.

You can send "Silent Messages" to LCD telephones. Silent messages turn ON the Message Waiting light, but they do not recall the console. You can also post an "Advisory Message" on each telephone (both LCD and non-LCD phones). This feature lets you view the status of the individuals when a call is being sent to that station.

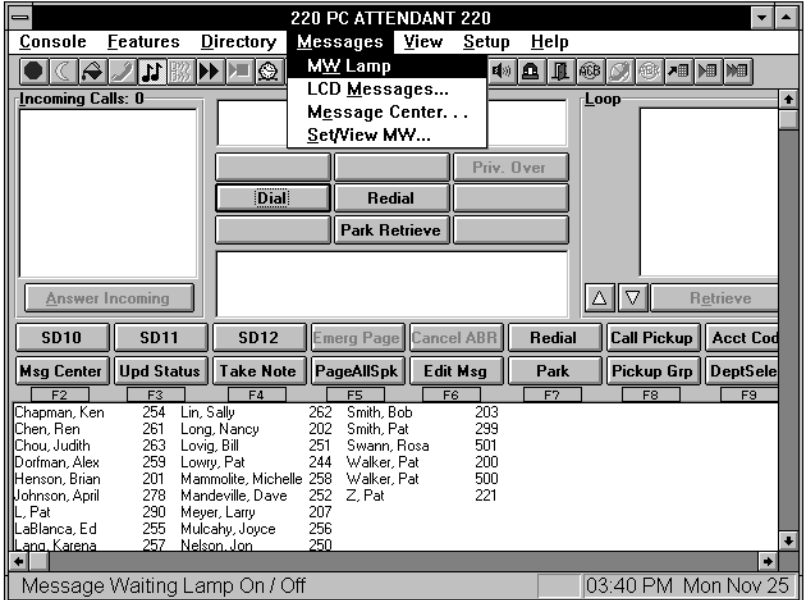

## **Taking a Message**

You can take a complete message during a call, or if you are interrupted, you can return to the message through the Message Dialing dialog box later to finish writing it.

➤ **To take a message for someone in the directory**

- Ξ
- 1. From the Menu Bar, select Messages. Then select Message Center....

**Msg Center** 

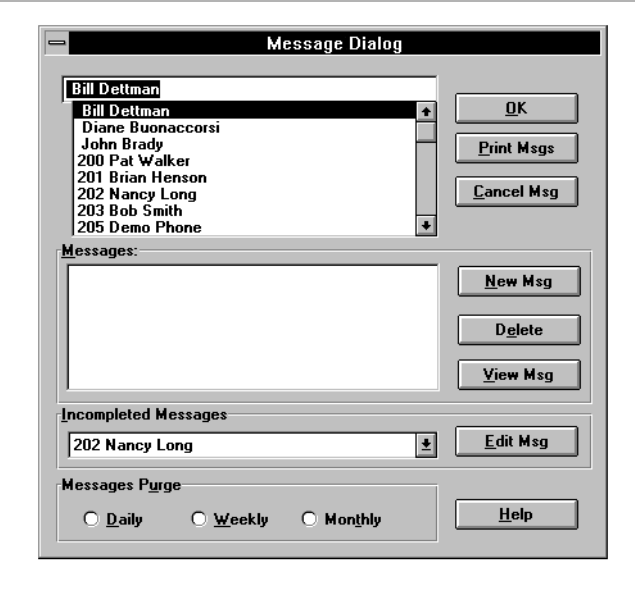

- 2. Select a name from the directory for the message.
- 3. Select the New Msg button*.*
- 4. From the Message Dialog box, tab from box to box and type entries where you wish.

The entire directory can be viewed by scrolling. It may include people who do not have a phone on the system.

5. Select the Save & Send button or...

> Select Save Only if you need to return and complete the message later.

The console automatically sets a message light at the station that the message was taken for.

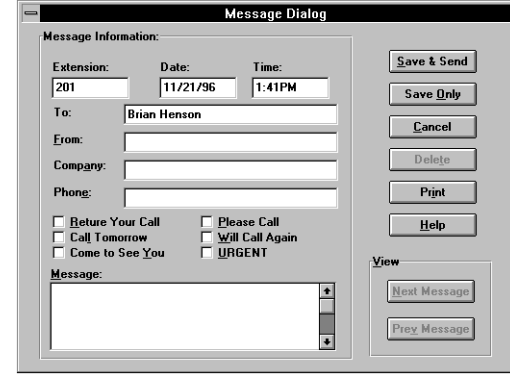

# **Taking a Message for a Holding/Recalling Party**

You can use the console to enter and record messages for stations. When a message is entered, it automatically sets the message light at the station. The station user can later press the message button and call you. If the station is an LCD phone, the display shows that you (Attendant) called. You can access and read the messages when the station user is connected to you.

#### ➤ **To reconnect to the holding party**

1. Select the Return soft button to take the call back.

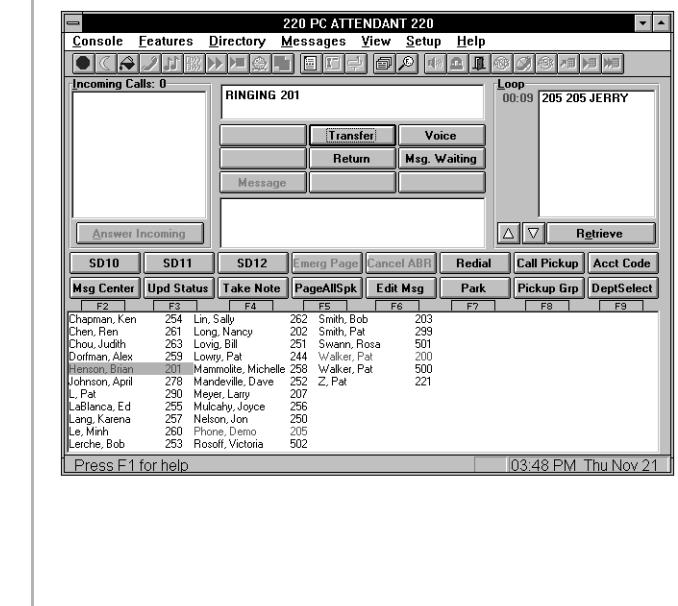

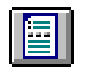

2. Select the Message Center button.

#### **Msg Center**

- 3. From the Find dialog box, select the name and press OK.
- 4. In the Message Dialog box, enter the items into the pad as needed.

A recalling station will automatically be selected. Press OK and continue.

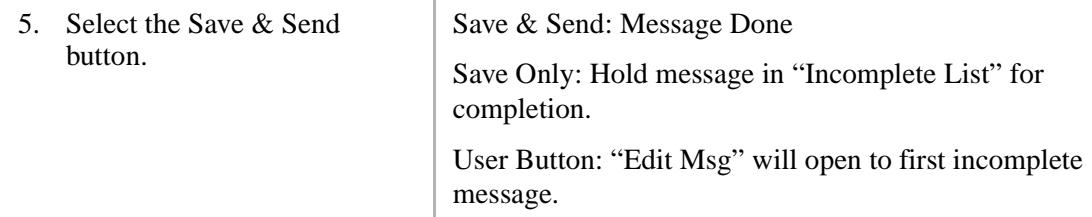

### ➤ **To take a message during a call**

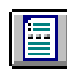

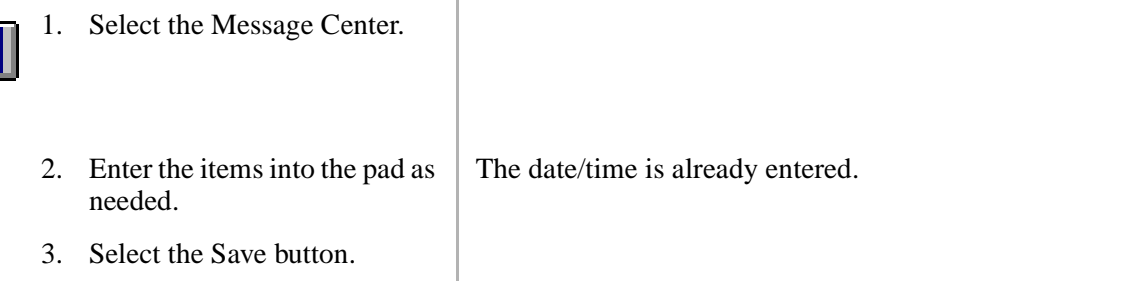

➤ **To complete a message started earlier** 

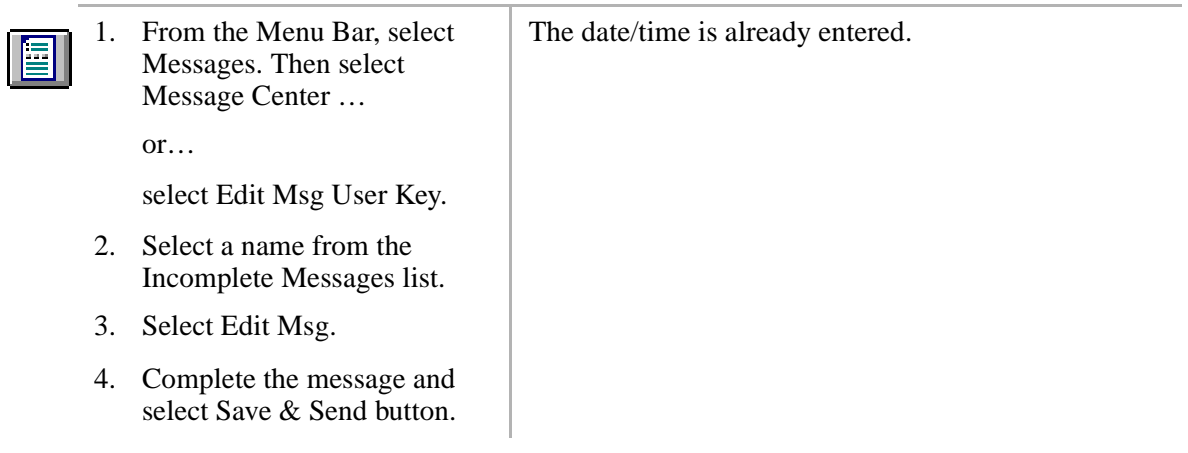

### **Retrieving a Message from the Message Center**

You can access the Message Center and view a list of messages for an individual. From the Message Center, you can display, print, and delete messages.

#### ➤ **To retrieve a Message Center message**

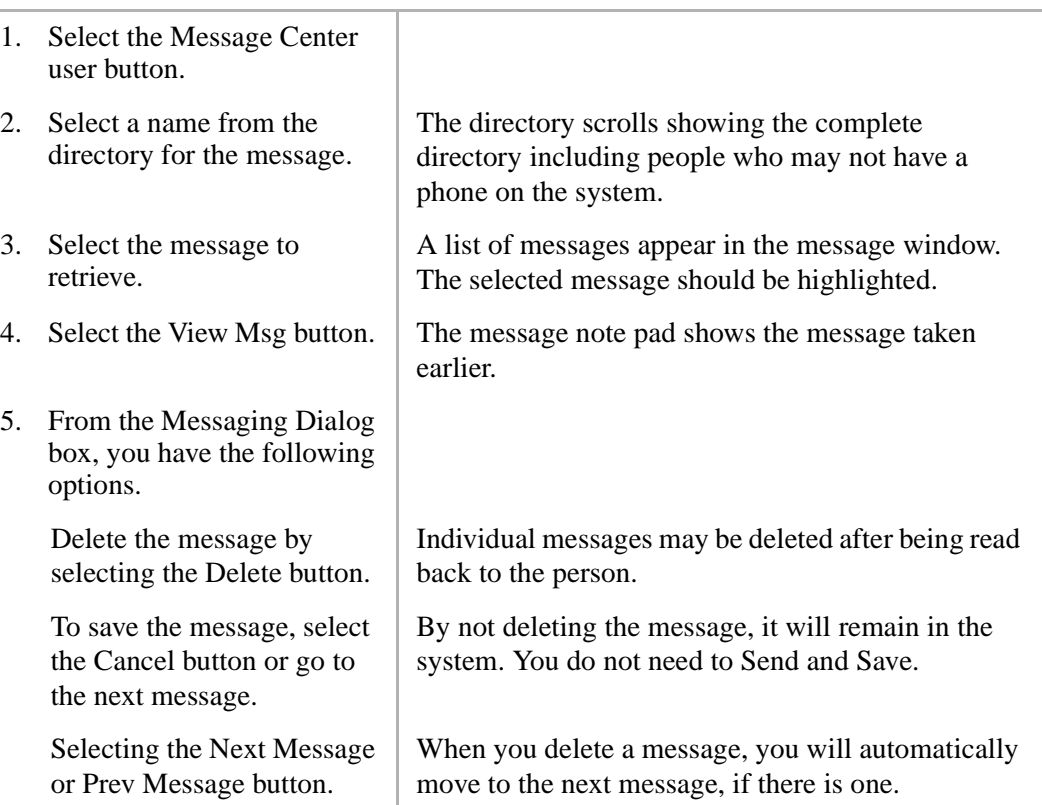

6. From the Print Options dialog box, select the Print button, then select the messages to print.

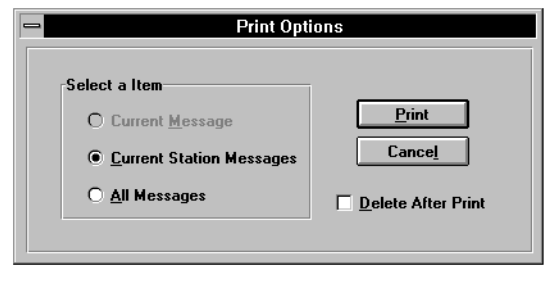

# **Message Waiting Indications Sent**

Message waiting indicators are used to alert you to stations you have sent this indicator.

### ➤ **To view a list of Message Waiting signals sent**

If you call a station and it is busy or it is not answered, you can leave a Message Waiting signal. (The Msg LED at the called station flashes.) If the user presses the Msg button with the flashing LED, his/her phone automatically calls your console.

Voice mail devices, as well as attendants and station users, can leave Message Waiting signals. Up to four Message Waiting indications can be left at a station at one time. One of the indications is reserved for the designated Message Center, set in system programming.

#### ➤ **To turn ON Message Waiting lights at a station**

1. From the Menu Bar, select Set or View Sent Messages Messages. Then select Set/ View MW.... **Sent Messages: Close** Cancel Msg No Message Sent Stop Continue  $He$ lp **Station DN:** 国  $MW$  On A waiting indication is given as the system polls the DK System for MW Sent signals. 2. From the Set or View Sent Messages dialog box, open the Station DN drop-down box and select one, or enter a station [DN]. 3. Select Set MW. The MW or Msg LED flashes red at the called console or station. ➤ **To turn OFF Message Waiting lights for a station**

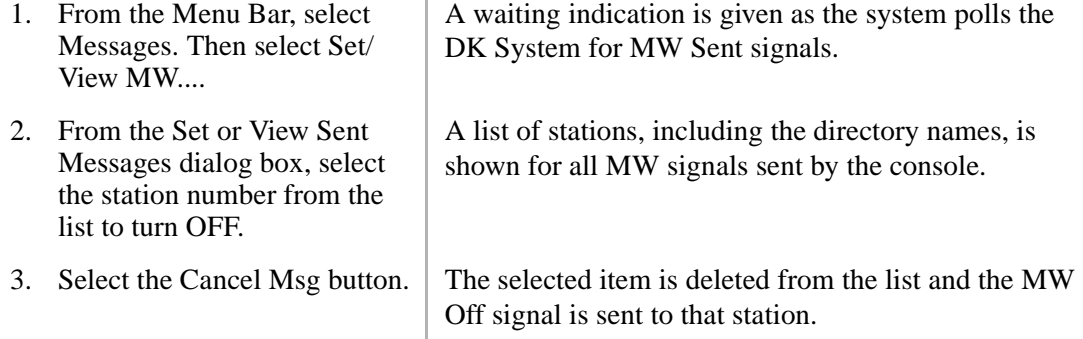

# **Console Message Waiting Light**

You can receive messages from stations and other consoles. When a message from a station or another console is waiting at the console, the Message Waiting icon is in the "down" or ON position.

#### ➤ **To respond to your Message Waiting indication**

➤ From the Menu Bar, select Message, MW Lamp. The console will respond to the MW indication based upon the type of MW condition set. The MW condition will clear if the message retrieval is

successful.

#### ➤ **To cancel your Message Waiting indication**

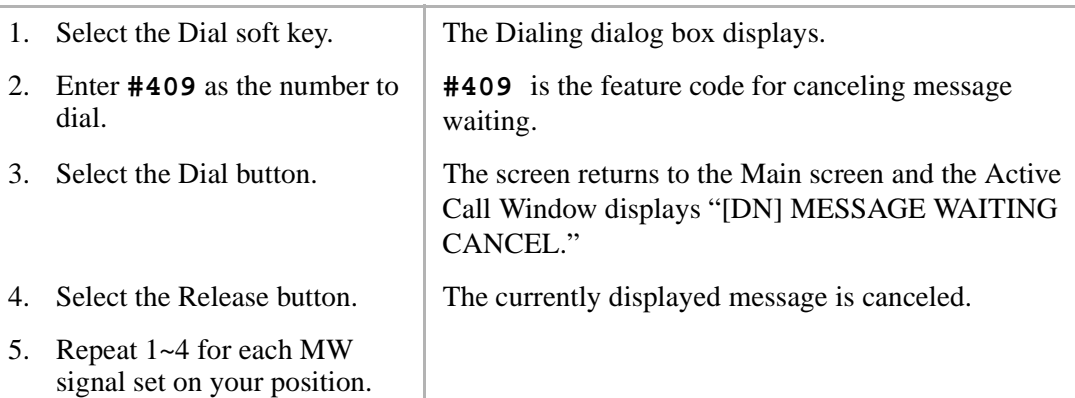

### **Creating LCD Messages**

You can use the console to send or receive messages to LCD telephone users.

Your system can have up to 40 messages. You can temporarily add to or change any of the preprogrammed messages. Each console may record and save up to 10 personal messages. This option is enabled in system programming.

### **Preprogrammed Messages**

System messages can only be programmed or permanently changed at Attendant Consoles or the system administrator's telephone. Five preprogrammed messages are automatically stored in memory when the Alphanumeric Messaging with LCD feature is initialized. You can input additional information (up to a total of 32 characters for each message). Some system messages expect you to add more information. For example:

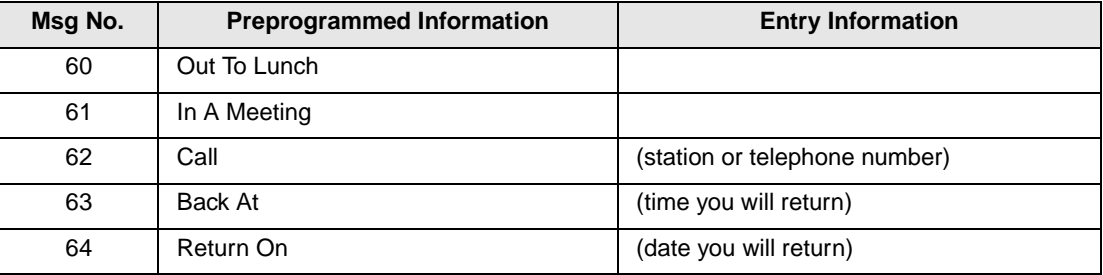

#### ➤ **To change LCD Messages**

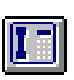

1. From the Menu Bar, select Messages. Then select LCD Messages.

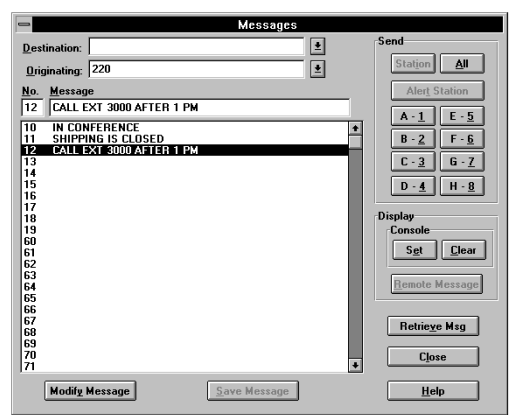

- 2. Select the message to be entered or modified from the message list.
- 3. Select the Modify Message button.

Personal (10~19) or system messages (60~99). The current message, if any, displays.

The console goes into the edit mode.

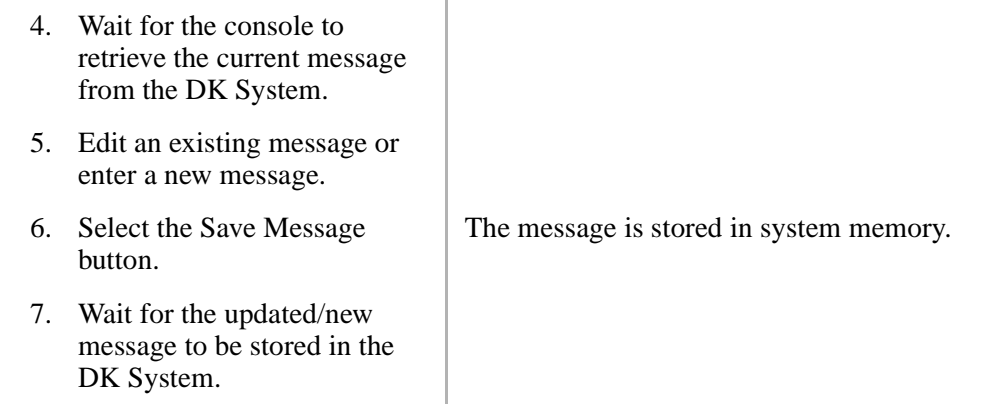

#### ➤ **To view LCD messages stored in the DK System**

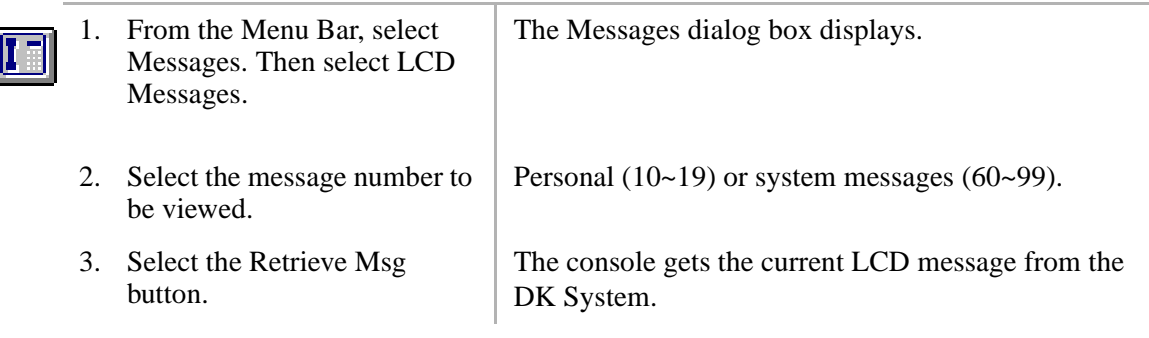

### **Send LCD Messages**

ſ

Any station or console may record a message. Stations that do not use Soft Keys (Soft Keys Off: Mode 70) may send messages "live" to other LCD stations or console users.

#### ➤ **To send an LCD Message to a station, group of stations, or paging group**

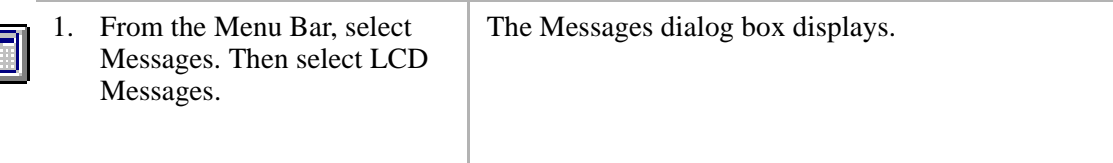

 $\overline{\mathbb{L}}$ 

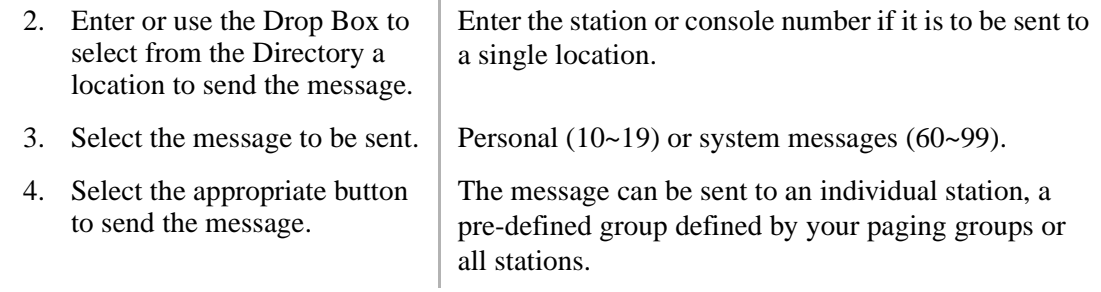

#### ➤ **To send an LCD Message to a single station**

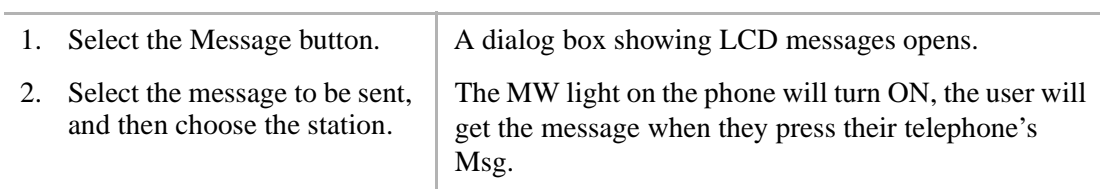

#### ➤ **To send an LCD Message with an alert signal (station must be busy)**

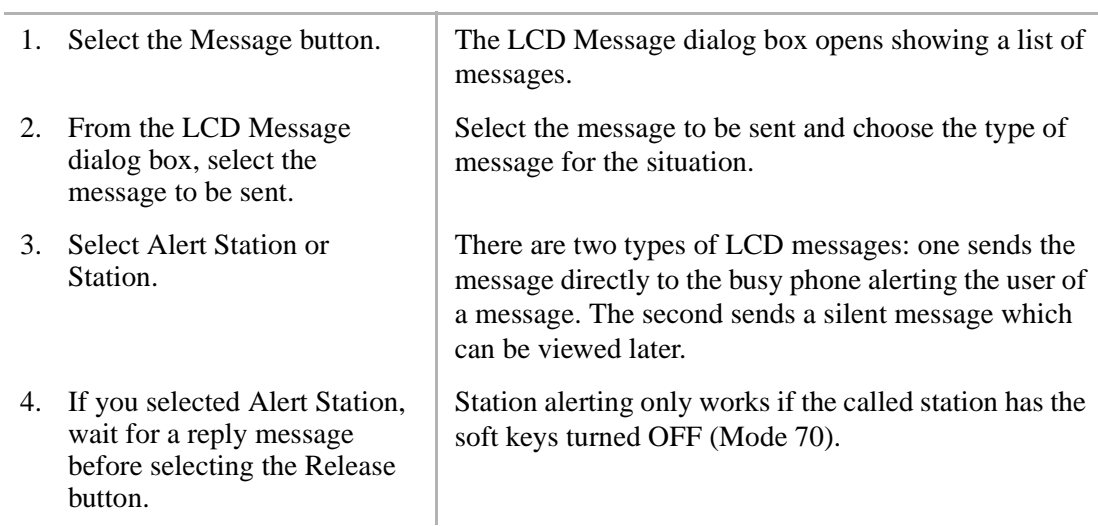

### **Advisory Message**

Advisory Messages are notes left on phones to advise anyone trying to reach that person of their status. These messages can be very useful in giving the caller an indication of such things as "IN A MEETING," "GONE FOR THE DAY," etc. These messages can be set from this console or from any remote station. A blank LCD message can be sent to a remote station to clear a message at a given station.

#### ➤ **To set/clear Advisory Messages for your console**

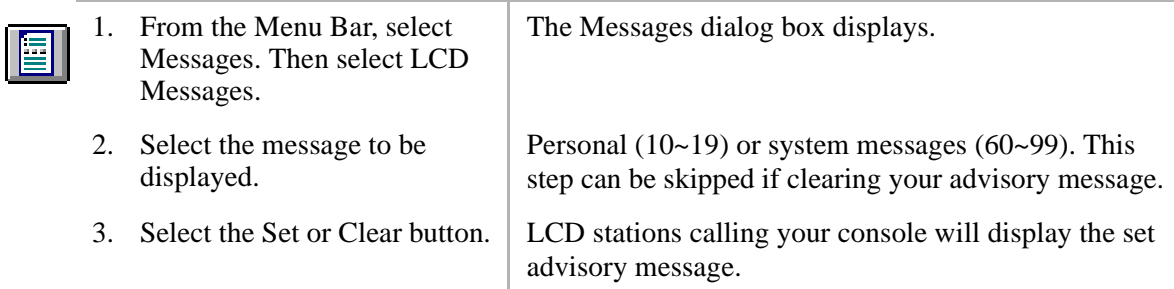

➤ **To set an Advisory Message for another station**

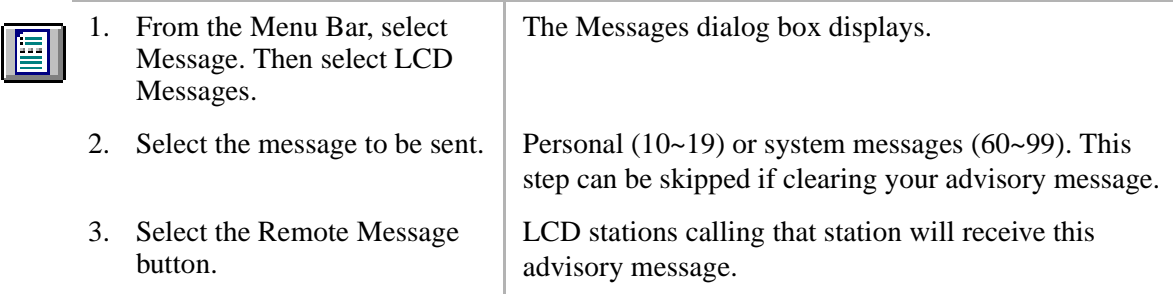

This chapter provides instructions on using the features available from the View Menu as displayed here.

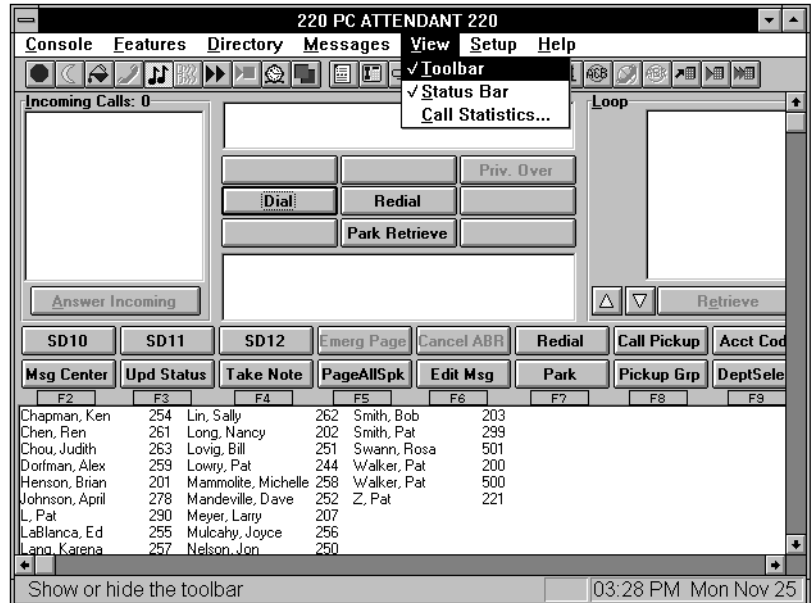

# **Tool Bar**

This feature toggles between ON and OFF. A check next to the menu item indicates it is activated.

➤ **To toggle the Tool Bar ON and OFF**

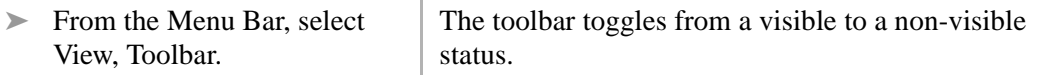

### **Status Bar**

This feature toggles between ON and OFF. A check next to the menu item indicates it is activated.

#### ➤ **To toggle the Status Bar ON and OFF**

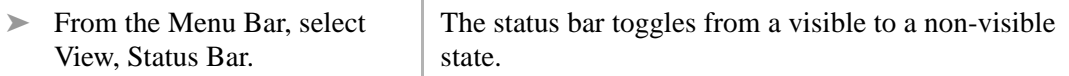

## **Call Statistics**

Statistics on incoming calls received at the Attendant Console are collected and stored by the PC. This information includes:

- ♦ number of internal incoming calls received per hour
- ♦ number of external incoming calls received per hour
- ♦ total talk time (in seconds) per hour
- ♦ maximum number of calls in queue each 15-minute interval
- ♦ printing call statistics for a specific day
- ♦ displaying today's call statistics for a specific hour

The top of the display/report indicates the time frame used to compile the information.

#### ➤ **To display Call Statistics for a specific hour**

1. Click View, Call Statistics from the Menu Bar.

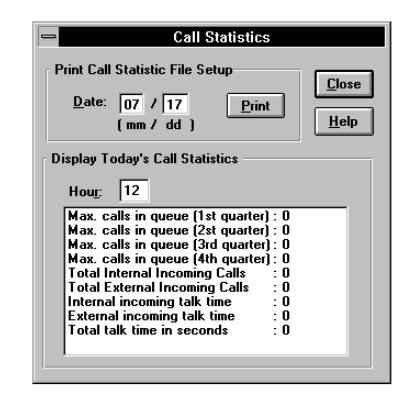

- 2. From the Call Statistics dialog box, select the box for entering the Hour.
- 3. Enter the hour number for which you want statistics.

The cursor appears in the Hour window.

Valid entries are 00~23. The statistics for that hour display in the window.

#### ➤ **To print Call Statistics for a Specific Day**

- 1. From the Menu Bar, select View. Then select Call Statistics.
- 2. From the Call Statistics dialog box, enter the month (two digits) to be printed.
- 3. Select Day, and enter the day (two digits) to be printed.

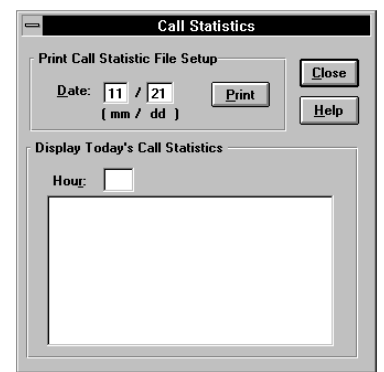

4. Select Print. The selected day's statistics are sent to the printer.
This chapter discusses the features of the PC Attendant console that apply to the Administrator. The Administrator can add and delete user buttons and set certain codes. Most of the settings should not be changed, so a password may be required to access them.

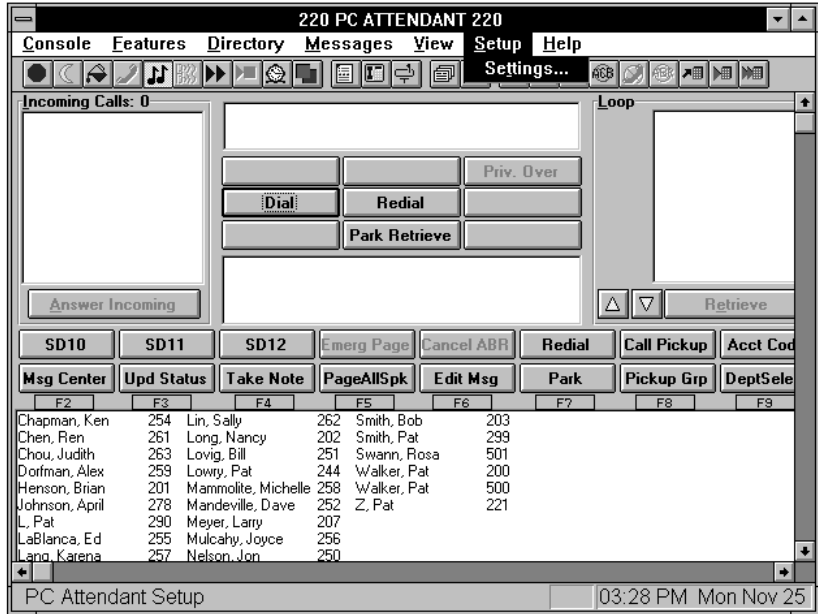

## **Password**

A password is optional to modify all setup codes for the console. For security reasons, we recommend that you set a password so that changes are not accidentally made.

### ➤ **To enter the password**

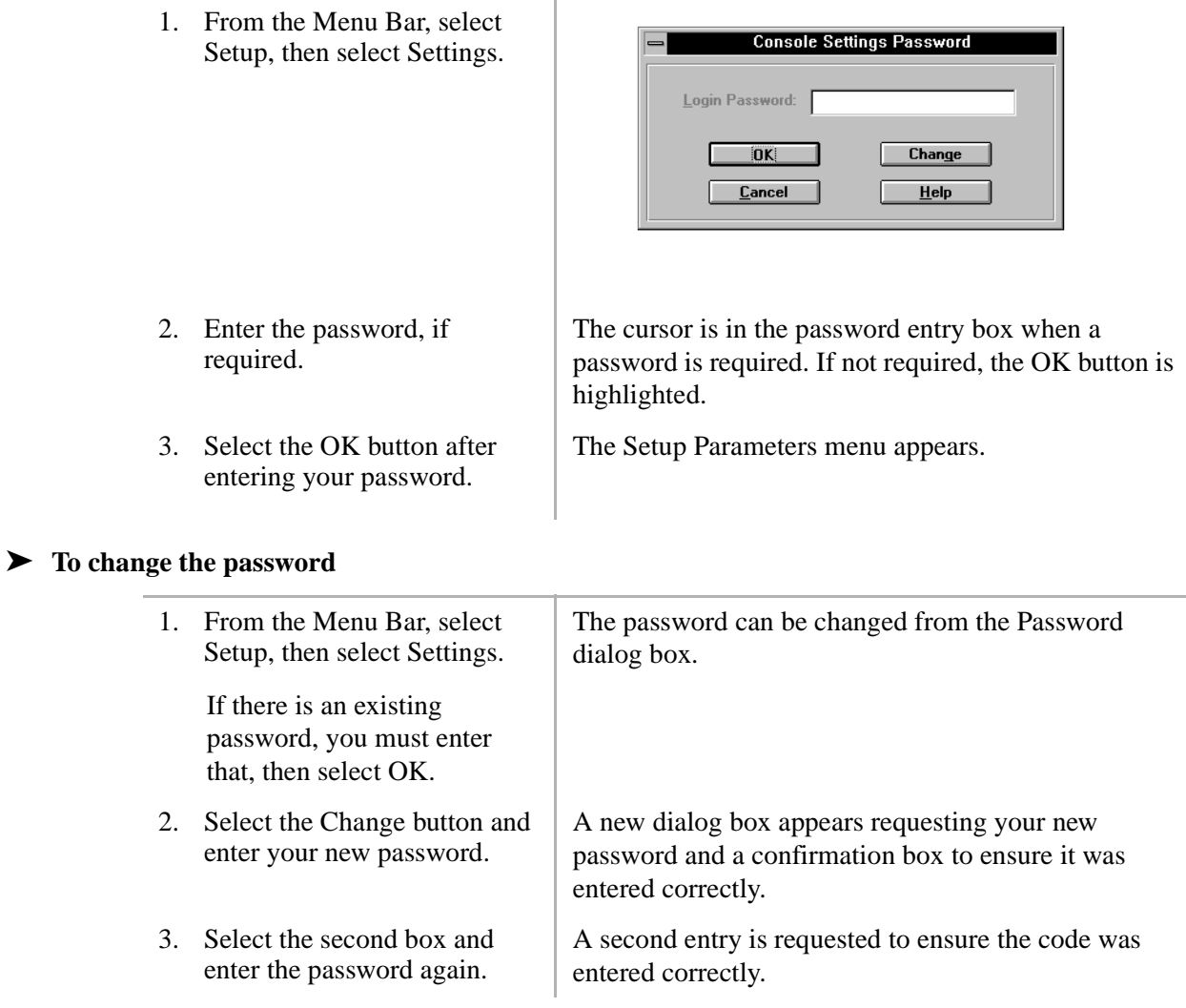

4. Select the OK button when done.

All future entry into Setup requires entering this password. Please remember the code.

## **Console Settings Options**

The following features can be turned ON or OFF in the Console Settings dialog box:

### **Automatic Dialing**

Calls can be automatically transferred to the station that has an exact match in the directory. When the console originates a call, this feature causes the station to be dialed upon getting a match. When not marked, calls pause to display the directory information. The attendant needs to press another key to complete the call.

### **Activate On Incoming**

When active and using another application, the PC Attendant Console automatically switches back to Attendant Console mode to handle a ringing call. If inactive, you can switch back using Windows PC operation (i.e., **Alt**+**Tab** to switch between applications).

### **Multiple Attendants**

When set, this allows multiple attendant operation by activating the Position Busy function. This should be OFF for single attendant operation to avoid the chance of putting the console in Position Busy without having a backup console to answer the calls.

### **Automatic Hold**

Automatic Hold determines whether the console automatically puts the current call on hold and answers the next incoming call when you use the Answer key. When checked, it functions as Automatic Hold.

### **ANI Display On**

When set, the Caller ID and Automatic Night Identification (ANI) information is displayed.

### **Default Transfer**

When set, calls by default, transfer and release when you press **Enter**. When OFF, on conference calls, you must wait for a station response, then the operator must press **Release**.

### **Changing Console Settings**

The name you enter (maximum of 16 characters) uploads into the Strata DK System and displays on all display phones when they call your position.

#### ➤ **To change console settings**

1. From the Menu Bar, select **System Settings** Setup and then Settings.  $\Box$ **Console Settings**  $\boxed{\mathbf{N}}$ Change Station User Name  $\boxed{L}$ Default Line Settings  $\vert$ D Door Phone Button Labels 回 User Button Settings  $\boxed{B}$ Door Unlock Button Labels  $\sqrt{5}$ **System Code Settings**  $\boxed{P}$ Paging Button Labels 圓 **Answer Prompt Printer Setup** lτ  $\underline{\mathbf{0}}$ K  $He$ lp 2. Enter a password if needed. 3. From the Console Settings **Console Settings** dialog box, you can:Console Name: PC ATTENDANT5A5A **Automatic Dialing**  $\Box$ **Trans VM Settings:**  $\boxtimes$ Activate on Incoming  $\Box$ **Multiple Attendants** VM Pilot DN: 212  $\Box$ VM Box Prefix: **Automatic Hold**  $\mathsf{E}$  $\boxtimes$ ANI Display On Default - Transfer  $\boxtimes$ **BLF Refresh Rate:**  $\sqrt{3}$ Account Code Length:  $\sqrt{6}$ **MW/FL Programming** Call Ewd Code: **MW** Code:

 $S$ ave

 $Help$ 

 $C*l*<sub>0</sub>*se*$ 

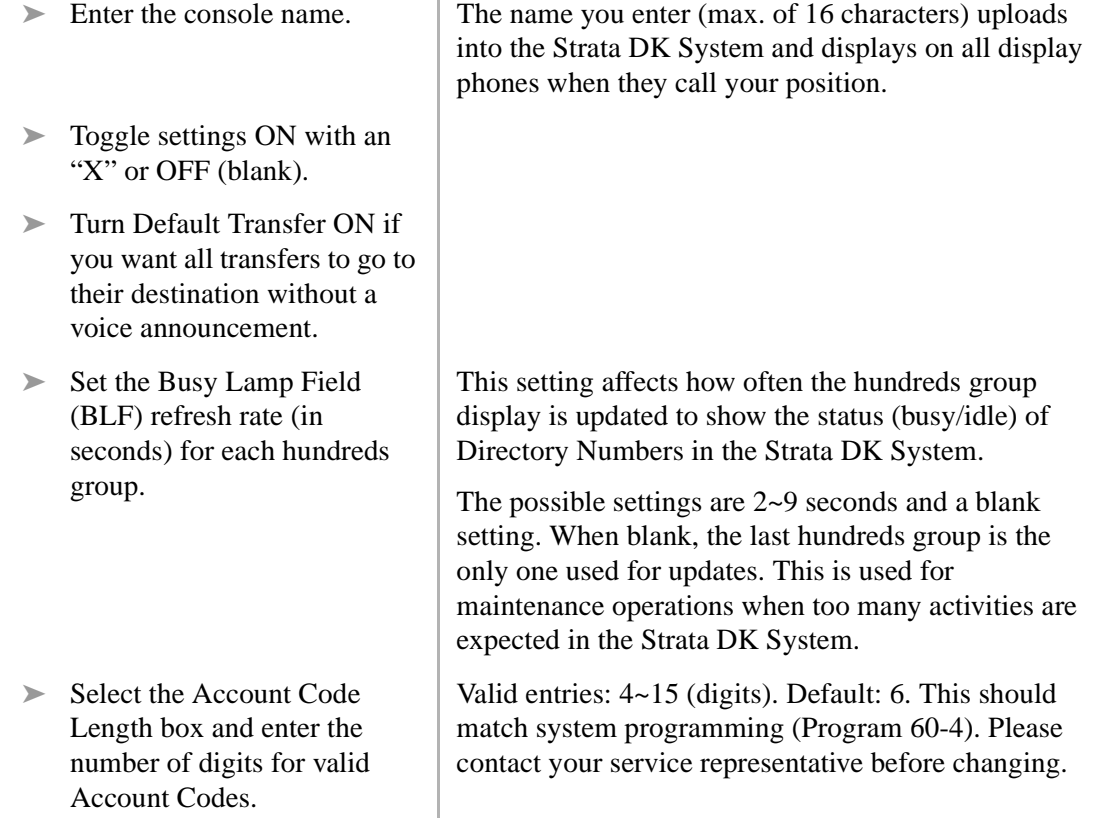

### **Set an Account Code Length**

Account Code length determines the minimum length of the Account Codes before the system accepts the code entered for billing, tracking, and line restriction.

### **Assign a [DN] for Voice Mail and Quick Messages**

This defines your company's Voice Mail Pilot [DN] and the voice mail system's prefix code for leaving quick messages. The PC Attendant uses these codes along with the mailbox number found in the directory to call the Voice Mail system send the prefix for leaving a message followed by the mailbox number to open a specific mailbox.

#### ➤ **To assign a [DN] for Voice Mail and Quick Messages**

- 1. From the Console Settings dialog box, select the VM Pilot DN box.
- 2. Enter the main [DN] for calling the Voice Mail System.
- 3. Select the VM Box Prefix box and enter the code used by your Voice Mail system to leave a quick message.

### **Storing Voice Mail ID codes**

These codes are the VM ID codes used by the Strata DK System (**I#656** and **I#657**) to automatically forward and retrieve messages from the Voice Mail system.

#### ➤ **To store Voice Mail ID codes**

- 1. From the Console Settings dialog box, select the Call Fwd Code box and enter the Voice Mail ID code for forwarding unanswered calls to your mailbox.
- 2. Select the MW Code box and enter the code for retrieving your messages.

## **CO Line Names**

You can customize the names of lines and line groups as described below. Line Group Names are displayed on the Lines dialog as the Incoming Call type.

### **Changing CO Line and Line Group Names**

You can customize the names of lines and line groups as they appear on the PC Attendant Console list. You can also select a particular CO line or trunk group as the default selection for outbound calls.

When you change the name of the lines or line groups on the console, it does not change the names in the DK System. Thus, names that appear on the LCD displays and in the console's Active Call Window are not changed. The names show whenever lines are selected from the console and Line Group names appear as the call type in the Incoming Call area.

### ➤ **To change CO line and line group names**

1. From the menu bar, select Setup, Settings... and OK to access the System Settings dialog box. Then select Default Line Settings.

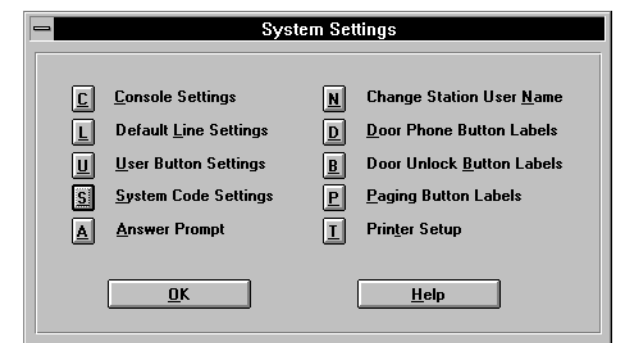

- 2. From the Lines dialog box, highlight the Line or Line Group to be changed.
- 3. Select the corresponding edit box and enter a new name.

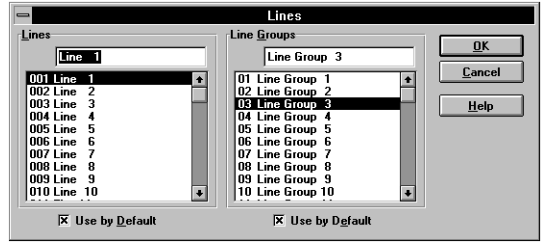

4. Repeat for all lines or line groups that change names.

### **Setting a Default Line or Line Group**

One line and one line group can be set as the default for a transfer or outgoing call attempt. This allows quick selection of a line when making calls. For example, if a tie line group is the default selection, then whenever a Directory entry with a "G" prefix is found, then a trunk-totrunk connection is initiated using the default trunk group unless the attendant chooses another group or specific line.

#### ➤ **To Set a Default Line or Line Group**

- 1. From the System Settings dialog box, select Default Line Settings.
- 2. From the Lines dialog box, highlight the Line or Line Group to be changed.
- 3. Select the corresponding Use by Default to mark the setting.

## **User Buttons**

This section discusses the procedures to name and assign user buttons. You can program the 16 user buttons that display on the Main Screen with a variety of feature assignments, trunk access, or as Incoming Call keys.

A default set of button definitions are available to make the selection of User Buttons easier. These include many of the commonly used features.

#### ➤ **To change user buttons**

1. From the System Settings dialog box, select User **Buttons** 

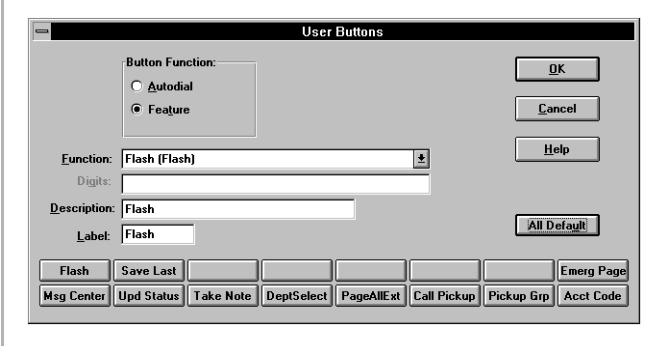

2. From the User Buttons dialog, select the button to be changed.

A default button exists to allow all buttons to be assigned to a preset standard.

- 3. Select either Autodial or Feature to change the button.
- 4. Enter a feature code for the list by selecting from the pull down list or selecting the Digits box and entering a number.
- 5. Select Label to change, if necessary.
- 6. Select the next button to change and repeat the process.
- 7. Select the OK button when all changes have been made.

#### ➤ **To clear user buttons**

1. From the System Settings dialog box, select User Buttons.

- 2. From the User Buttons dialog box, select the button to be changed.
- 3. Select Autodial.

A default button exists to allow all buttons to be assigned to a preset standard.

**User Buttons** 

Msg Center | Upd Status | Take Note | DeptSelect | PageAllExt | Call Pickup | Pickup Grp | Acct Code

 $\overline{\mathbf{E}}$ 

**Button Function:** 

C Autodial  $\bullet$  Feature

**Function:** Flash (Flash)

Label: Flash

Save Last

Digits: Description: Flash

 $F$ lash

 $\underline{\mathbf{0}}\mathbf{K}$ 

Cancel Help

All Default

**Emerg Page** 

4. Delete the Label.

## **System Codes**

The Strata DK System has several system user codes that require administration from time to time. These codes can be changed, but the system does not allow them to be displayed for protection.

**CAUTION! All changes to system codes download to the Strata DK.**

### **DISA Security Code**

**CAUTION! If the DISA Security Code is canceled, outgoing access of CO lines on DISA calls are allowed without the security code.**

#### ➤ **To enter a Strata DK System code**

- 1. From the Menu Bar, select Setup, Settings..., Console Settings and enter password (optional).
- 2. From the System Settings dialog box, select System Code Settings.

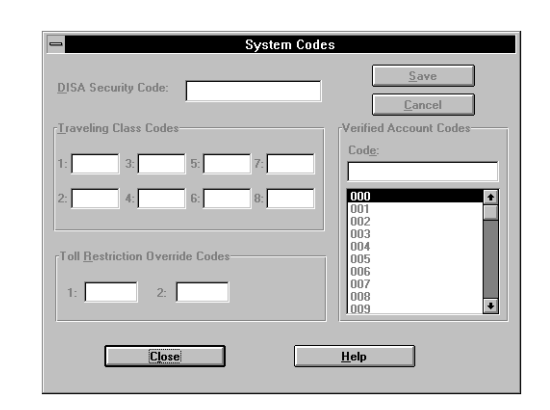

- 3. From the System Codes dialog box, select the DISA Code box.
- 4. Enter the new DK System code and select the OK button. The DISA security code can be 1~15 digits

### **Traveling Class Code**

The DK System has eight Traveling Class Codes that can be changed by the System Administrator.

#### ➤ **To change a Traveling Class Code**

1. Select Setup, Settings..., and **System Settings** OK in the Console Settings Password dialog box. 回 **Console Settings**  $\boxed{\underline{\bf N}}$ Change Station User Name  $\boxed{\underline{\mathbf{D}}}$  Door Phone Button Labels  $\boxed{\underline{\mathbf{u}}}$ Default Line Settings 回 User Button Settings **B** Door Unlock Button Labels  $\boxed{S}$ **System Code Settings**  $\boxed{P}$ Paging Button Labels **Answer Prompt**  $\boxed{\underline{\mathbf{I}}}$ 圓 **Printer Setup**  $\underline{\mathbf{0}}\mathbf{K}$  $\mathbf{He}$ lp 2. From the System Settings System Codes dialog box, select System DISA Security Code: Code Settings.<u>T</u>raveling Class Codes Verified Account Code Code  $3:$  $000$ 002<br>003<br>004 005<br>008<br>008<br>009 Toll Restriction Override Codes  $1:$  $2:$ ø **Close**  $Heip$ 

- 3. Select the Traveling Class Code to be changed.
- 4. Enter the new code and select the OK button to change the code in the DK System.
- 5. Repeat Steps 1~3 above for another code.
- 6. Enter each code one at a time. Press the OK button after each code.

### **Toll Restriction Override Codes**

The Strata DK System has two Toll Restriction Override Codes that can be changed by the System Administrator.

### ➤ **To change a Toll Restriction Override Code**

- 1. From the System Settings dialog box, select System Code Settings.
- 2. Select the Toll Restriction Override Code to be changed.
- 3. Enter the new code and select the OK button to change the code in the Strata DK System.
- 4. Repeat Steps 1~3 above for the second Toll Restriction Override Code.

### **Verified Account Codes**

The Strata DK System allows up to 300 verified account codes (except the RCTUE/F processor, which allows up to 500); however, only the first 300 codes can be changed by the System Administrator. Each code (numbered 000~299) is set in System Programming and can be from 4 to 15 digits in length. The number of verified digits can be less than the number of digits required to be entered by the system.

For example, the system can be set for six-digit account codes with only the first four digits verified, thus the verified account codes are entered as four digits and the user must dial six before the call proceeds. The last two digits allow for an individual break out of the accounting code such as customer number is four digits with a two digit type of charge to that customer.

#### ➤ **To change a Verified Account Code**

- 1. From the System Settings dialog box, select System Code Settings.
- 2. Select the Verified Account Code to be changed.
- 3. Enter the new code and select the OK button to change the code in the Strata DK System.
- 4. Repeat Steps 1~3 above for another Verified Account Code.

## **Answer Prompts**

Answer Prompts help you identify outside calls. You can write your own answer prompts for CO lines or Dialed Number Identification Service (DNIS) numbers. When a call comes in on one of those lines, the Answer Prompt appears in the Notes Field in the center of the main screen.

### ➤ **To create an Answer Prompt**

- 1. Write the prompt.
- 2. Link the prompt to the CO line or DNIS number that it should be identified with.

#### ➤ **To write an Answer Prompt**

1. From the System Settings dialog box, select Answer Prompt.

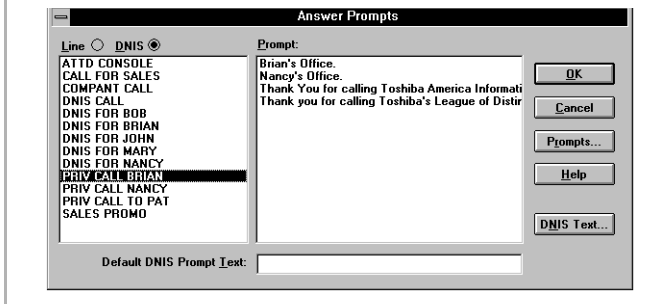

- 2. From the Answer Prompt dialog, select the Prompts...button.
- 3. Select the New button.

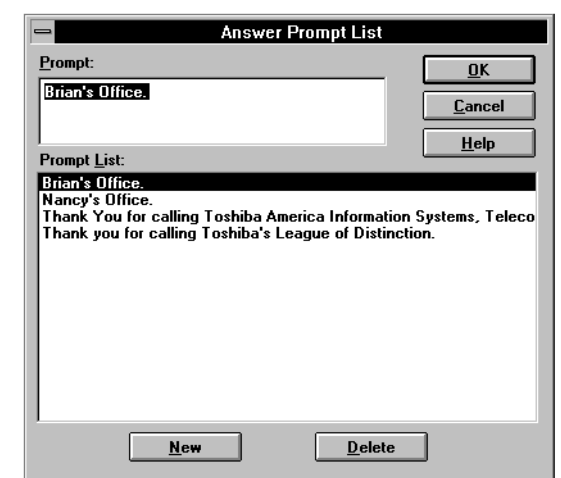

- 4. Type in a new prompt message in the Prompt box.
- 5. Select the New button again to enter another prompt or OK to save those entered.

Answer prompts can be up to 110 characters. The number of characters that display depends upon where lines break and wrap onto the next line.

### **DNIS Prompts**

The Strata DK System sends the console a DNIS Name Tag to identify the dialed number service. The console uses this tag to link an answering prompt for the attendant when answering this type of call. The Name Tags entered need to match those entered into the Strata DK System by your service representative in Program 71-5 so that the answering prompt is correctly displayed for each type of call.

#### ➤ **To write a DNIS Answer Prompt**

1. From the System Settings dialog box, select Answer Prompt.

2. Select the DNIS Text... button.

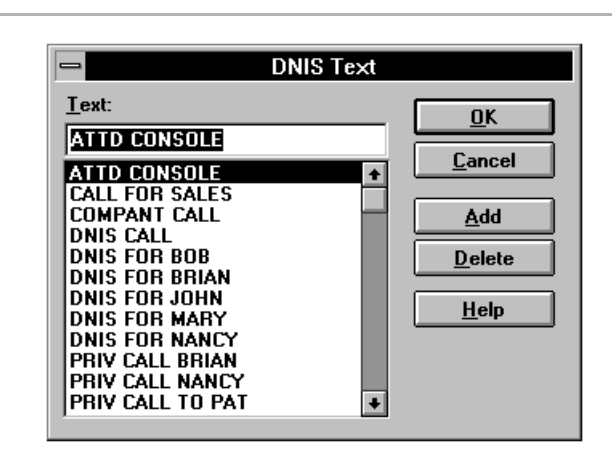

- 3. From the DNIS Text dialog box, select the Add button.
- 4. Type in the Name Tag as entered in Strata DK System system programming.
- 5. Select the Add button to enter another prompt or the OK button to save those entered.

#### ➤ **To delete Answer Prompts**

1. From the System Settings dialog box, select Answer Prompt.

Any prompt can be deleted from the list by selecting it first and then pressing the delete button.

2. Select either the Prompts or DNIS Text button.

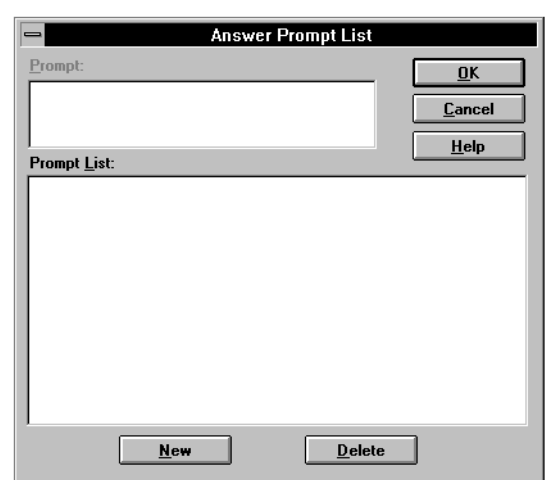

- 3. Highlight the prompt to remove from a List of Prompts.
- 4. Select the Delete button.
- 5. Repeat as necessary or select the OK button to return to Answer Prompts dialog box.

### ➤ **To link Answer Prompts to CO lines or DNIS numbers**

Answer prompts must be linked to a CO line or DNIS number to work. See previous pages for instructions on writing answer prompts.

- 1. From the Menu Bar, select Setup, Settings.
- 2. From the System Settings dialog box, select Answer Prompt.
- 3. From the Answer Prompts dialog box, select the Line or DNIS radio button in the upper left corner.
- 4. Highlight the Line or DNIS name in the left box to be linked with a prompt.
- 5. In the right box, highlight the prompt to be linked.
- 6. Repeat to create as many links as required.
- 7. Select the OK button when done.

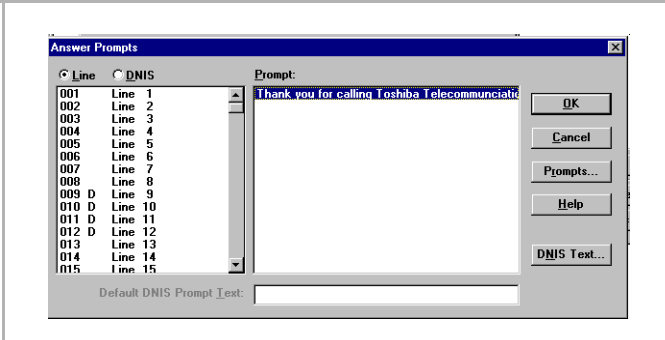

If a prompt is already linked to that line or number, it will highlight.

The highlighted CO Line or DNIS number is linked to the selected prompt.

Whenever that line (or DNIS) number receives a new incoming call, the appropriate prompt displays in the center of the console's main screen.

### ➤ **To remove Answer Prompt links**

- 1. From the Menu Bar, select Setup, Settings, OK.
	- 2. From the System Settings dialog box, select Answer Prompt.
	- 3. Select the Prompts button.
- 4. Select the prompt to be deleted.
- 5. Select the Delete button on the bottom right of the dialog box.

## **Change Station User Name**

Each telephone station in the Strata DK System can have a name associated with it that appears on LCD display phones and the console screen. You can edit or add telephone user names from the console.

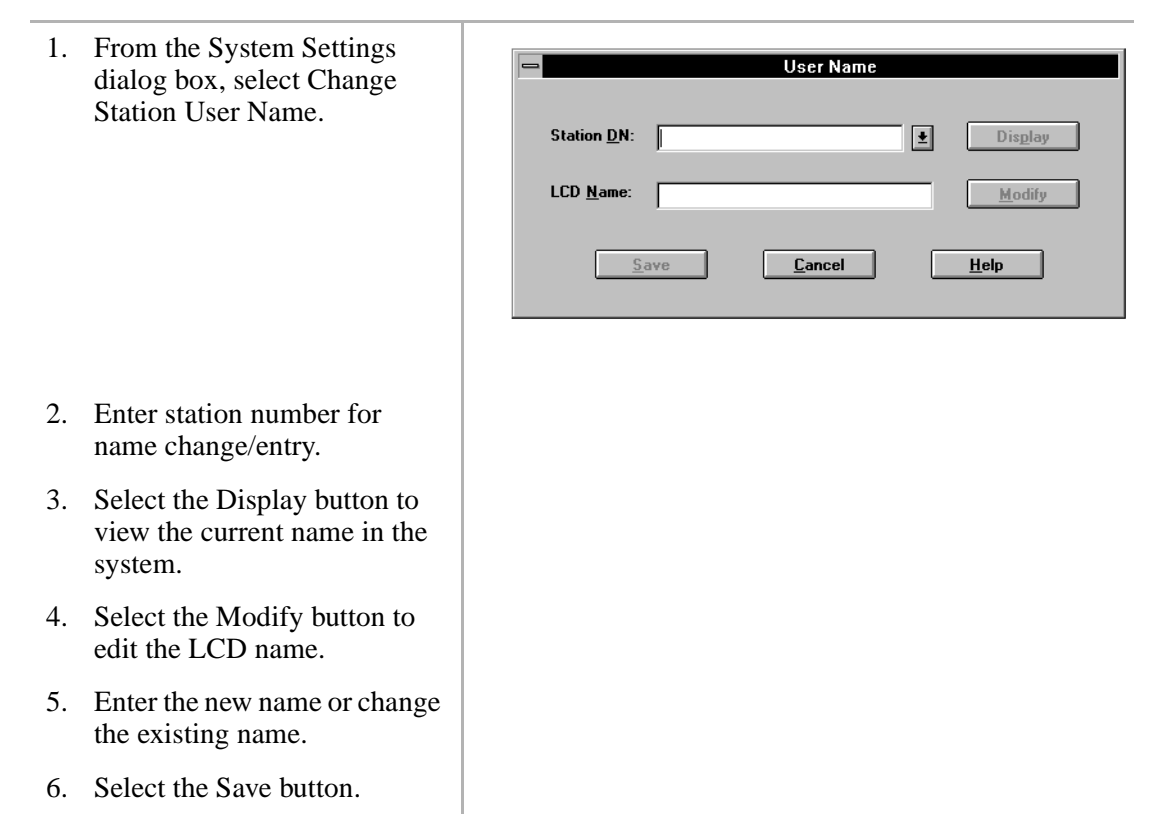

## **Door Phone Button Labels**

All buttons used for Door Phones can be customized with the desired names as needed. To provide an accelerator key for keyboard entry enter a '&' character preceding the character to use as the quick access key. Example: Change Door Phone  $1$  can be changed to Warehouse by entering "&Warehouse".

## **Door Unlock Button Labels**

All buttons used for Door Unlock can be customized with the desired names as needed. To provide an accelerator key for keyboard entry, enter a "&" character preceding the character to use as the quick access key. Example: Change Door  $1$  can be changed to Front Gate by entering "Front &Gate".

#### ➤ **To add/change Door Phone and Door Unlock button labels**

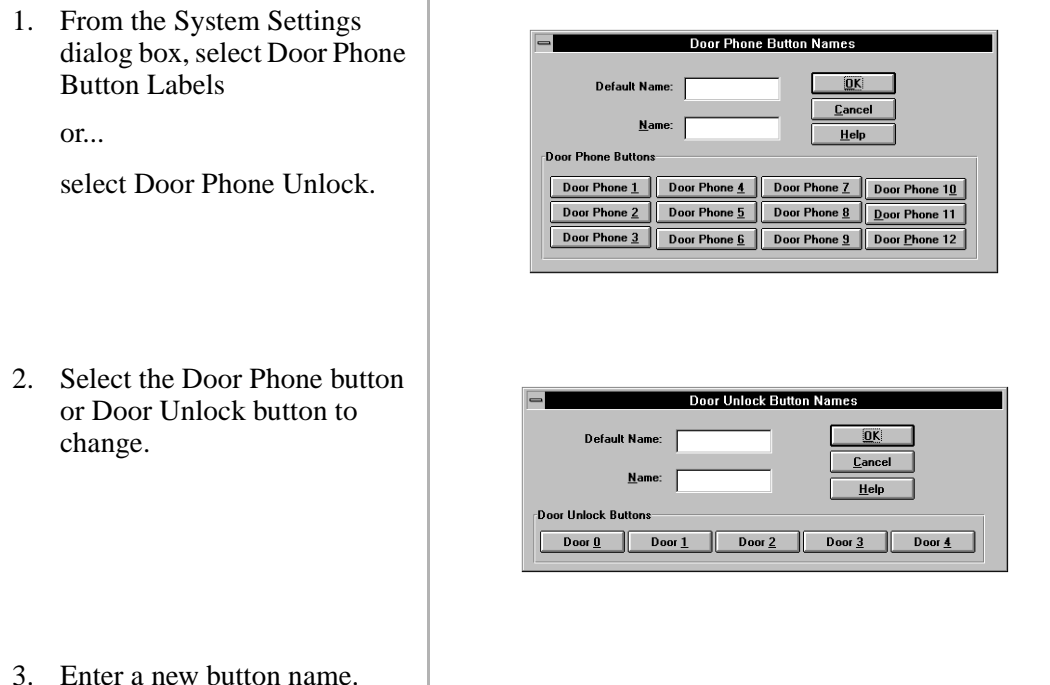

4. Select another new button and repeat, or select the OK button to save changes.

## **Paging Button Labels**

All buttons used for paging can be customized with the desired names as needed. To provide an accelerator key for keyboard entry, enter a "&" character preceding the character to use as the quick access key. Example: Change All Groups/Zones can be changed to All Page by entering "All &Page".

#### ➤ **To customize a Paging Button Label**

1. From the System Settings dialog box, select Paging Button Labels.

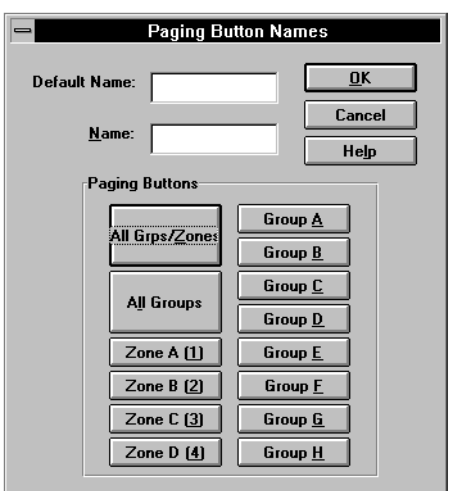

- 2. From the Paging Button Names dialog box, select the Paging button to change.
- 3. Enter a new button name.

4. Select another new button and repeat, or select the OK button to save changes.

## **Printer Setup**

You will be using the printer for Attendant Console functions such as printing Message Center messages and daily Call Statistics. Use printer setup to specify the printer settings (default printer, orientation, paper size, etc.). These settings apply to all Windows print functions.

 $\overline{a}$ 

### ➤ **To set Printer Options**

1. From the System Settings dialog box, select Printer Setup.

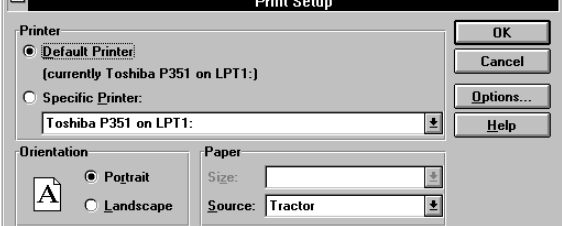

- 2. From the Print Setup dialog box, select either the Windows default printer or a specific printer.
- 3. Select the orientation: portrait or landscape.
- 4. Select the paper size from the drop-down menu.
- 5. Select paper source from the drop-down menu.
- 6. (optional) To adjust dithering and darkness, select the Options button, set your preference, then press the OK button.
- 7. From the Print setup dialog box, select the OK button.

# **Appendix**

## **Windows Operations**

The following table shows you how to perform various Windows operations using your mouse or keyboard.

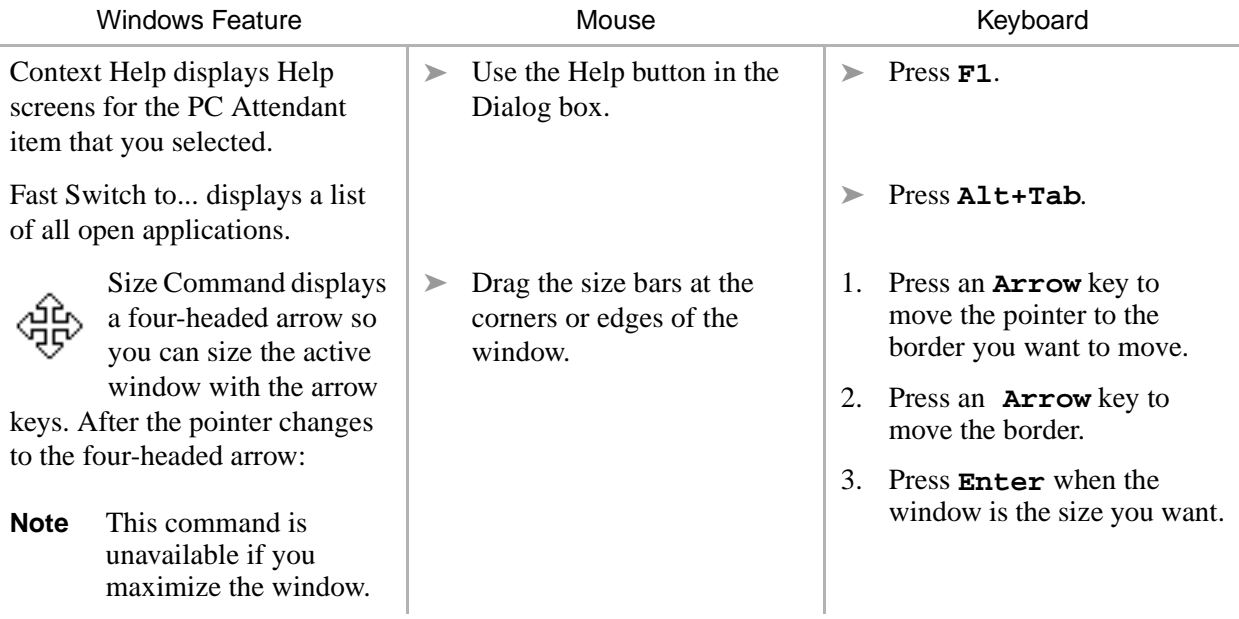

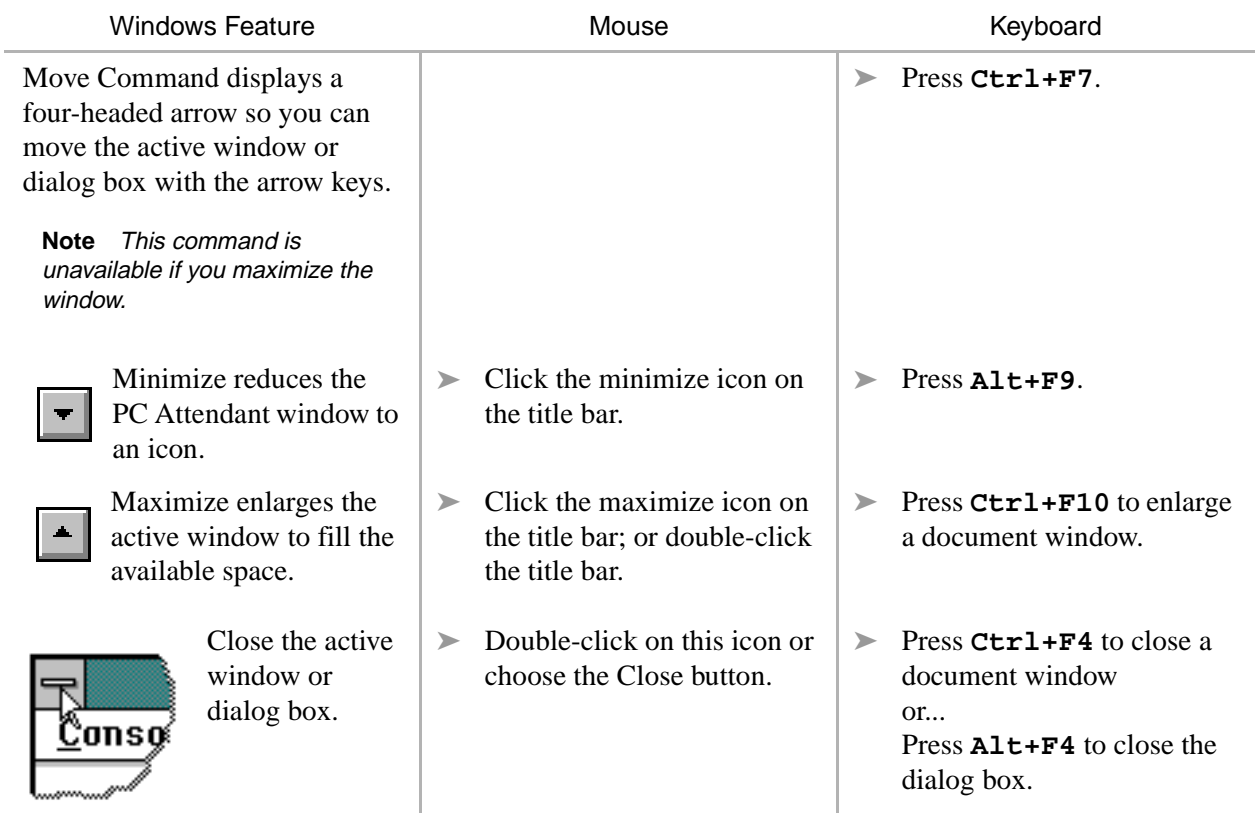

## **Windows Controls**

Several controls within Windows have an effect on the operation of the PC Attendant Console. These controls are within the Main Program Group under the topic of Control Panel.

### **Change the Screen Colors**

The PC Attendant Console uses the color settings to determine the highlight, title bar and text color of many parts of the program. Through Windows, you can choose a color scheme that provides the type of contrast best suited to the user.

### **Setup Easy Application Switching**

From the Windows Desktop, you can define the **Alt+Tab** key combination to switch between applications that are open on the desktop. You can also cursor blink rate and whether a screen saver is used and the timer to invoke the screen saver.

Toshiba recommends using a screen saver to protect the video monitor. When calls come into the PC Attendant when the screen saver remains ON, a ringing indication will be heard, but the screen saver is not removed until you press a key or click the mouse. Activate on Incoming does not affect the screen saver.

### **Change the Keyboard Repeat Speed**

Two controls can be used on the keyboard, the first is the delay needed to hold a key down before the character will repeat and the second is the speed of repetition once the key repeats.

### **Change the Mouse Speed**

Under the title Mouse, two settings affect the speed of the mouse and the speed of the doubleclick needed to make a selection. If you are familiar with using a mouse, these settings should be appropriate and need not be changed. If the mouse is new to you, Toshiba recommends each setting to be a slower speed for easier operation. Once you gain experience with the mouse, you can use faster settings.

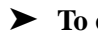

קנננננל

### ➤ **To change Windows Controls**

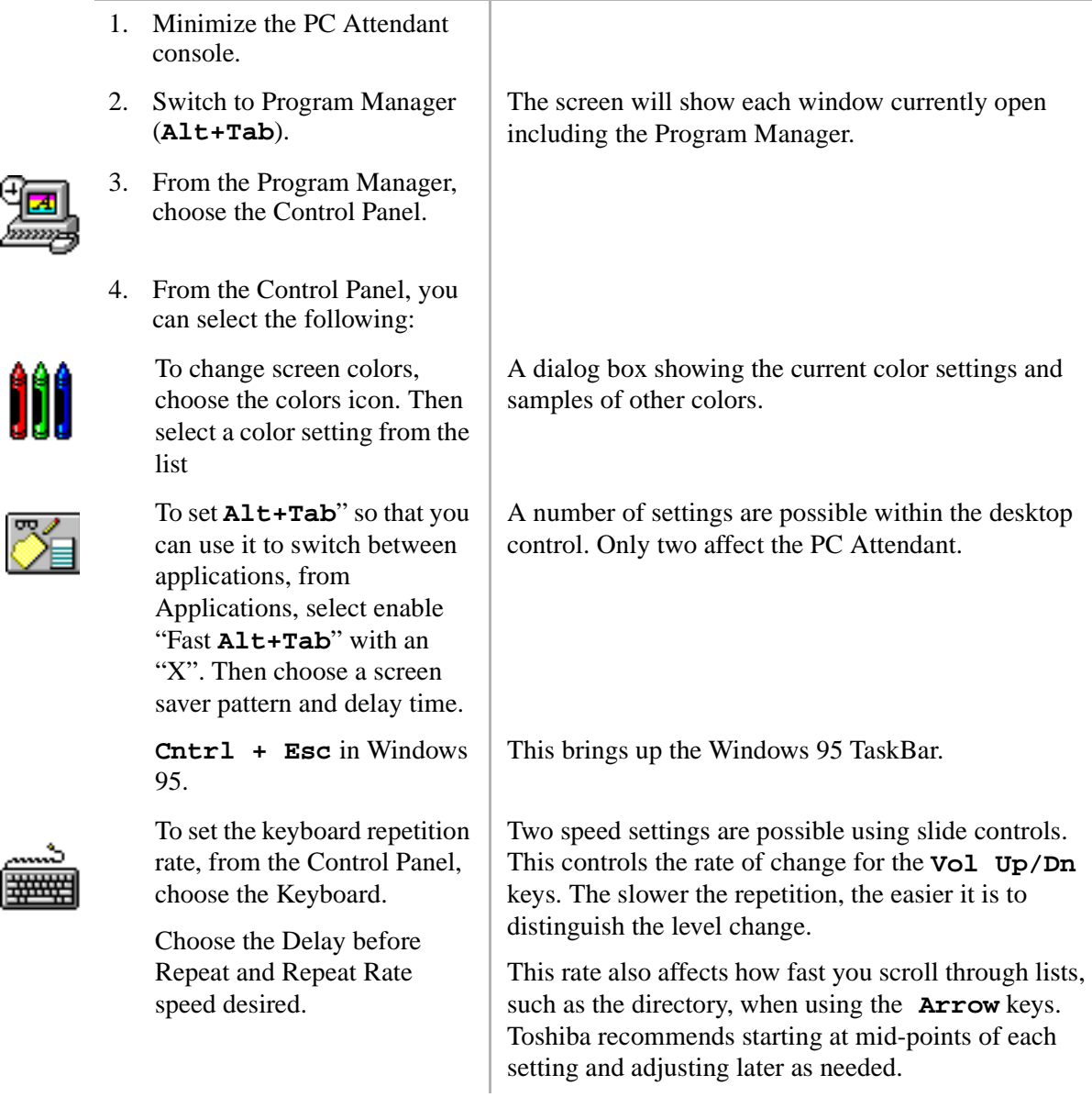

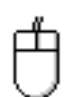

To change the mouse tracking and click speeds, choose the Tracking and double-click the desired speed.

Two speed settings are possible using a slide control. Slower operation is for beginning users while faster tracking and double-click speeds are for experienced users. The control buttons can be changed for lefthanded mouse users.

- 5. Select the OK button.
- **Important!** *This version of the Strata DK system PC Attendant Console is also compatible with Windows 95. After the PC Attendant Console is installed in Windows 95, you can find your old program groups by clicking the Start button (formally Program Manager) and then selecting Programs. Your groups appear as folders. To manage files in Windows 95, click the Start button, select Programs, and then click Windows Explorer (formally File Manager). Your directories appear as folders.*

# **Index**

## **A**

account code, 101 active call area, 3, 9 answer prompts, 111 delete, 113 automatic night transfer, 15

### **B**

background music, 17 Basic, 27 BGM, 17 buttons dial, 40 user, 104

## **C**

call forward fixed, 21 call statistics, 94 console ID area, 4 console overflow, 17 console screen active call area, 9 console ID area, 3 console settings, 99

## **D**

date and time, 24 dial button, 40 directory change settings, 75 entries, 74 find, 76 icons, 3 settings, 75 directory icons, 3 DISA Security Code, 107 settings voice mail, 101 DNIS prompts, 112 door phone button labels, 117 door unlock button labels, 117 DSS/BLF station directory, 3

## **E**

external call forward, 20

## **F**

feature icons, 3 feature toolbar console control icons, 3

```
function keys
F1 Help, 3
F11 Volume Up, 3
F12 Volume Down, 3
F2~F9, 3
```
## **H**

handset volume, 25 help on-line PC attendant help, 12 windows, 12

## **I**

incoming call display, 3, 9

### **K**

keyboard **#**, 2 **Answer Incoming**, 2 **Answer/Hold**, 2 navigation, 11 numeric keypad, 2 **Release**, 2 keyboard repeat speed, 123

## **L**

line group restrictions, 22 line/line group, set default, 104 loop-hold display, 3, 9

### **M**

menu bar, 3–4 messaging icons, 3 mouse navigation, 12 mouse speed, 123

### **N**

navigation keyboard, 11 mouse, 12 night transfer, 14

### **P**

paging button labels, 118 password, 98 position busy, 16 print call statistics, 95 printer setup, 119 privacy feature, 18 privacy release, 18

### **R**

ringer volume, 25

### **S**

select, 33 settings account code, 101 answer prompts, 111 console, 99 default line names, 102 directory settings, 75 DISA security code, 107 line or line group, default, 104 paging button labels, 118 password, 98 store voice mail codes, 102 traveling class code, 108 user buttons, 104 verified account codes, 110 special function keys **Conf/Trns**, 2 **Dial**, 2

**Join** , 2 **Split/Switch** , 2 **Tone** , 2 status bar,  $3, 8$ sup hold soft key , 54

## **T**

timed reminders , 23 toll restriction override code , 109 toolbar , 94 traveling class code , 108

## **U**

user buttons , 3, 104

### **V**

verified account codes , 110 view menu , 93 call statistics , 94 voice mail, 101-102 voice mail ID codes , 102 volume control, 25

### **W**

windows , 121 application switching , 123 change colors , 123 keyboard repeat speed , 123 mouse speed, 123 Windows 95 , 125